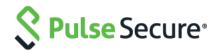

# Pulse Connect Secure Virtual Appliance on Microsoft Azure

Deployment Guide

Pulse Secure, LLC 2700 Zanker Road, Suite 200 San Jose CA 95134

#### https://www.pulsesecure.net

Pulse Secure and the Pulse Secure logo are trademarks of Pulse Secure, LLC in the United States. All other trademarks, service marks, registered trademarks, or registered service marks are the property of their respective owners.

Pulse Secure, LLC assumes no responsibility for any inaccuracies in this document. Pulse Secure, LLC reserves the right to change, modify, transfer, or otherwise revise this publication without notice.

Products made or sold by Pulse Secure or components thereof might be covered by one or more of the following patents that are owned by or licensed to Pulse Secure: U.S. Patent Nos. 5,473,599, 5,905,725, 5,909,440, 6,192,051, 6,333,650, 6,359,479, 6,406,312, 6,429,706, 6,459,579, 6,493,347, 6,538,518, 6,538,899, 6,552,918, 6,567,902, 6,578,186, and 6,590,785.

#### Pulse Connect Secure Virtual Appliance on Microsoft Azure Cloud - Deployment Guide

The information in this document is current as of the date on the title page.

#### END USER LICENSE AGREEMENT

The Pulse Secure product that is the subject of this technical documentation consists of (or is intended for use with) Pulse Secure software. Use of such software is subject to the terms and conditions of the End User License Agreement ("EULA") posted at https://support.pulsesecure.net/product-service-policies/eula/. By downloading, installing or using such software, you agree to the terms and conditions of that EULA.

### **Revision History**

| Revision and<br>Date | Added/Updated<br>/Removed                                                                                                    | Remarks                                               |
|----------------------|----------------------------------------------------------------------------------------------------|-------------------------------------------------------|
| 3.1 October 2019     | None                                                                                                    | Cosmetic changes                                      |
| 3.0 July 2019        | Added the " <u>Backing up</u><br><u>Configs and Archived</u><br><u>Logs on Azure Storage</u> "<br>section.<br>Limitations section is<br>updated.           |                                                       |
| 2.0 April 2019       | Updated FAQ section with<br>Source NATTING feature.                                                                                                    |                                                       |
| 1.2 March 2019       | Updated the "Overview",<br>"Deploying PCS Active-<br>Active Cluster using<br>Virtual Traffic Manager in<br>Microsoft Azure" and<br>"Limitations" sections. |                                                       |
| 1.1 December 2018    | Added " <u>Deploying PCS</u><br><u>Active-Active Cluster using</u><br><u>Virtual Traffic Manager in</u><br><u>Microsoft Azure</u> " section.               |                                                       |
| 1.0, September 2018  | None                                                                                                    | No changes to the document from the previous release. |

# Table of Contents

| Revision History                                                                                | 3  |
|-------------------------------------------------------------------------------------------------|----|
| Overview                                                                                        | 6  |
| About This Guide                                                                                | 6  |
| Assumptions                                                                                     | 6  |
| Pulse Connect Secure on Azure Marketplace                                                       | 7  |
| Prerequisites and System Requirements on Azure Marketplace                                      | 7  |
| Deploying Pulse Connect Secure on Azure Marketplace                                             | 7  |
| Basic Configuration                                                                             |    |
| Network Settings                                                                                | 9  |
| Instance Configuration                                                                          | 10 |
| Summary Step                                                                                    | 11 |
| Pulse Connect Secure on Microsoft Azure Cloud                                                   | 12 |
| Prerequisites and System Requirements on Azure                                                  | 13 |
| Steps to Deploy Pulse Connect Secure on Azure                                                   | 13 |
| Upload Pulse Connect Secure Virtual Appliance Image to Azure Web Portal                         | 13 |
| Upload Azure Resource Manager Template to Azure Account                                         | 15 |
| Deploying Pulse Connect Secure on Azure using Azure Portal                                      | 17 |
| Deploying PCS on New Virtual Network                                                            | 17 |
| Deployment on VM with Three NIC Cards                                                           | 17 |
| Deployment on VM with Two NIC Cards                                                             | 21 |
| Deploying PCS on an Existing Virtual Network                                                    | 24 |
| Deployment on VM with Three NIC Cards                                                           |    |
| Deployment on VM with Two NIC Cards                                                             |    |
| Deploying Pulse Connect Secure on Azure using Azure CLI                                         |    |
| Pulse Connect Secure Provisioning Parameters                                                    |    |
| Provisioning Pulse Connect Secure with Predefined Configuration                                 |    |
| Configuring Licenses on the Pulse Connect Secure Appliance                                      |    |
| Pulse License Server in Corporate Network                                                       | 35 |
| Pulse License Server in Cloud Network                                                           |    |
| Adding Authentication Code in PCS Admin Console                                                 |    |
| Including Authentication Code in ARM Template                                                   |    |
| Deploying PCS Active-Active Cluster using Virtual Traffic Manager in Microsoft Azure            |    |
| Deploying Two PCS EC2 instances Using ARM Template                                              |    |
| Forming the Active-Active Cluster                                                               |    |
| Deploying Virtual Traffic Manager EC2 Instance in the External Subnet of PCS in Microsoft Azure |    |
| Setting Up and Configuring vTM for External Users                                               |    |
| Accessing the Pulse Connect Secure Virtual Appliance                                            |    |
| Accessing the Pulse Connect Secure Virtual Appliance as an Administrator                        |    |
| Accessing the Pulse Connect Secure Virtual Appliance as an End User                             |    |
| Accessing the Pulse Connect Secure Virtual Appliance using SSH Console                          |    |
| On Linux and Mac OSX                                                                            | 49 |

| On Windows                                                                                         |        |
|----------------------------------------------------------------------------------------------------|--------|
| System Operations                                                                                  | 51     |
| Network Configuration                                                                              | 51     |
| IP Address Assignment for Internal, External and Management Interfaces                             | 51     |
| IP Addressing Modes                                                                                | 51     |
| Modifying Network Parameters After Deployment                                                      | 52     |
| Controlling the Selection of Internal, External and Management Interfaces                          | 52     |
| Backing up Configs and Archived Logs on Azure Storage                                              | 54     |
| Configuring Backup Configs and Archived Logs via PCS Admin Console                                 | 54     |
| Configuring Backup Configs and Archived Logs via REST                                              | 55     |
| Setting Azure as Archive Logs Backup                                                               | 55     |
| Decommissioning Pulse Connect Secure                                                               | 55     |
| Delete Entire Resource Group that the Pulse Connect Secure Is In                                   | 55     |
| Delete Pulse Connect Secure and Resource It Uses, but not the Other Resources in Resource Group    | 56     |
| Pricing                                                                                            | 57     |
| Limitations                                                                                        | 57     |
| Not Qualified                                                                                      | 57     |
| Troubleshooting                                                                                    |        |
| Frequently Asked Questions                                                                         | 59     |
| FAQ1: I am unable to connect to my backend resources through L3 VPN                                | 59     |
| Testing the Connection to CentOS System                                                            | 61     |
| Testing the Connection to On-premise Resource                                                      | 64     |
| FAQ2: Users are unable to access internet resources when connected to a VPN tunnel on an Azure-bas | ed PCS |
| Appendix A: Network Security Group (NSG)                                                           | 66     |
| Appendix B: Pulse Connect Secure Resource Manager Template                                         | 70     |
| parameters                                                                                         | 70     |
| variables                                                                                          | 73     |
| resources                                                                                          | 74     |
| outputs                                                                                            | 77     |
| Appendix C: Pulse Connect Secure Resource Manager Template for an Existing Virtual Network         | 78     |
| parameters                                                                                         | 78     |
| variables                                                                                          | 81     |
| resources                                                                                          | 82     |
| outputs                                                                                            | 84     |
| References                                                                                         | 85     |
| Requesting Technical Support                                                                       | 85     |

## Overview

#### About This Guide

This guide helps in deploying the Pulse Connect Secure Virtual Appliance on Microsoft Azure. Beginning 9.0R3 release, Pulse Connect Secure is made available in Azure Marketplace. The PCS 9.1R1 image is now available in Azure Marketplace.

This document also describes how a Pulse Connect Secure administrator manually upload the Pulse Connect Secure Virtual Appliance image into Microsoft Azure storage account. And, once the image is available in the Azure storage account, how the Pulse Connect Secure administrator can deploy Pulse Connect Secure on Microsoft Azure.

#### Assumptions

The basic understanding of deployment models of Pulse Connect Secure on a data center and basic experience in using Microsoft Azure is needed for the better understanding of this guide.

# Pulse Connect Secure on Azure Marketplace

#### Prerequisites and System Requirements on Azure Marketplace

To deploy the Pulse Connect Secure Virtual Appliance on Azure Marketplace, you need the following:

- A Microsoft Azure account
- Access to the Microsoft Azure portal (<u>https://portal.azure.com</u>)
- Pulse Connect Secure licenses \*

#### 🕖 Note:

\* Pulse Connect Secure Virtual Appliance, by default, has two-users license. This release supports licensing with License server located at corporate network and licensing through Pulse Cloud Licensing Service (PCLS) server. For licensing through PCLS, administrator needs to obtain Authentication Code from Pulse Secure Support and apply it in the Pulse Connect Secure admin console.

🕖 Note: From release 9.0R1 onwards, PCS supports VM with 2-NICs model and 3-NICs model for deployment.

#### Deploying Pulse Connect Secure on Azure Marketplace

1. Log into Azure portal and navigate to Azure Marketplace by clicking Create a resource.

#### Figure 1: Marketplace

| *                   | Home > New                        |     |   |
|---------------------|-----------------------------------|-----|---|
| + Create a resource | New                               | ∎ × |   |
| · = _ All           |                                   | A   |   |
| All services        | ♀ Pulse Secure                    | ×   | 1 |
|                     | /                                 |     | 4 |
| — 🛧 FAVORITES ————— | Azure Marketplace See all Popular |     |   |
|                     | reare manacipiade Topular         |     |   |

2. Search with keyword Pulse Secure.

#### Figure 2: Published Pulse Secure Images

| Home > New > Marketplace > Everythin | ıg       |                                     |              |          |
|--------------------------------------|----------|-------------------------------------|--------------|----------|
| Marketplace                          | * ×      | Everything                          |              |          |
| My Saved List 🧿                      | <u> </u> | ▼ Filter                            |              |          |
| Everything                           | =        | Pulse Secure                        |              |          |
| Compute                              |          | NAME                                | PUBLISHEK    | CATEGORY |
| Networking                           |          | S Pulse Connect Secure - BYOL 2 NIC | Pulse Secure | Compute  |
| Storage                              |          | S Pulse Connect Secure - BYOL 3 NIC | Pulse Secure | Compute  |

Azure Marketplace contains the following two Pulse Connect Secure SKUs:

- Pulse Connect Secure-BYOL 2 NIC
- Pulse Connect Secure BYOL 3 NIC

3. Select **Pulse Connect Secure BYOL 3 NIC** and click **Create**. In this section, 3-NICs model is chosen as example.

#### **Basic Configuration**

- 4. In the Basic Configuration step, enter the following parameters and click **OK**:
- VM name: Name of the Pulse Connect Secure to be deployed. Virtual name can be only lowercase letters and numbers, and must be 1-9 characters long.
- **SSH public key**: Copy and paste an RSA public key in the single-line format or the multi-line PEM format. This key is used to access PCS via SSH. The SSH keys are generated using ssh-keygen on Linux and OS X, or PuTTyGen on Windows. For details about generating the SSH key pairs, refer:

For Windows: <u>https://docs.microsoft.com/en-us/azure/virtual-machines/linux/ssh-from-windows</u> For MacOS and Linux: <u>https://docs.microsoft.com/en-us/azure/virtual-machines/linux/mac-create-ssh-keys</u>

• **Resource group**: Name of the resource group to be deployed.

Figure 3: Basic Configuration Settings

|       |                                                       |          | onnect Secure - BYOL 3 NIC (Staged) Create Pulse Connect Secu                                                                                |
|-------|-------------------------------------------------------|----------|----------------------------------------------------------------------------------------------------|
| Creat | te Pulse Connect Secur                                | e - B 🗡  | Basics                                                                                                    |
| 1     | Basics<br>Configure basic settings                    | >        | * Pulse Connect Secure VM Name<br>demotest 	✓                                                                                                |
| 2     | Network Settings<br>Configure Virtual Network         | >        | * SSH public key <b>1</b><br>//DquwQM+Eg2h6OcYw6JjtxyyQ<br>//jcrzU+sGBITAAt8fqWDyujixIXOQB2pBI4sltt<br>rpIKSxG1Kt69MHfH2v4uj6att1Oh3jYrV3Ehu |
| 3     | Instance Configuration<br>Configure Instance settings | >        | Subscription<br>Visual Studio Premium with MSDN ✓<br>* Resource group <b>①</b>                                                               |
| 4     | Summary<br>Pulse Connect Secure - BYO                 | ><br>L 3 | Create new Use existing      demotest                                                                                                    |
| 5     | Buy                                                   | >        | South India V                                                                                                    |
|       |                                                       |          |                                                                                                    |
|       |                                                       |          | ОК                                                                                                    |
|       |                                                       |          |                                                                                                    |

#### **Network Settings**

- 5. In the Network Settings configuration step, enter the following parameters:
- Virtual Network:
  - Select an existing virtual network from the list or
  - Create a new virtual network. Specify the virtual network name and the address space.

#### Figure 4: Virtual Network

| Create virtual network                   |    |
|------------------------------------------|----|
| Create virtual network                   | ×  |
| L                                        |    |
|                                          |    |
| * Name                                   | _  |
| demopcs-vnet                             |    |
|                                          |    |
| * Address space                          | _  |
| 10.0.0/16                                |    |
| 10.0.0.0 - 10.0.255.255 (65536 addresses | ;) |
|                                          |    |
|                                          |    |
|                                          |    |
|                                          |    |
|                                          |    |
|                                          |    |
|                                          |    |
| ОК                                       |    |
|                                          |    |

• **Subnets**: Four subnets – external, internal, management and tunnel subnets - are autopopulated with names and address prefix values. Make any changes if required.

#### Figure 5: Subnets

| NIC > Network Settings > Subnets<br>Subnets |          |  |
|---------------------------------------------|----------|--|
| * Internal Subnet name                      |          |  |
| InternalSubnet                              | ~        |  |
| * Internal Subnet address prefix            |          |  |
| 10.0.0/24                                   | ~        |  |
| * External Subnet name                      |          |  |
| ExternalSubnet                              | <b>~</b> |  |
| * External Subnet address prefix            |          |  |
| 10.0.1.0/24                                 | ~        |  |
| * Management Subnet name                    |          |  |
| ManagementSubnet                            | ~        |  |
| * Management Subnet address prefix          |          |  |
| 10.0.2.0/24                                 | ~        |  |
| * Tunnel Subnet name                        |          |  |
| TunnelSubnet                                | <b>~</b> |  |
| * Tunnel Subnet address prefix              |          |  |
| 10.0.3.0/24                                 | ~        |  |
|                                             |          |  |
| ОК                                          |          |  |

 Public IP name and DNS prefix for the External and Management interfaces are autopopulated. Make any changes if required.
 Note that in a 2-NICs model, Public IP name and DNS prefix name for the External and Internal interfaces are auto-populated.

#### Figure 6: Network Settings

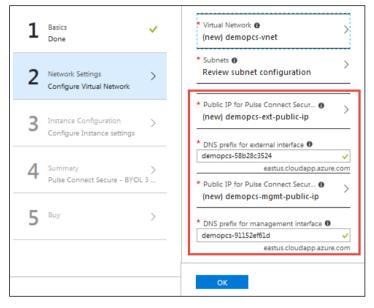

#### Instance Configuration

- 6. In the Instance Configuration step, enter the following parameters:
- Pulse Connect Secure VM Size: Specify the size of VM. By default, 1x Standard DS3-v2 is set for 3-NICs model and 1x Standard DS2-v2 is set for 2-NICs model.
- Diagnostic storage account: Storage account for the Virtual Machine's diagnostics
- Pulse Connect Secure Config Data: Provisioning parameters in an XML format. Refer the section "<u>Pulse Connect Secure Provisioning Parameters</u>"

 $^{\prime\prime}$  Note: Ensure that the attribute "accept-license-agreement" in pulse-config is set to "y".

#### Figure 7: Instance Configuration

| Create | Pulse Connect Secure -                                | BY ×   | Instance Configuration $\square$ ×                                                                                                |
|--------|-------------------------------------------------------|--------|----------------------------------------------------------------------------------------------------|
| 1      | Basics<br>Done                                        | ~      | * Pulse Connect Secure VM Size  > 1x Standard DS3 v2                                                                              |
| 2      | Network Settings<br>Done                              | ~      | * Diagnostic storage account  (new) demopcs7e97996fe4                                                                             |
| 3      | Instance Configuration<br>Configure Instance settings | >      | * Pulse Connect Secure Config Data ① <pre><pre><pre><pre><pre><pre><pre><p< th=""></p<></pre></pre></pre></pre></pre></pre></pre> |
| 4      | Summary<br>Pulse Connect Secure - BYOL                | ><br>3 |                                                                                                    |
| 5      | Buy                                                   | >      |                                                                                                    |
|        |                                                       |        | ок                                                                                                    |

#### Summary Step

7. In the Summary step, once the final validation is complete, click **OK**.

#### Figure 8: Configuration Validation

| Create Puls               | e Connect Secure - I      | вү ×                                                                                                    | Summary                                           |                                                                                                 |  |
|---------------------------|---------------------------|----------------------------------------------------------------------------------------------------|---------------------------------------------------|-------------------------------------------------------------------------------------------------|--|
| 1 Basic                   | -c                        |                                                                                                    | Validation passed                                 |                                                                                                 |  |
| L Don                     |                           | <b>`</b>                                                                                                    |                                                   |                                                                                                 |  |
|                           |                           |                                                                                                    | Basics                                            | MSDN Platforms                                                                                  |  |
|                           |                           |                                                                                                    | seescheren                                        |                                                                                                 |  |
| 2 Netw                    | vork Settings             | Image: A second second seco | 2                                                 | demopcs                                                                                         |  |
| 🗲 Don                     | e                         |                                                                                                    | Location                                          | East US                                                                                         |  |
|                           |                           |                                                                                                    | Pulse Connect Secure VM Na                        | demopcs                                                                                         |  |
|                           |                           |                                                                                                    | SSH public key                                    | ssh-rsa AAAAB3NzaC1yc2EAAAADAQABAAABAQDCB+jsW6f.                                                |  |
| Insta                     | nce Configuration         |                                                                                                    |                                                   |                                                                                                 |  |
| 5 Don                     | -                         | ×                                                                                                    | Network Settings                                  |                                                                                                 |  |
| Don                       | e                         |                                                                                                    |                                                   | demopcs-vnet                                                                                    |  |
|                           |                           |                                                                                                    |                                                   | InternalSubnet                                                                                  |  |
|                           |                           |                                                                                                    | Internal Subnet address prefix<br>External Subnet | ExternalSubnet                                                                                  |  |
| 4                         | mary                      | >                                                                                                    | External Subnet address prefix                    |                                                                                                 |  |
| <ul> <li>Pulse</li> </ul> | e Connect Secure - BYOL 3 | 3                                                                                                    |                                                   | ManagementSubnet                                                                                |  |
|                           |                           |                                                                                                    | Management Subnet address                         | -                                                                                               |  |
|                           |                           |                                                                                                    | -                                                 | TunnelSubnet                                                                                    |  |
| 🗖 Buy                     |                           | >                                                                                                    | Tunnel Subnet address prefix                      |                                                                                                 |  |
| 5                         |                           |                                                                                                    | Public IP for Pulse Connect S                     |                                                                                                 |  |
|                           |                           |                                                                                                    | DNS prefix for external interfa                   |                                                                                                 |  |
|                           |                           |                                                                                                    | Public IP for Pulse Connect S                     |                                                                                                 |  |
|                           |                           |                                                                                                    | DNS prefix for management i                       | demopcs-91152ef61d                                                                              |  |
|                           |                           |                                                                                                    | Instance Configuration                            |                                                                                                 |  |
|                           |                           |                                                                                                    | Pulse Connect Secure VM Size                      | Standard DS3 v2                                                                                 |  |
|                           |                           |                                                                                                    | Diagnostic storage account                        | demopcs7e97996fe4                                                                               |  |
|                           |                           |                                                                                                    | Pulse Connect Secure Config                       | <pulse-config><primary-dns>8.8.8.8</primary-dns><seco.< td=""><td></td></seco.<></pulse-config> |  |
|                           |                           |                                                                                                    |                                                   |                                                                                                 |  |
|                           |                           |                                                                                                    | OK Download tem                                   | plate and parameters                                                                            |  |

8. Finally, in the Terms of Use page, accept the terms and click **Create**.

| Create Pulse Connect Secure - B $\times$         | Create 🗖                                                                                                    | 3 |
|--------------------------------------------------|----------------------------------------------------------------------------------------------------|---|
| <b>1</b> Basics                                  | Pulse Connect Secure<br>by Pulse Secure                                                                                                    |   |
| L Done                                           | Terms of use   privacy policy                                                                                                    |   |
| 2 Network Settings 🗸                             | Deploying this template will result in various actions being performed, which may include the<br>deployment of one of more Azure resources or Marketplace offerings and/or transmission of<br>the information you provided as part of the deployment process to one or more parties, as<br>specified in the template. You are responsible for reviewing the text of the template to<br>determine which actions will be performed and which resources or offerings will be deployed,                                                                                                    |   |
| 3 Instance Configuration                         | and for locating and reviewing the pricing and legal terms associated with those resources or<br>offerings.                                                                                                    |   |
| Done                                             | Current retail prices for Azure resources are set forth here and may not reflect discounts<br>applicable to your Azure subscription.                                                                                                    |   |
| 4 Summary ✓<br>Pulse Connect Secure - BYOL 3 NIC | Prices for Marketplace offerings are set forth here, and the legal terms associated with any<br>Marketplace offering may be found in the Azure portal; both are subject to change at any time<br>prior to deployment.                                                                                                    |   |
| <b>5</b> Buy >                                   | Neither subscription credits nor monetary commitment funds may be used to purchase non-<br>Microsoft offerings. These purchases are billed separately. If any Microsoft products are<br>included in a Marketplace offering (e.g., Windows Server or SQL Server), such products are<br>licensed by Microsoft and not by any third party.                                                                                                    |   |
|                                                  | Template deployment is intended for advanced users only. If you are uncertain which actions<br>will be performed by this template, which resources or offerings will be deployed, or what<br>prices or legal terms pertain to those resources or offerings, do not deploy this template.                                                                                                    |   |
|                                                  | Terms of use                                                                                                    |   |
|                                                  | By clicking "Create", I (a) agree to the legal terms and privacy statement(a) provided above as<br>well as the legal terms and privacy statement(a) associated with each Marketplace offering that<br>will be deployed using this template, if any; (b) authorize Microsoft to charge or bill my current<br>payment method for the fees associated with my use of the offering(a), including applicable<br>taxes, with the same billing frequency as my Azure abscription, until I discontinue use of the<br>offering(a); and (c) agree that Microsoft may share my contact information and transaction<br>details with any third-party sellers of the offering(a). Microsoft assumes no responsibility for any |   |
|                                                  | Create                                                                                                    |   |

#### Figure 9: Terms of Use

9. Wait for a few minutes while it creates all the resources. This completes deploying PCS on Azure Marketplace.

#### Figure 10: Deployment in Progress

| demopcs                |          |                                                                                                 |                                      |                       |               |   | *           |
|------------------------|----------|-------------------------------------------------------------------------------------------------|--------------------------------------|-----------------------|---------------|---|-------------|
| Resource group         | «        | + Add 📰 Edit columns 🏛 Delete resource group ひ                                                  | Refresh 🔿 Move   🏼 🏶 Assign Tag      | 5                     |               |   |             |
| ( Overview             | <u>^</u> | Subscription (drange) Subscription ID<br>MSDN Platforms a953001f-92f3-4903-811<br>Tags (drange) | Deployments<br>a-8de66a9 1 Succeeded |                       |               |   |             |
| Activity log           |          | Click here to add tags                                                                          |                                      | â                     |               |   |             |
| 🝰 Access control (IAM) |          |                                                                                                 |                                      | 8                     |               |   |             |
| 🥒 Tags                 |          | Filter by name                                                                                  | All types                            | ~                     | All locations | ~ | No grouping |
|                        |          | 13 items 🗹 Show hidden types 0                                                                  |                                      |                       |               |   |             |
| SETTINGS               |          | NAME 💱                                                                                          |                                      | TYPE 14               | LOCATION 1    |   |             |
| 📣 Quickstart           |          | demopcs                                                                                         |                                      | Virtual machine       | East US       |   |             |
| Resource costs         |          | demopcs7e97996fe4                                                                               |                                      | Storage account       | East US       |   |             |
| 📩 Deployments          | =        | demopos-external-nic                                                                            |                                      | Network interface     | East US       |   |             |
| Policies               |          | demopes-external-nsg                                                                            |                                      | Network security grou | p East US     |   |             |
|                        |          | demopes-ext-public-ip                                                                           |                                      | Public IP address     | East US       |   |             |
| Properties             | _        | demopes-internal-nic                                                                            |                                      | Network interface     | East US       |   |             |
| Locks                  |          | demopes-internal-nsg                                                                            |                                      | Network security grou | p East US     |   |             |
| Automation script      |          | demopes-mgmt-nic                                                                                |                                      | Network interface     | East US       |   |             |
| MONITORING             |          | demopcs-mgmt-nsg                                                                                |                                      | Network security grou | p East US     |   |             |
|                        |          | demopes-mgmt-public-ip                                                                          |                                      | Public IP address     | East US       |   |             |
| Matrics                |          | 🗌 署 demopes-osdisk                                                                              |                                      | Disk                  | East US       |   |             |
| 👭 Alerts (classic)     |          | demopes-UDR                                                                                     |                                      | Route table           | East US       |   |             |
| Diagnostics logs       |          | demopcs-vnet                                                                                    |                                      | Virtual network       | East US       |   |             |

**Note:** For L3 connectivity, make sure that "<PCS VM name>-UDR" is properly associated with the subnet where Backend/Protected resources are connected. For example:

- If PCS internal, external and management interfaces are connected to subnet1, subnet2 and subnet3 respectively and Backend/Protected resources are in subnet5, then we need to associate <PCS VM name>-UDR to subnet5.
- If Backend/Protected resources are in Datacenter or in different virtual network, then associate <PCS VM name>-UDR to GatewaySubnet.

# Pulse Connect Secure on Microsoft Azure Cloud

As depicted in the below diagram, a remote user can use Pulse Connect Secure to securely access cloud resources as well as corporate resources. To access corporate resources, the Pulse Connect Secure administrator needs to ensure that site-to-site VPN is already established between Azure and corporate network.

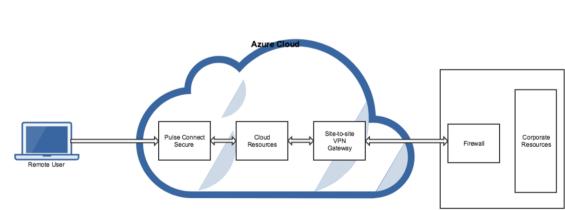

Figure 11: Pulse Connect Secure on Microsoft Azure

#### Prerequisites and System Requirements on Azure

To deploy the Pulse Connect Secure Virtual Appliance on Azure, you need the following:

- A Microsoft Azure account
- Access to the Microsoft Azure portal (https://portal.azure.com)\*
- Pulse Connect Secure Virtual Appliance Image (.vhd file)
- Azure Resource Manager template (ARM template)
- Pulse Connect Secure licenses \*\*
- Site-to-Site VPN between Azure and the corporate network (optional)

 $rac{1}{2}$  Note: This is needed only if the Pulse Connect Secure users need to access corporate resources.

- Pulse License Server (optional)\*\*
  - Located at corporate network, accessible through site-to-site VPN
- Pulse Connect Secure configuration in XML format (optional)
- The following systems are qualified in 9.0R1 release:
  - DS2 2-core
  - DS3 4-core
  - DS4 8-core

#### 🕖 Note:

\* Pulse Connect Secure Virtual Appliance can be deployed only through Azure Resource Manager (ARM) style. It does not support deployment in classic style.

\*\* Pulse Connect Secure Virtual Appliance, by default, has two-users license. This release supports licensing with License server located at corporate network and licensing through Pulse Cloud Licensing Service (PCLS) server. For licensing through PCLS, administrator needs to obtain Authentication Code from Pulse Secure Support and apply it in the Pulse Connect Secure admin console.

🕖 Note: From release 9.0R1 onwards, PCS supports VM with 2-NICs model and 3-NICs model for deployment.

#### Steps to Deploy Pulse Connect Secure on Azure

Below are the one-time activities to be followed to deploy Pulse Connect Secure on Azure.

- Upload Pulse Connect Secure Virtual Appliance Image to Azure Web Portal
- Upload Azure Resource Manager Template to Azure Account

Below are the steps to be followed for each deployment of Pulse Connect Secure.

- Deploying Pulse Connect Secure on Azure using Azure Portal
- Deploying Pulse Connect Secure on Azure using Azure CLI

#### Upload Pulse Connect Secure Virtual Appliance Image to Azure Web Portal

This section shows the steps to upload the Pulse Connect Secure Virtual Appliance image to Azure web portal. To upload Pulse Connect Secure Virtual Appliance image to Azure web portal, do the following:

- 1. Visit the Pulse Secure support site <u>www.pulsesecure.net</u> and download the Azure PCS image file (**ps-pcs**azure-psa-v-<releaseno>-<buildno>-package.zip) which is in the zipped format.
- 2. Unzip the file and look for the Pulse Connect Secure Virtual Appliance vhd image.
- 3. Log in to the Azure portal.

4. Click **New** and create a storage account named 'pcsgoldenstore' under the resource group named 'pcsgoldenstoreRG'.

| Figure 12: | Storage Accou | nt - pcsgoldenstore |
|------------|---------------|---------------------|
|            |               |                     |

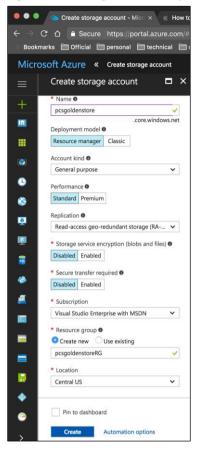

5. Inside the pcsgoldenstore storage account, click on **Blobs** and create a container with access type as 'Container' named 'master'.

Figure 13: Container master

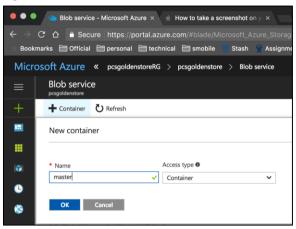

6. Inside the 'master' blob, click on **upload** to upload the Pulse Connect Secure Virtual Appliance image. Inside the 'Upload blob', select the Blob type as Page blob and click on **Upload**.

Figure 14: Upload Pulse Connect Secure Virtual Appliance Image

| -                                          | -                               |            |                                                                   |                                                          |
|--------------------------------------------|---------------------------------|------------|-------------------------------------------------------------------|----------------------------------------------------------|
| 👼 / 🍝                                      | Upload blob - Microsoft 🛛 🗙 🔽   |            |                                                                   | _ 0 X                                                    |
| $\leftrightarrow$ $\Rightarrow$ $\diamond$ | Carter Attps://portal.azure.com |            |                                                                   | 4d-a770-15457f592e7a%2FresourceGroups%2Fpcsgoldenstr 🛠 🧿 |
| Micros                                     | soft Azure « posgoldenstore >   | Blob servi | ice > master > Upload blob P Search resources ×                   | LP >_ 🚳 😳 🕐 johnavali sesteure (defa.                    |
| =                                          | Blob service                    | ×х         | master 1                                                          | Upload blob 3                                            |
| +                                          | + Container 💍 Refresh           |            | 🐺 Upload 🖉 efresh 🗴 Delete container 🗄 Properties 🏓 Access policy | * Files 0                                                |
|                                            | Essentials 👻                    |            | Location: master                                                  | "VA-SPE-SA-58109.1-SERIAL-hyperv.vhd"                    |
|                                            | , Search containers by prefix   |            | , Search blobs by prefix (case-sensitive)                         |                                                          |
|                                            | NAME                            |            | NAME                                                              | Blob type  Page blob                                     |
| ٩                                          | master                          |            | No blobs found.                                                   | Upload .vhd files as page blobs (recommended)            |
| 8                                          |                                 |            |                                                                   | Block size  4 MB                                         |
| <u>.</u>                                   |                                 |            |                                                                   | 4 MB                                                     |
|                                            |                                 |            |                                                                   |                                                          |
| 8                                          |                                 |            |                                                                   | Upload 5                                                 |

#### Upload Azure Resource Manager Template to Azure Account

The Azure Resource Manager (ARM) template is a JSON-based file, which has instructions for Azure Fabric on all the resources that need to be created on Azure while running this script. More details on the ARM template can be found at <a href="https://docs.microsoft.com/en-us/azure/azure-resource-manager/resource-manager-create-first-template">https://docs.microsoft.com/en-us/azure/azure-resource-manager/resource-manager-create-first-template</a>.

Pulse Secure provides two sample Azure template files each for three NIC cards and two NIC cards, namely "pulsesecure-pcs-3-nics.zip" and "pulsesecure-pcs-3-nics-existing-vnet.zip", and "pulsesecure-pcs-2-nics.zip" and "pulsesecure-pcs-2-nics-existing-vnet.zip". Users can modify the template to make it suitable for their need. Here are the steps to upload the template to Azure Portal.

- 1. Unzip the pulsesecure-pcs-3-nics.zip file / pulsesecure-pcs-2-nics.zip file to get azuredeploy.json.
- 2. Log in to the Azure portal.
- 3. Click on More services and select Templates.

#### Figure 15: Templates

| Microsoft Azure Resource   | groups                             | Ъ<br>Ф         | >_        | ŝ        | :          | ?         | skindlay.a@pulsesecur<br>PULSE SECURE, LLC |
|----------------------------|------------------------------------|----------------|-----------|----------|------------|-----------|--------------------------------------------|
| ≡                          |                                    | Shi            | t+Space t | o togale | e favorite | ×         | * ×                                        |
| + New                      |                                    |                |           |          |            |           |                                            |
| 🚸 Azure Active Directory 🔷 | By category ~                      |                |           |          | *          | ^         | ✓ No grouping ✓                            |
| 🕒 Monitor                  | <ul> <li>Service Health</li> </ul> |                |           | PREV     | /IEW 🤺     |           |                                            |
| 🗣 Advisor                  | I Tags                             |                |           |          | *          |           |                                            |
| Security Center            | Templates                          |                |           | PREV     | /IEW 🔺     |           |                                            |
| 8 Billing                  | Time Series Insights               | environments   |           | PREV     | /iew 🤺     |           |                                            |
| Pelp + support             | ∃ Time Series Insights             | event sources  |           | PREV     | /iew 🤺     | ~         | ~                                          |
| More services >            | _                                  | <u>Help im</u> | prove the | e servio | e meni     | <u>11</u> |                                            |

4. In the Templates page, click **Add** to add template.

| Figure 1 | Figure 16: Add Template                  |               |                                                   |  |  |  |  |  |  |  |
|----------|------------------------------------------|---------------|---------------------------------------------------|--|--|--|--|--|--|--|
| Micro    | osoft Azure Templates                    | ୍ନ ପ ≻_ 🀯 🤅   | ) (?) :xkrx;Liyu;@pulsesecur<br>PULSE SECURE, LLC |  |  |  |  |  |  |  |
|          | Templates<br>Pulse Secure, LLC - PREVIEW |               | * ×                                               |  |  |  |  |  |  |  |
| +        | ➡ Add <b>==</b> Columns <b>ひ</b> Refresh |               |                                                   |  |  |  |  |  |  |  |
| •        | Directory: Pulse Secure, LLC             |               | ^                                                 |  |  |  |  |  |  |  |
| 0        |                                          | All locations | Vo grouping                                       |  |  |  |  |  |  |  |
|          | 0 items                                  |               |                                                   |  |  |  |  |  |  |  |
| •        | ·                                        |               |                                                   |  |  |  |  |  |  |  |
| 0        |                                          |               |                                                   |  |  |  |  |  |  |  |
| 2        |                                          | JSON          | ~                                                 |  |  |  |  |  |  |  |
| >        |                                          |               |                                                   |  |  |  |  |  |  |  |

5. Provide a suitable name and description for the template.

#### Figure 17: Template – General Information

| General $ ho$ Se                                                       |     | resources                                                  | × | Ċ, | >_ | ្ដែរ | $\odot$ | 0 | julius<br>annu |
|------------------------------------------------------------------------|-----|------------------------------------------------------------|---|----|----|------|---------|---|----------------|
| Add template                                                           | □ × | General                                                    |   |    |    |      |         | I | ×              |
| * General<br>Add general information<br>• ARM Template<br>Add template | >   | * Name TestPCSDeploy  * Description Testing PCS Deployment |   |    |    |      |         |   | ٤ د            |
| ADU                                                                    |     | on Google chrome                                           |   |    |    |      |         |   |                |

6. Copy the contents of **azuredeploy.json** and paste it in the template section.

#### Figure 18: Add ARM Template

| ARM Template                   | >> Search re | sources          | × \$ > \$ 0 0 |
|--------------------------------|--------------|------------------|---------------|
| Add template                   | □ ×          | ARM Template     | □ ×           |
| * General<br>TestPCSDeploy     | >            | 1                | 1             |
| * ARM Template<br>Add template | >            |                  |               |
| Add                            |              | OK Google Chrome |               |

# Deploying Pulse Connect Secure on Azure using Azure Portal

Before proceeding with the deployment, refer the following sections:

- Upload Pulse Connect Secure Virtual Appliance Image to Azure
- Upload Azure Resource Manager Template to Azure Account

Pulse Connect Secure can be deployed on:

- <u>a new Virtual network</u> or
- an already existing Virtual network

#### Deploying PCS on New Virtual Network

This section describes deployment with three NIC cards and two NIC cards.

#### Deployment on VM with Three NIC Cards

To deploy PCS on Azure using the Azure portal, do the following:

1. Select the template file created in section 'Upload Azure Resource Manager Template to Azure account' and click **Deploy**.

Note: Before proceeding with deployment, ensure that the attribute "accept-license-agreement" in pulse-config is set to "y".

| /licro | osoft Azure Templates > t           | estpcsdeploy > | Custom deployment                                  |                                                                                                    |
|--------|-------------------------------------|----------------|----------------------------------------------------|----------------------------------------------------------------------------------------------------|
| ≡      | testpcsdeploy<br>Template - PREVIEW | * 🗆 X          | Custom deployment<br>Deploy from a custom template |                                                                                                    |
| F      | 🖆 Deploy 🖍 Edit                     | ••• More       |                                                    |                                                                                                    |
| -      | DESCRIPTION                         |                | TEMPLATE                                           |                                                                                                    |
|        | Testing PCS Deployment              |                | 11 resources                                       | Edit template Edit parame Learn more                                                                 |
|        | PUBLISHER                           |                | BASICS                                             |                                                                                                    |
|        | orman@pulsesecure.net               |                | * Subscription                                     | Visual Studio Enterprise with MSDN                                                                   |
| 3      | MODIFIED                            |                | * Resource group                                   | Create new      Use existing                                                                         |
| 2      | 8/4/2017                            |                | instance group                                     | TestPCSDeploymentRG                                                                                  |
|        | View Template                       |                | the section                                        |                                                                                                    |
| 3      | view remplate                       |                | * Location                                         | Central US V                                                                                         |
|        |                                     |                | SETTINGS                                           |                                                                                                    |
|        |                                     |                | PCS Storage Account Name 🛛                         | pcsgoldenstorage                                                                                     |
|        |                                     |                | PCS Storage Account Resource Group<br>Name 🛛       | GoldenImageRG                                                                                        |
|        |                                     |                | PCS Image Location URI                             | https://pcsgoldenstorage.blob.core.windows.net/master/pcs-azure.vhd                                  |
|        |                                     |                | PCSVM Name                                         | PCSAzureVA                                                                                           |
|        |                                     |                | PCS Config 🖲                                       | <pulse-config><primary-dns>8.8.8.8</primary-dns><secondary-dns>88.8.9</secondary-dns></pulse-config> |
|        |                                     |                | * SSH Public Key                                   |                                                                                                    |
|        |                                     |                | Dns Label Prefix Ext                               | mycloudpcsext                                                                                        |
|        |                                     |                | Dns Label Prefix Mgmt 🛛                            | mycloudpcsmgmt                                                                                       |
|        |                                     |                | Vnet Address Space <b>0</b>                        | 10.20.0.0/16                                                                                         |
|        |                                     |                | Internal Subnet 🖲                                  | 10.20.1.0/24                                                                                         |
|        |                                     |                | External Subnet                                    | 10.20.2.0/24                                                                                         |
|        |                                     |                | Management Subnet                                  | 10.20.3.0/24                                                                                         |
|        |                                     |                | Tunnel Subnet 🛛                                    | 10.20.4.0/24                                                                                         |
|        |                                     |                | TERMS AND CONDITIONS                               |                                                                                                    |
|        |                                     |                | Pin to dashboard                                   |                                                                                                    |
|        |                                     |                | Purchase                                           |                                                                                                    |

Figure 19: Custom Deployment on VM with Three NIC Cards – New Virtual Network

- 2. Fill or modify the following parameters:
  - **Resource group:** Specify the resource group name in which Pulse Connect Secure needs to be deployed
  - Location: Region where resource group needs to be created
  - **PCS Storage Account Name:** Storage account name where the Pulse Connect Secure Virtual Appliance image is available
  - **PCS Storage Account Resource Group:** Resource group of where the Pulse Connect Secure Virtual Appliance image is copied
  - PCS Image Location URI: URI to Pulse Connect Secure Virtual Appliance Image
  - PCSVM Name: Name of the Pulse Connect Secure Virtual instance
  - **PCS Config:** Provisioning parameters in an XML format. Refer the section '<u>Pulse Connect Secure</u> <u>Provisioning Parameters</u>'
  - SSH Public Key: This key is used to access PCS via SSH. The SSH keys are generated using ssh-keygen on Linux and OS X, or PuTTyGen on Windows. For details about generating the SSH key pairs, refer:

For Windows: <u>https://docs.microsoft.com/en-us/azure/virtual-machines/linux/ssh-from-windows</u> For MacOS and Linux: <u>https://docs.microsoft.com/en-us/azure/virtual-machines/linux/mac-create-ssh-keys</u>

- DNS Label Prefix Ext: Prefix for the external interface DNS label
- DNS Label Prefix Mgmt: Prefix for the management interface DNS label
- Vnet Address Space: Virtual network address space
- Internal Subnet: Subnet from which Pulse Connect Secure internal interface needs to lease IP
- External Subnet: Subnet from which Pulse Connect Secure external interface needs to lease IP
- Management Subnet: Subnet from which Pulse Connect Secure management interface needs to lease IP
- **Tunnel Subnet:** Subnet which will be configured as tunnel IP pool in the Pulse Connect Secure VPN Profile
- 3. Agree to the Azure licensing terms and click **Purchase**.
- 4. Watch for the deployment succeeded message after 3 to 5 minutes.

#### Figure 20: Deployment Succeeded

| : | TestPCSDeploymentRG               |                                                                                           |                            |                 | * × |
|---|-----------------------------------|-------------------------------------------------------------------------------------------|----------------------------|-----------------|-----|
|   |                                   | $+$ Add $\equiv \equiv$ Columns $\equiv$ Delete $\circlearrowright$ Refresh $\rightarrow$ | Move                       |                 |     |
|   | (n) Overview                      | Essentials ^<br>Subscription name (change)<br>Visual Studio Premium with MSDN             | Deployments<br>1 Succeeded |                 |     |
|   | Activity log Access control (IAM) | Subscription ID<br>+ 7 activities - 1094 - 40494 - 11172 - data - 2 that Demot            | 1 Succeded                 |                 |     |
|   | Tags                              | Filter by name All types                                                                  | ✓ All locations            | ✓ No grouping   | ~   |
|   | SETTINGS                          | 11 items<br>NAME V                                                                        | Type $$                    | location $\vee$ |     |
|   | 🕰 Quickstart                      | Backend2PCSRoute                                                                          | Route table                | South India     |     |
|   | Resource costs                    | NSGExternalSubnet                                                                         | Network security group     | South India     |     |
|   | Deployments                       | NSGInternalSubnet                                                                         | Network security group     | South India     |     |
|   | Policies                          | -                                                                                         |                            |                 |     |
|   | Properties                        | VSGManagementSubnet                                                                       | Network security group     | South India     |     |
|   | Locks                             | PCSAzureVA                                                                                | Virtual machine            | South India     |     |
|   | Automation script                 | PCSExternalNIC                                                                            | Network interface          | South India     |     |
|   | Mutomation script                 | PCSExternalPublicIP                                                                       | Public IP address          | South India     |     |
|   | MONITORING                        | PCSInternalNIC                                                                            | Network interface          | South India     |     |
|   | iii Metrics                       | PCSManagementPublicIP                                                                     | Public IP address          | South India     |     |
|   |                                   |                                                                                           |                            |                 |     |

- 5. Go to the resource group in which the Pulse Connect Secure Virtual Appliance was deployed to see the resources created.
- 6. Navigate to the resource group and click **PCS Management Public IP**. Make a note of the PCS Management Public IP and DNS name (FQDN) to access PCS for admin page.

| Figure 21: PCS Management Public IP |                                    |                                                                |                     |                                                  |          |         |          |       |          |  |  |
|-------------------------------------|------------------------------------|----------------------------------------------------------------|---------------------|--------------------------------------------------|----------|---------|----------|-------|----------|--|--|
| Micr                                | rosoft Azure « TestPCSDeploymentRC | 5 PCSManagementPublicIP                                        | ,⊅ Search resources | ×                                                | Q        | >_      | ŝ        | ٢     | 0        |  |  |
| +                                   | , Search (Ctrl+/)                  |                                                                | Delete              |                                                  |          |         |          |       |          |  |  |
|                                     | Overview                           | Essentials A<br>Resource group (change)                        |                     | IP address                                       |          |         |          |       | <u> </u> |  |  |
|                                     | Activity log                       | TestPCSDeploymentRG<br>Location                                |                     | 13.71.121.15<br>DNS name                         |          |         |          |       |          |  |  |
|                                     | Access control (IAM)               | South India<br>Subscription name (change)                      | l                   | mycloudpcsmgmt.sou<br>Associated to              | thindia. | cloudap | op.azure | e.com | J        |  |  |
| ٢                                   | 🛷 Tags                             | Visual Studio Premium with MSDN<br>Subscription ID             |                     | PCSMangementNIC<br>Virtual machine<br>PCSAzureVA |          |         |          |       |          |  |  |
| 8                                   | SETTINGS                           | <ul> <li>Heritate - The mode after any staged bases</li> </ul> |                     | PCSAZUREVA                                       |          |         |          |       |          |  |  |
| <b>*</b>                            | Configuration                      |                                                                |                     |                                                  |          |         |          |       |          |  |  |
| *<br>                               | Properties                         |                                                                |                     |                                                  |          |         |          |       |          |  |  |
|                                     | Locks     Automation script        |                                                                |                     |                                                  |          |         |          |       |          |  |  |
| *                                   |                                    |                                                                |                     |                                                  |          |         |          |       |          |  |  |
| <br>↔                               | SUPPORT + TROUBLESHOOTING          |                                                                |                     |                                                  |          |         |          |       |          |  |  |
| - × /                               | Terr subbristed age                |                                                                |                     |                                                  |          |         |          |       |          |  |  |

7. Click PCS External Public IP and note down the PCS External Public IP and DNS name (FQDN) to access PCS for end user page.

Figure 22: PCS External Public IP

| Micro      | osoft Azure Resource groups | TestPCSDeploymentRG PCSExternalPublicIP                    | O Search resources | ×                                           | û ≻ 🐯 | 0 |  |  |  |  |
|------------|-----------------------------|------------------------------------------------------------|--------------------|---------------------------------------------|-------|---|--|--|--|--|
| ≡          | PCSExternalPublicIP         |                                                            |                    |                                             |       |   |  |  |  |  |
| +          | Search (Ctrl+/)             |                                                            | Delete             |                                             |       |   |  |  |  |  |
|            | Overview                    | Essentials ^                                               |                    |                                             |       |   |  |  |  |  |
|            | Activity log                | Resource group (change)<br>TestPCSDeploymentRG<br>Location | (                  | IP address<br>13.71.127.197<br>DNS name     |       |   |  |  |  |  |
|            | Access control (IAM)        | South India<br>Subscription name (change)                  | l                  | mycloudpcsext.southindia.cloudapp.azure.com |       |   |  |  |  |  |
| ۲          | 🛷 Tags                      | Visual Studio Premium with MSDN<br>Subscription ID         |                    | PCSExternalNIC<br>Virtual machine           |       |   |  |  |  |  |
| 8          | SETTINGS                    | c hourists - this altant drift dath diffastitione          |                    | PCSAzureVA                                  |       |   |  |  |  |  |
| <b>e</b>   | Configuration               |                                                            |                    |                                             |       |   |  |  |  |  |
| <b>100</b> | Properties                  |                                                            |                    |                                             |       |   |  |  |  |  |
| •          | Locks                       | _                                                          |                    |                                             |       |   |  |  |  |  |
| -          | 😃 Automation script         |                                                            |                    |                                             |       |   |  |  |  |  |

🕖 Note: Azure allows static as well as dynamic assignment of IP addresses to the network interfaces. The mode of IP assignment (static/dynamic) can be mentioned in the Azure Resource Manage template file. The current JSON template uses the dynamic method of allotting IP addresses to the network interfaces.

#### Deployment on VM with Two NIC Cards

To deploy Pulse Connect Secure on Azure using the Azure portal, do the following:

1. Select the template file created in section 'Upload Azure Resource Manager Template to Azure account' and click **Deploy**.

**Note:** Before proceeding with deployment, ensure that the attribute "accept-license-agreement" in pulse-config is set to "y".

Figure 23: Custom Deployment on VM with Two NIC Cards – New Virtual Network

| Micro    | soft Azure Templates > testp        | csdeploy > | Custom deployment                                   |                                                                                                    |
|----------|-------------------------------------|------------|-----------------------------------------------------|----------------------------------------------------------------------------------------------------|
|          | testpcsdeploy<br>Template - PREVIEW | * ¤ ×      | Custom deployment<br>Deploy from a custom template  |                                                                                                    |
| +        | 📫 Deploy 💉 Edit                     | ••• More   |                                                     |                                                                                                    |
|          | DESCRIPTION                         |            | TEMPLATE                                            |                                                                                                    |
|          | Testing PCS Deployment              |            | 11 resources                                        | Edit template Edit parame Learn more                                                                |
| ٢        | PUBLISHER                           |            | BASICS                                              |                                                                                                    |
| 3        | johnav@pulsesecure.net              | 1          |                                                     |                                                                                                    |
| 0        | MODIFIED                            |            | * Subscription                                      | Visual Studio Enterprise with MSDN                                                                  |
| Q        | 8/4/2017                            |            | * Resource group                                    | Create new      Use existing                                                                        |
|          |                                     |            |                                                     | TestPCSDeploymentRG 🗸                                                                               |
|          | View Template                       |            | * Location                                          | Central US V                                                                                        |
| 8        |                                     |            | SETTINGS                                            |                                                                                                    |
| <b>*</b> |                                     |            | PCS Storage Account Name                            | pcsgoldenstorage                                                                                    |
| <u>a</u> |                                     |            | PCS Storage Account Resource Group<br>Name <b>0</b> | GoldenImageRG                                                                                       |
|          |                                     |            | PCS Image Location URI 0                            | https://pcsgoldenstorage.blob.core.windows.net/master/pcs-azure.vhd                                 |
| -        |                                     |            | PCSVM Name                                          | PCSAzureVA                                                                                          |
|          |                                     |            | PCS Config 0                                        | <pulse-config> <primary-dns>8.8.8.8 </primary-dns> <secondary-dns>8.</secondary-dns></pulse-config> |
|          |                                     |            | * SSH Public Key 🛛                                  |                                                                                                    |
| •        |                                     |            | Dns Label Prefix Ext 🖲                              | mycloudpicsext                                                                                      |
| 0        |                                     |            | Vnet Address Space 🛛                                | 10.20.0.0/16                                                                                        |
|          |                                     |            | Internal Subnet 🖲                                   | 10.20.1.0/24                                                                                        |
| •        |                                     |            | External Subnet O                                   | 10.20.2.0/24                                                                                        |
| 0        |                                     |            | Tunnel Subnet 🛛                                     | 10.20.4.0/24                                                                                        |
| 2        |                                     |            |                                                     |                                                                                                    |
| <b>•</b> |                                     |            | Pin to dashboard                                    |                                                                                                    |
| >        |                                     |            | Purchase                                            |                                                                                                    |

- 2. Fill or modify the following parameters:
  - **Resource group:** Specify the resource group name in which Pulse Connect Secure needs to be deployed
  - Location: Region where resource group needs to be created
  - **PCS Storage Account Name:** Storage account name where the Pulse Connect Secure Virtual Appliance image is available
  - PCS Storage Account Resource Group: Resource group of where the Pulse Connect Secure Virtual Appliance image is copied
  - PCS Image Location URI: URI to Pulse Connect Secure Virtual Appliance Image
  - PCSVM Name: Name of the Pulse Connect Secure Virtual instance

- **PCS Config:** Provisioning parameters in an XML format. Refer the section '<u>Pulse Connect Secure</u> <u>Provisioning Parameters</u>'
- SSH Public Key: This key is used to access PCS via SSH. The SSH keys are generated using ssh-keygen on Linux and OS X, or PuTTyGen on Windows. For details about generating the SSH key pairs, refer:

For Windows: <u>https://docs.microsoft.com/en-us/azure/virtual-machines/linux/ssh-from-windows</u> For MacOS and Linux: <u>https://docs.microsoft.com/en-us/azure/virtual-machines/linux/mac-create-ssh-kevs</u>

- DNS Label Prefix Ext: Prefix for the external interface DNS label
- Vnet Address Space: Virtual network address space
- Internal Subnet: Subnet from which Pulse Connect Secure internal interface needs to lease IP
- External Subnet: Subnet from which Pulse Connect Secure external interface needs to lease IP
- **Tunnel Subnet:** Subnet which will be configured as tunnel IP pool in the Pulse Connect Secure VPN Profile
- 3. Agree to the Azure licensing terms and click **Purchase**.
- 4. Watch for the deployment succeeded message after 3 to 5 minutes.

#### Figure 24: Deployment Succeeded

|                                    |                                                                                                    |                        |               | * × |
|------------------------------------|----------------------------------------------------------------------------------------------------|------------------------|---------------|-----|
| , Search (Ctrl+/)                  | of the test of the test of the test of the test of the test of the test of the test of the test of the test of the test of the test of the test of test of te | Move                   |               |     |
| (in) Overview                      | Essentials ^<br>Subscription name (change)                                                                                                    | Deployments            |               |     |
| Activity log                       | Visual Studio Premium with MSDN<br>Subscription ID                                                                                                    | 1 Succeeded            |               |     |
| 🚔 Access control (IAM)             | s Tanfallis s 198-4948-9175 dails Elbertheor                                                                                                    |                        |               |     |
| 🥔 Tags                             | Fifter by name All types                                                                                                    | ✓ All locations        | ✓ No grouping | ~   |
| SETTINGS                           | 11 items<br>NAME ∽                                                                                                    | түре 🗸                 | LOCATION V    |     |
| 📣 Quickstart                       | Backend2PCSRoute                                                                                                    | Route table            | South India   |     |
| <ul> <li>Resource costs</li> </ul> | SGExternalSubnet                                                                                                    | Network security group | South India   |     |
| Deployments                        | NSGInternalSubnet                                                                                                    |                        | South India   |     |
| Policies                           |                                                                                                    | Network security group |               |     |
| Properties                         | PCSAzureVA                                                                                                    | Virtual machine        | South India   |     |
| Locks                              | PCSExternalNIC                                                                                                    | Network interface      | South India   |     |
| Automation script                  | PCSExternalPublicIP                                                                                                    | Public IP address      | South India   | ••• |
| - conversion average               | PCSInternalNIC                                                                                                    | Network interface      | South India   |     |
|                                    |                                                                                                    |                        |               |     |

5. Go to the resource group in which the Pulse Connect Secure Virtual Appliance was deployed to see the resources created.

6. Click **PCS External Public IP** and note down the **PCS External Public IP and DNS name (FQDN)** to access PCS for end user page.

| Micros      | soft Azure Resource groups               | TestPCSDeploymentRG PCSExternalPublicIP $P$ Search resources | × ↓ >_ 🕸 😳 🗿                                                 |  |  |  |
|-------------|------------------------------------------|--------------------------------------------------------------|--------------------------------------------------------------|--|--|--|
|             | PCSExternalPublicIP<br>Public IP address |                                                              |                                                              |  |  |  |
| +           | Search (Ctrl+/)                          |                                                              |                                                              |  |  |  |
|             | Cverview                                 | Essentials                                                   | IP address                                                   |  |  |  |
|             | Activity log                             | Resource group (dwnge)<br>TestPCSDeploymentRG<br>Location    | 13.71.127.197<br>DNS name                                    |  |  |  |
|             | Access control (IAM)                     | South India<br>Subscription name (change)                    | mycloudpcsext.southindia.cloudapp.azure.com<br>Associated to |  |  |  |
| 8           | 🥔 Tags                                   | Visual Studio Premium with MSDN<br>Subscription ID           | PCSExternalNIC<br>Virtual machine                            |  |  |  |
| 2           | SETTINGS                                 | c how/initial → this, etheris, d= 1%, double/diffusione      | PCSAzureVA                                                   |  |  |  |
| <b>•</b> •• | Gonfiguration                            |                                                              |                                                              |  |  |  |
| 1           | Properties                               |                                                              |                                                              |  |  |  |
| •           | Locks                                    |                                                              |                                                              |  |  |  |
| - 🔥 👘       | 😃 Automation script                      |                                                              |                                                              |  |  |  |

#### Figure 25: PCS External Public IP

**Note:** Azure allows static as well as dynamic assignment of IP addresses to the network interfaces. The mode of IP assignment (static/dynamic) can be mentioned in the Azure Resource Manage template file. The current JSON template uses the dynamic method of allotting IP addresses to the network interfaces.

#### Deploying PCS on an Existing Virtual Network

This section describes deployment with three NIC cards and two NIC cards.

#### Deployment on VM with Three NIC Cards

To deploy Pulse Connect Secure on Azure using the Azure portal, do the following:

1. Select the template file "pulsesecure-pcs-3-nics-existing-vnet" created in the section '<u>Upload Azure Resource</u> <u>Manager Template to Azure account</u>' and click **Deploy**.

**()** Note: Before proceeding with deployment, ensure that the attribute "accept-license-agreement" in pulse-config is set to "**y**".

Figure 26: Custom Deployment on VM with Three NIC Cards – Existing Virtual Network

| Micro     | Microsoft Azure Templates > testpcsdeploy > Custom deployment |          |                                                                           |                                                                                                    |  |  |
|-----------|---------------------------------------------------------------|----------|---------------------------------------------------------------------------|----------------------------------------------------------------------------------------------------|--|--|
|           | testpcsdeploy<br>Template - PREVIEW                           | * 🗆 ×    | Custom deployment<br>Deploy from a custom template                        |                                                                                                    |  |  |
| +         | 🚹 Deploy 💉 Edit                                               | ••• More |                                                                           |                                                                                                    |  |  |
|           | DECONSTICUT                                                   |          | TEMPLATE                                                                  |                                                                                                    |  |  |
|           | DESCRIPTION<br>Testing PCS Deployment                         |          | 11 resources                                                              |                                                                                                    |  |  |
|           | resting res beployment                                        |          |                                                                           | Edit template Edit parame Learn more                                                                                           |  |  |
| (*)       | PUBLISHER                                                     |          | BASICS                                                                    |                                                                                                    |  |  |
| 9         | ochriman@pulsesecure.net                                      |          |                                                                           |                                                                                                    |  |  |
| 8         | MODIFIED                                                      |          | * Subscription                                                            | Visual Studio Enterprise with MSDN                                                                                             |  |  |
| <b>0</b>  | 8/4/2017                                                      |          | * Resource group                                                          | Create new Use existing                                                                                                    |  |  |
|           |                                                               |          |                                                                           | TestPCSDeploymentRG 🗸                                                                                                    |  |  |
| _         | View Template                                                 |          | * Location                                                                | Central US 🗸                                                                                                    |  |  |
| 8         |                                                               |          | SETTINGS                                                                  |                                                                                                    |  |  |
| <b>\$</b> |                                                               |          | PCS Storage Account Name                                                  | pcsgoldenstorage                                                                                                    |  |  |
| <u>a</u>  |                                                               |          | PCS Storage Account Resource Group                                        |                                                                                                    |  |  |
|           |                                                               |          | Name                                                                      | GoldenimageRG                                                                                                    |  |  |
| -         |                                                               |          | PCS Image Location URI 🛛                                                  | https://pcsgoldenstorage.blob.core.windows.net/master/pcs-azure.vhd                                                            |  |  |
|           |                                                               |          | PCSVM Name 🖲                                                              | PCSAzureVA                                                                                                    |  |  |
|           |                                                               |          | PCS Config 🛛                                                              | <pre><pre><pre><pre>config&gt;<primary-dns>8.8.8.8</primary-dns><secondary-dns>8.8.8.9</secondary-dns></pre></pre></pre></pre> |  |  |
| 1         |                                                               |          | * SSH Public Key                                                          |                                                                                                    |  |  |
| •         |                                                               |          | Dns Label Prefix Ext 🛛                                                    | mycloudpcsext                                                                                                    |  |  |
| 0         |                                                               |          | Dns Label Prefix Mgmt <b>®</b><br>Resource Group Name Of Existing Virtual | mycloudpcsmgmt                                                                                                    |  |  |
| Ó         |                                                               |          | Network 0                                                                 | ExistingVnetRG                                                                                                    |  |  |
|           |                                                               |          | Existing Vnet Name <b>O</b>                                               | virtualNetwork                                                                                                    |  |  |
| 0         |                                                               |          | Existing Internal Subnet <b>0</b><br>Existing External Subnet <b>0</b>    | subnet1                                                                                                    |  |  |
|           |                                                               |          | Existing Management Subnet                                                | subnet2 subnet3                                                                                                    |  |  |
| ٠         |                                                               |          | Existing Tunnel Subnet O                                                  | subnet4                                                                                                    |  |  |
| >         |                                                               |          | TRANK HUD CONDITIONS                                                      |                                                                                                    |  |  |
|           |                                                               |          | Pin to dashboard                                                          |                                                                                                    |  |  |
|           |                                                               |          | Purchase                                                                  |                                                                                                    |  |  |
|           |                                                               |          |                                                                           |                                                                                                    |  |  |

- 2. Fill or modify the following parameters:
  - **Resource group:** Specify the resource group name in which Pulse Connect Secure needs to be deployed
  - Location: Region where resource group needs to be created
  - **PCS Storage Account Name:** Storage account name where the Pulse Connect Secure Virtual Appliance image is available
  - **PCS Storage Account Resource Group:** Resource group of where the Pulse Connect Secure Virtual Appliance image is copied
  - PCS Image Location URI: URI to Pulse Connect Secure Virtual Appliance Image
  - PCS VM Name: Name of the Pulse Connect Secure Virtual instance
  - PCS Config: Provisioning parameters in XML format. Refer '<u>Pulse Connect Secure Provisioning</u> <u>Parameters'</u>
  - SSH Public Key: This key is used to access PCS via SSH. The SSH keys are generated using ssh-keygen on Linux and OS X, or PuTTyGen on Windows. For details about generating the SSH key pairs, refer:

For Windows: <u>https://docs.microsoft.com/en-us/azure/virtual-machines/linux/ssh-from-windows</u> For MacOS and Linux: <u>https://docs.microsoft.com/en-us/azure/virtual-machines/linux/mac-create-ssh-keys</u>

- DNS Label Prefix Ext: Prefix for the external interface DNS label
- DNS Label Prefix Mgmt: Prefix for the management interface DNS label
- **Resource Group Name of Existing Virtual Network:** Resource Group name of the Virtual network
- Existing Vnet Name: Virtual network name
- Existing Internal Subnet: Subnet from which the Pulse Connect Secure internal interface needs to lease IP
- Existing External Subnet: Subnet from which the Pulse Connect Secure external interface needs to lease IP
- Existing Management Subnet: Subnet from which the Pulse Connect Secure management interface needs to lease IP
- Existing Tunnel Subnet: Subnet which will be configured as the tunnel IP pool in the Pulse Connect Secure VPN Profile
- 3. Agree to the Azure licensing terms and click **Purchase**.

4. Watch for the deployment succeeded message after 3 to 5 minutes.

| Figure 27: De | ployment Succeeded |
|---------------|--------------------|
|               | pioyment Succeded  |

| TestPCSDeploymentRG<br>Resource group |                                                                                  |                            |               | , |
|---------------------------------------|----------------------------------------------------------------------------------|----------------------------|---------------|---|
| , Search (Ctrl+/)                     | 🕂 Add 📰 Columns 🛍 Delete 💍 Refresh 🕂                                             | Move                       |               |   |
| (iii) Overview                        | Essentials                                                                       |                            |               |   |
| Activity log                          | Subscription name (change)<br>Visual Studio Premium with MSDN<br>Subscription ID | Deployments<br>1 Succeeded |               |   |
| Access control (IAM)                  | k TineBille o 1990-40480-41172-0123-41840Dame                                    |                            |               |   |
| 🥔 Tags                                | Filter by name All types                                                         | ✓ All locations            | ✓ No grouping | , |
| SETTINGS                              | 11 items                                                                         | TYPE 🗸                     | LOCATION V    |   |
| 📣 Quickstart                          |                                                                                  |                            |               |   |
| Resource costs                        | M backend2PC5Route                                                               | Route table                | South India   |   |
| Deployments                           | NSGExternalSubnet                                                                | Network security group     | South India   |   |
| Policies                              | NSGInternalSubnet                                                                | Network security group     | South India   |   |
| Properties                            | PCSAzureVA                                                                       | Virtual machine            | South India   |   |
| Locks                                 | PCSExternalNIC                                                                   | Network interface          | South India   |   |
| Automation script                     | PCSExternalPublicIP                                                              | Public IP address          | South India   |   |
| MONITORING                            | PCSinternalNIC                                                                   | Network interface          | South India   |   |
| iii Metrics                           | PCSManagementPublicIP                                                            | Public IP address          | South India   |   |

- 5. Go to the resource group in which the Pulse Connect Secure Virtual appliance was deployed to see the resources created.
- 6. Navigate to the resource group and click **PCS Management Public IP**. Make a note of the PCS Management Public IP and DNS name (FQDN) to access PCS for admin page.

Figure 28: PCS Management Public IP

| Micro             | soft Azure « TestPCSDeploymentRG | PCSManagementPublicIP                                      | 𝒫 Search resources | x                                                             | Û | >_ | \$ C       | 0 |
|-------------------|----------------------------------|------------------------------------------------------------|--------------------|---------------------------------------------------------------|---|----|------------|---|
| =                 | PCSManagementPublicIP            |                                                            |                    |                                                               |   |    |            |   |
| +                 | ,O  Search (Ctrl+/)              |                                                            | Î Delete           |                                                               |   |    |            |   |
|                   | Overview                         | Essentials ^                                               |                    |                                                               |   |    |            |   |
|                   | Activity log                     | Resource group (change)<br>TestPCSDeploymentRG<br>Location |                    | IP address<br>13.71.121.15<br>DNS name                        |   |    |            |   |
|                   | Access control (IAM)             | South India<br>Subscription name (change)                  | l                  | mycloudpcsmgmt.southindia.cloudapp.azure.com<br>Associated to |   |    | .azure.com |   |
| ۲                 | 🥔 Tags                           | Visual Studio Premium with MSDN<br>Subscription ID         |                    | PCSMangementNIC<br>Virtual machine                            |   |    |            |   |
| 8                 | SETTINGS                         | charfalls with energy with the effective                   |                    | PCSAzureVA                                                    |   |    |            |   |
| -                 | Configuration                    |                                                            |                    |                                                               |   |    |            |   |
| <b>10</b> 0       | Properties                       |                                                            |                    |                                                               |   |    |            |   |
| •                 | Locks                            |                                                            |                    |                                                               |   |    |            |   |
| •                 | Automation script                |                                                            |                    |                                                               |   |    |            |   |
| -                 | SUPPORT + TROUBLESHOOTING        |                                                            |                    |                                                               |   |    |            |   |
| $\Leftrightarrow$ | New support request              |                                                            |                    |                                                               |   |    |            |   |

7. Click PCS External Public IP and note down the PCS External Public IP and DNS name (FQDN) to access PCS for end user page.

| Micro      | soft Azure Resource groups               | TestPCSDeploymentRG PCSExternalPublicIP Dearch resources                              | × ↓ >_ 🕸 😳 Ø                                                 |
|------------|------------------------------------------|---------------------------------------------------------------------------------------|--------------------------------------------------------------|
|            | PCSExternalPublicIP<br>Public IP address |                                                                                       |                                                              |
| +          | Search (Ctrl+/)                          | $\mathscr{E}^{?}$ Associate $\bigstar$ Dissociate $\rightarrow$ Move $\square$ Delete |                                                              |
|            | Overview                                 | Essentials ^                                                                          | ( IP address                                                 |
|            | Activity log                             | Resource group (change)<br>TestPCSDeploymentRG<br>Location                            | 13 address<br>13.71.127.197<br>DNS name                      |
|            | Access control (IAM)                     | South India<br>Subscription name (change)                                             | mycloudpcsext.southindia.cloudapp.azure.com<br>Associated to |
| 8          | 🥐 Tags                                   | Visual Studio Premium with MSDN<br>Subscription ID                                    | PCSExternalNIC<br>Virtual machine                            |
| 2          | SETTINGS                                 | C % cardinal = 1988. dimit: dir 1% chain-diffusione                                   | PCSAzureVA                                                   |
| <b>e</b>   | 🚔 Configuration                          |                                                                                       |                                                              |
| <b>100</b> | Properties                               |                                                                                       |                                                              |
|            | Locks                                    | _                                                                                     |                                                              |
| - 🚓        | Le Automation script                     |                                                                                       |                                                              |

#### Figure 29: PCS External Public IP

**Note:** Azure allows static as well as dynamic assignment of the IP addresses to the network interfaces. The mode of IP assignment (static/dynamic) can be mentioned in the Azure Resource Manage template file. The current JSON template uses dynamic method of allotting IP addresses to the network interfaces.

#### Deployment on VM with Two NIC Cards

To deploy Pulse Connect Secure on Azure using the Azure portal, do the following:

1. Select the template file "pulsesecure-pcs-2-nics-existing-vnet" created in the section '<u>Upload Azure Resource</u> <u>Manager Template to Azure account</u>' and click **Deploy**.

**Note:** Before proceeding with deployment, ensure that the attribute "accept-license-agreement" in pulse-config is set to "y".

Figure 30: Custom Deployment on VM with Two NIC Cards – Existing Virtual Network

| Microsoft Azure Templates > testpcsdeploy > Custom deployment |                                     |          |                                                             |                                                                                               |  |
|---------------------------------------------------------------|-------------------------------------|----------|-------------------------------------------------------------|-----------------------------------------------------------------------------------------------|--|
|                                                               | testpcsdeploy<br>Template - PREVIEW | * 🗆 ×    | Custom deployment<br>Deploy from a custom template          |                                                                                               |  |
| +                                                             | 🛍 Deploy 💉 Edit                     | ••• More |                                                             |                                                                                               |  |
|                                                               | DESCRIPTION                         |          | TEMPLATE                                                    | 1 1 0                                                                                         |  |
|                                                               | Testing PCS Deployment              |          |                                                             | Edit template Edit parame Learn more                                                          |  |
|                                                               | PUBLISHER                           | B        | BASICS                                                      |                                                                                               |  |
| •                                                             |                                     | -        | * Subscription                                              | Visual Studio Enterprise with MSDN                                                            |  |
| <b>©</b>                                                      | MODIFIED                            |          | * Resource group                                            | Create new     Use existing                                                                   |  |
| <u>.</u>                                                      | 8/4/2017                            |          |                                                             | TestPCSDeploymentRG 🗸                                                                         |  |
|                                                               | View Template                       |          | * Location                                                  | Central US 🗸                                                                                  |  |
|                                                               |                                     |          | SETTINGS                                                    |                                                                                               |  |
| *                                                             |                                     |          | PCS Storage Account Name 🛛                                  | pcsgoldenstorage                                                                              |  |
| <u>-</u>                                                      |                                     |          | PCS Storage Account Resource Group<br>Name <b>O</b>         | GoldenimageRG                                                                                 |  |
|                                                               |                                     |          | PCS Image Location URI                                      | https://pcsgoldenstorage.blob.core.windows.net/master/pcs-azure.vhd                           |  |
| -                                                             |                                     |          | PCSVM Name 0                                                | PCSAzureVA                                                                                    |  |
| =                                                             |                                     |          | PCS Config 🛛                                                | <pre>config&gt;<primary-dns>8.8.8.8</primary-dns><secondary-dns>8.8.8.9</secondary-dns></pre> |  |
|                                                               |                                     |          | * SSH Public Key 🛛                                          |                                                                                               |  |
|                                                               |                                     |          | Dns Label Prefix Ext <b>0</b>                               | mycloudpcsext                                                                                 |  |
| 0                                                             |                                     |          | Resource Group Name Of Existing Virtual<br>Network <b>O</b> | ExistingVnetRG                                                                                |  |
|                                                               |                                     |          | Existing Vnet Name 0                                        | virtualNetwork                                                                                |  |
| •                                                             |                                     |          | Existing Internal Subnet O                                  | subnet1                                                                                       |  |
| 0                                                             |                                     |          | Existing External Subnet O                                  | subnet2                                                                                       |  |
| 2                                                             |                                     |          | Existing Tunnel Subnet O                                    | subnet4                                                                                       |  |
| -                                                             |                                     |          | Pin to dashboard                                            |                                                                                               |  |
| >                                                             |                                     |          | Purchase                                                    |                                                                                               |  |

- 2. Fill or modify the following parameters:
  - Resource group: Specify the resource group name in which Pulse Connect Secure needs to be deployed
  - Location: Region where resource group needs to be created
  - **PCS Storage Account Name:** Storage account name where the Pulse Connect Secure Virtual Appliance image is available
  - **PCS Storage Account Resource Group:** Resource group of where the Pulse Connect Secure Virtual Appliance image is copied
  - PCS Image Location URI: URI to Pulse Connect Secure Virtual Appliance Image
  - PCS VM Name: Name of the Pulse Connect Secure Virtual instance

- PCS Config: Provisioning parameters in XML format. Refer '<u>Pulse Connect Secure Provisioning</u>
   <u>Parameters'</u>
- SSH Public Key: This key is used to access PCS via SSH. The SSH keys are generated using ssh-keygen on Linux and OS X, or PuTTyGen on Windows. For details about generating the SSH key pairs, refer:

For Windows: <u>https://docs.microsoft.com/en-us/azure/virtual-machines/linux/ssh-from-windows</u> For MacOS and Linux: <u>https://docs.microsoft.com/en-us/azure/virtual-machines/linux/mac-create-ssh-kevs</u>

- DNS Label Prefix Ext: Prefix for the external interface DNS label
- **Resource Group Name of Existing Virtual Network:** Resource Group name of the Virtual network
- Existing Vnet Name: Virtual network name
- Existing Internal Subnet: Subnet from which the Pulse Connect Secure internal interface needs to lease IP
- Existing External Subnet: Subnet from which the Pulse Connect Secure external interface needs to lease IP
- Existing Tunnel Subnet: Subnet which will be configured as the tunnel IP pool in the Pulse Connect Secure VPN Profile
- 3. Agree to the Azure licensing terms and click **Purchase**.
- 4. Watch for the deployment succeeded message after 3 to 5 minutes.

#### Figure 31: Deployment Succeeded

| TestPCSDeploymentRG                |                                                    |                        |               | * × |
|------------------------------------|----------------------------------------------------|------------------------|---------------|-----|
| , Search (Ctrl+/)                  | + Add ≣≣ Columns III Delete 🖑 Refresh → M          | Nove                   |               |     |
| (🔊) Overview                       | Essentials  Subscription name (change)             | Deployments            |               |     |
| Activity log                       | Visual Studio Premium with MSDN<br>Subscription ID | 1 Succeeded            |               |     |
| Access control (IAM)               | CONTRACTOR OFFICE STOTE CARACTERISTIC              |                        |               |     |
| 🥔 Tags                             | Filter by name All types                           | ✓ All locations        | ✓ No grouping | ~   |
| SETTINGS                           | 11 items<br>NAME V                                 | түре 🗸                 | LOCATION V    |     |
| 📣 Quickstart                       | Backend2PCSRoute                                   | Route table            | South India   |     |
| <ul> <li>Resource costs</li> </ul> | NSGExternalSubnet                                  | Network security group | South India   |     |
| Deployments                        | +                                                  |                        |               |     |
| Policies                           | VSGInternalSubnet                                  | Network security group | South India   |     |
| Properties                         | PCSAzureVA                                         | Virtual machine        | South India   |     |
|                                    | PCSExternalNIC                                     | Network interface      | South India   |     |
| Locks                              | PCSExternalPublicIP                                | Public IP address      | South India   |     |
| Automation script                  | PCSInternalNIC                                     | Network interface      | South India   |     |
| MONITORING                         | PCSInternalNIC                                     | Network interface      | South India   |     |

- 5. Go to the resource group in which the Pulse Connect Secure Virtual appliance was deployed to see the resources created.
- 6. Click PCS External Public IP and note down the PCS External Public IP and DNS name (FQDN) to access PCS for end user page.

| Micro    | osoft Azure Resource groups | TestPCSDeploymentRG PCSExternalPublicIP                    | $\wp$ Search resources | × 🗘 >_ 🕸 😳 🕐                                |
|----------|-----------------------------|------------------------------------------------------------|------------------------|---------------------------------------------|
| ≡        |                             |                                                            |                        |                                             |
| +        | Search (Ctrl+/)             |                                                            | 🗓 Delete               |                                             |
|          | Overview                    | Essentials ^                                               |                        |                                             |
|          | Activity log                | Resource group (change)<br>TestPCSDeploymentRG<br>Location |                        | IP address<br>13.71.127.197<br>DNS name     |
|          | Access control (IAM)        | South India<br>Subscription name (change)                  |                        | mycloudpcsext.southindia.cloudapp.azure.com |
| ۲        | Iags 🖉                      | Visual Studio Premium with MSDN<br>Subscription ID         |                        | PCSExternalNIC<br>Virtual machine           |
| 2        | SETTINGS                    | Chronibbe - mie athan dir m dathabitana                    |                        | PCSAzureVA                                  |
| <b>e</b> | 量 Configuration             |                                                            |                        |                                             |
| <b>1</b> | Properties                  |                                                            |                        |                                             |
| •        | Locks                       |                                                            |                        |                                             |
| -        | 4 Automation script         |                                                            |                        |                                             |

🕖 Note: Azure allows static as well as dynamic assignment of the IP addresses to the network interfaces. The mode of IP assignment (static/dynamic) can be mentioned in the Azure Resource Manage template file. The current JSON template uses dynamic method of allotting IP addresses to the network interfaces.

#### Figure 32: PCS External Public IP

# Deploying Pulse Connect Secure on Azure using Azure CLI

Before proceeding with the deployment, refer Upload Pulse Connect Secure Virtual Appliance Image to Azure.

- 1. Download and Install Azure CLI from https://azure.github.io/projects/clis.
- 2. Visit <u>www.pulsesecure.net</u> and download the ps-pcs-azure-psa-v-<releaseno>-<buildno>-package.zip file.
- 3. Unzip the file and look for the **pulsesecure-pcs-3-nics.zip** file. Unzip the file to get **azuredeploy.json**
- 4. Ensure that parameters section has correct default values:
  - **PCS Storage Account Name:** Storage account name where the Pulse Connect Secure Virtual Appliance image is available
  - **PCS Storage Account Resource Group:** Resource group where the Pulse Connect Secure Virtual Appliance image is copied
  - PCS Image Location URI: URI to the Pulse Connect Secure Virtual Appliance Image
  - PCS VM Name: Name of the Pulse Connect Secure Virtual instance
  - **PCS Config:** Provisioning parameters in an XML format. Refer "Pulse Connect Secure Provisioning Parameters"
  - DNS Label Prefix Ext: Prefix for the external interface DNS label
  - DNS Label Prefix Mgmt: Prefix for the management interface DNS label
  - Vnet Address Space: Virtual network address space
  - Internal Subnet: Subnet from which the Pulse Connect Secure internal interface needs to lease IP
- 5. To deploy Pulse Connect Secure using Azure CLI, run the following commands

\$ az login

\$ az group create -l <location> -n <resource group name>

\$ az group deployment create -g <resource group name> --template-file <json file name>

For example:

\$ az login

\$ az group create - I southindia -n TestPCSDeploymentRG

```
TestPCS:Desktop TestPCS$ az group create -1 southindia -n TestPCSDeploymentRG
{
    "id": "/subscriptions/TestPCS6-9175-9175-southindiaee/resourceGroups/TestPCSDeploymentRG",
    "bocation": "southindia",
    "managedBy": null,
    "name": "TestPCSDeploymentRG",
    "provisioningState": "Succeeded"
    },
    "tags": null
}
TestPCS:Desktop TestPCS$
```

\$ az group deployment create -g TestPCSDeploymentRG --template-file azuredeploy.json

```
{
        "id": null,
        "namespace": "Microsoft.Compute",
        "registrationState": null,
        "resourceTypes": [
          {
            "aliases": null,
            "apiVersions": null,
            "locations": [
              "southindia"
            1,
            "properties": null,
            "resourceType": "virtualMachines"
          }
       1
     }
    1,
    "provisioningState": "Succeeded",
    "template": null,
    "templateLink": null,
    "timestamp": "2017-08-06T17:19:20.227838+00:00"
  },
  "resourceGroup": "TestPCSDeploymentRG"
7
```

# Pulse Connect Secure Provisioning Parameters

Provisioning parameters are those parameters which are required during the deployment of a virtual appliance. Pulse Connect Secure accepts the following parameters as provisioning parameters in the XML format.

#### "<pulse-config>

<primary-dns>8.8.8.8</primary-dns></primary-dns>8.8.8.8</primary-dns>

</pulse-config>",

The below table depicts the details of xml file.

| #  | Parameter Name        | Туре       | Description                                                                                                    |
|----|-----------------------|------------|----------------------------------------------------------------------------------------------------|
| 1  | primary-dns           | IP address | Primary DNS for Pulse Connect Secure                                                                                                    |
| 2  | secondary-dns         | IP address | Secondary DNS for Pulse Connect Secure                                                                                                    |
| 3  | wins-server           | IP address | Wins server for Pulse Connect Secure                                                                                                    |
| 4  | dns-domain            | string     | DNS domain of Pulse Connect Secure                                                                                                    |
| 5  | admin-username        | string     | admin UI user name                                                                                                    |
| 6  | admin-password        | string     | admin UI password                                                                                                    |
| 7  | cert-common-name      | string     | Common name for the self-signed certificate                                                                                                    |
| 8  | cert-random-text      | string     | generation. This certificate is used as the device certificate of Pulse Connect Secure                                                                                                    |
| 9  | cert-organization     | string     | Random text for the self-certificate generation<br>Organization name for the self-signed<br>certificate generation                                                                                                    |
| 10 | config-download-url   | String URL | Http based URL where XML based Pulse<br>Connect Secure configuration can be found.<br>During provisioning, Pulse Connect Secure<br>fetches this file and comes up with preloaded<br>configuration. XML based configuration can<br>be present in another VM in Azure cloud or at<br>corporate network which is accessible for<br>Pulse Connect Secure through site to site VPN<br>between Azure and corporate data center |
| 11 | config-data           | string     | base64 encoded XML based Pulse Connect<br>Secure configuration                                                                                                    |
| 12 | auth-code-license     | string     | Authentication code that needs to be obtained from Pulse Secure                                                                                                    |
| 13 | enable-license-server | string     | If set to <b>'y</b> , PCS will be deployed as a License server.                                                                                                    |

|    |                          |        | If set to ' <b>n</b> ', PCS will be deployed as a normal server.                                                                                              |
|----|--------------------------|--------|----------------------------------------------------------------------------------------------------|
| 14 | accept-license-agreement | string | This value is passed to the instance for configuration at the boot time. By default, this value is set to ' <b>n</b> '. <b>This value must be set to 'y</b> . |
| 15 | enable-rest              | string | If set to ' <b>y</b> , REST API access for the administrator user is enabled.                                                                                 |

**Vote:** In the above list of parameters, **primary dns, dns domain, admin username, admin password, certrandom name, cert-random text, cert-organization** and **accept-license-agreement** are mandatory parameters. The other parameters are optional parameters.

# Provisioning Pulse Connect Secure with Predefined Configuration

The Pulse Connect Secure Virtual Appliance can be provisioned on Azure with a pre-defined Pulse Connect Secure configuration. The provisioning can be done in the following two ways:

 Pulse Connect Secure administrator needs to provide the location of the XML-based configuration as a provisioning parameter. Refer '<u>Pulse Connect Secure Provisioning</u> <u>Parameters</u>' for details about the Pulse Connect Secure specific provisioning parameters.

Pulse Connect Secure configuration can be kept on Azure VM or on a machine located in the corporate network. If it is in the corporate network, the Pulse Connect Secure administrator needs to ensure that site-to-site VPN between Azure to corporate network is already established so that Pulse Connect Secure can access the machine located in the corporate network.

• Pulse Connect Secure administrator provides the configuration data encoded in the base64 encoded xml in the ARM template.

# Azure Cloud

#### Figure 33: Pulse Configuration Server in Corporate Network

# Configuring Licenses on the Pulse Connect Secure Appliance

By default, two-user licenses are provided. To add more licenses, the Pulse Connect Secure administrator needs to leverage the Pulse License server.

The Pulse License server can be made available in:

- <u>corporate network</u>
- <u>cloud network</u>

#### Pulse License Server in Corporate Network

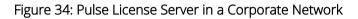

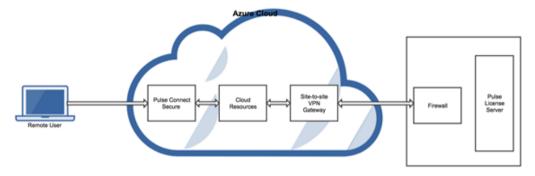

#### Pulse License Server in Cloud Network

In Pulse Connect Secure 8.3R3, the Pulse Connect Secure virtual machines (VM) are enabled to provision licenses through the Pulse Cloud Licensing Service (PCLS). For this, administrator needs to obtain an Authentication code from Pulse Secure Support and apply it in Download Licenses page of PCS admin console. The PCS also periodically sends heartbeat messages to PCLS for auditing purposes.

The Authentication code can also be specified in the ARM template. When PCS comes up, it automatically fetches the Authentication code.

- Adding Authentication Code in PCS Admin Console
- Including Authentication Code in ARM Template

#### Figure 35: Pulse License Server in Cloud Network

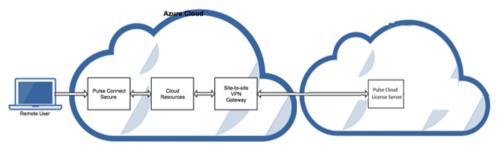

#### Adding Authentication Code in PCS Admin Console

To add Authentication code:

- 1. Go to System > Configuration > Licensing > Download Licenses.
- 2. Under On demand license downloads, enter the Authentication code in the text box.
- 3. Click on Download and Install.

#### Figure 36: Enter Authentication Code

| SPULSe Secure system Authentication Administrators Users Maintenance                                                                                                    | Vizards Default Network CO                       |  |  |  |  |  |  |
|----------------------------------------------------------------------------------------------------|--------------------------------------------------|--|--|--|--|--|--|
| Configuration + Licensing > Deveload License                                                                                                    |                                                  |  |  |  |  |  |  |
| Download License                                                                                                    |                                                  |  |  |  |  |  |  |
| See Configuration                                                                                                    |                                                  |  |  |  |  |  |  |
| Kiteway     Pulse One Browsky Centificates DM Agent HCP Bursans Client.Types 1     Mosile VPN Turneling Telenetry                                                                 | Pulse Collaboration Virtual Decidages INEx2 SAML |  |  |  |  |  |  |
| Same Sereary Contact Series                                                                                                    |                                                  |  |  |  |  |  |  |
| W Dicesse downloads settings     Use his setCon to ins049 extrusts settings for (Konse sense)     Performal Notions:     Material     Material     Material     State     Changes |                                                  |  |  |  |  |  |  |
| ♥ On demand lonne downloads                                                                                                    |                                                  |  |  |  |  |  |  |
| Enter Aufbreeffication Code in the below text box.<br>The of contact Para Search is demonstrated with Desearch or the mathem.<br>Conversional and Install                         |                                                  |  |  |  |  |  |  |
| W Last contact time autous                                                                                                    |                                                  |  |  |  |  |  |  |
| Last Contact Time: 10:45:43 AM on Jul 20, 2017                                                                                                    |                                                  |  |  |  |  |  |  |

#### Including Authentication Code in ARM Template

To include Authentication code in the ARM template:

- 1. In the ARM template, go to the PCSConfig section.
- 2. For the element <auth-code-license>, enter the Authentication code as the content.
- 3. Save the template.

For details about the license configuration, refer to License Configuration Guide.

# Deploying PCS Active-Active Cluster using Virtual Traffic Manager in Microsoft Azure

This section describes deploying PCS A-A cluster with vTM load balancer in Microsoft Azure.

## Figure 37: Deploying PCS A-A Cluster Topology Diagram

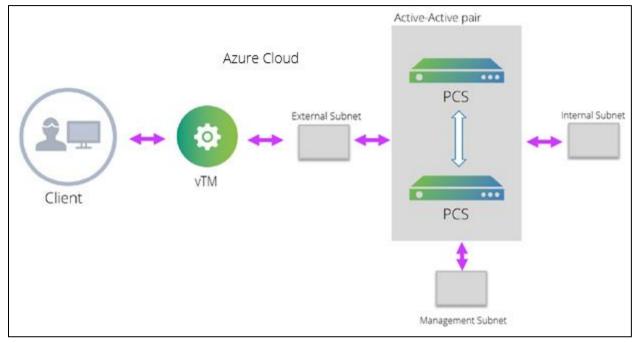

The deployment process involves the following steps:

- Deploying Two PCS EC2 instances Using ARM Template
- Forming the Active-Active Cluster
- Deploying Virtual Traffic Manager EC2 Instance in the External Subnet of PCS in
- Setting Up and Configuring vTM for External Users

## Deploying Two PCS EC2 instances Using ARM Template

PCS can be deployed in Azure using ARM template in a 3-armed model. Based on the need, deploy two PCS instances using the json template from one of the following zip files:

- pulsesecure-pcs-3-nics.zip
- pulsesecure-pcs-3-nics-existing-vnet.zip

## Forming the Active-Active Cluster

Once the two PCS instances are initialized, form the Active-Active cluster between them. For details about creating PCS clusters, refer to <u>PCS Administration Guide</u> published in the Pulse Secure Techpubs site.

## Figure 38: PCS A-A Cluster Status

| ŜР                     | ulse Secure                          | System Authentication Admir | nistrators Users Maintenance | e Wizards | 1. 18 1 | Pulse Connect Secure<br>on PCS2 | 1.                 |
|------------------------|--------------------------------------|-----------------------------|------------------------------|-----------|---------|---------------------------------|--------------------|
| Clustering > C         |                                      |                             |                              |           |         |                                 |                    |
| Cluster Sta            | atus                                 |                             |                              |           |         |                                 |                    |
| Status                 | Properties                           |                             |                              |           |         |                                 |                    |
| Cluster Name           |                                      |                             |                              |           |         |                                 |                    |
| Type:<br>Configuration | PSA-V<br>n: Active/Active            |                             |                              |           |         |                                 |                    |
| Add Memt               |                                      | lemove                      |                              |           |         |                                 |                    |
|                        | <ul> <li>records per page</li> </ul> |                             |                              |           |         | Search:                         |                    |
|                        | Member Name                          | Internal Address            | External Address             | Status    | Notes   | Sync Rank Update                |                    |
| 0                      | PCS1                                 | 10.251.1.214/24             | 10.251.2.180/24              | ٥         | Enabled | 0                               |                    |
| 0                      | • PCS2                               | 10.251.1.238/24             | 10.251.2.143/24              | ٥         | Leader  | 0                               |                    |
|                        |                                      |                             |                              |           |         | - Previous 1                    | Next $\rightarrow$ |

## Deploying Virtual Traffic Manager EC2 Instance in the External Subnet of PCS in Microsoft Azure

Virtual Traffic Manager can be deployed through either Azure Marketplace or Azure CLI. Deploying Virtual Traffic Manager through Marketplace includes the following steps:

To deploy through Marketplace, follow the below steps:

1. Search and select **Pulse Secure vTM** in Azure Marketplace.

## Figure 39: Azure Marketplace > Pulse Secure vTM

| Microsoft Azure    |                                                |   | ✓ market                                 | Ļ | >_      | ្ដែរ   | $\odot$ | ? | Ŗ       | Chelonie | PULSE SE | CURE, LLC    |  |
|--------------------|------------------------------------------------|---|------------------------------------------|---|---------|--------|---------|---|---------|----------|----------|--------------|--|
| Create a resource  | Home > Marketplace > Everything<br>Marketplace | × | Everything                               |   |         |        |         |   |         |          | *        | •×           |  |
| ⋮ All services     | My Saved List 🔍                                |   | <b>T</b> Filter                          |   |         |        |         |   |         |          |          |              |  |
| ★ FAVORITES        | Everything                                     |   | Pulse Virtual Traffic Manager            |   |         |        |         |   |         |          |          | ×            |  |
| 🖪 Dashboard        | Compute                                        |   | Results                                  |   |         |        |         |   |         |          |          |              |  |
| All resources      | Networking                                     |   | NAME                                     |   | PUBLIS  | HER    |         |   | CATEGOR | Y        |          |              |  |
| Resource groups    | Storage                                        |   | S Pulse Virtual Traffic Manager          |   | Pulse S | Secure |         |   | Comput  | p        | (        | $\heartsuit$ |  |
| 💿 App Services     | Web                                            |   | Pulse Virtual Traffic Manager with WAF   |   | Pulse S |        |         |   | Comput  |          |          | ×            |  |
| Function Apps      | Mobile                                         |   |                                          |   |         |        |         |   |         |          |          |              |  |
| 👼 SQL databases    | Containers                                     |   | S Pulse Virtual Web Application Firewall |   | Pulse S | secure |         |   | Comput  | e        |          |              |  |
| 🥒 Azure Cosmos DB  | Databases                                      |   |                                          |   |         |        |         |   |         |          |          |              |  |
| Virtual machines   | Analytics                                      |   |                                          |   |         |        |         |   |         |          |          |              |  |
| 🚸 Load balancers   | Al + Machine Learning                          |   |                                          |   |         |        |         |   |         |          |          |              |  |
| Storage accounts   | Internet of Things                             |   |                                          |   |         |        |         |   |         |          |          |              |  |
| ↔ Virtual networks | Integration                                    |   |                                          |   |         |        |         |   |         |          |          |              |  |

2. Select the required deployment model and click **Create**.

## Figure 40: vTM Editions Available in Azure Marketplace

| Pulse Virtual Traffic Manager                                                                                                    | *         |        | × |
|----------------------------------------------------------------------------------------------------|-----------|--------|---|
| Pulse Secure                                                                                                    |           |        |   |
| HA via active-active deployment.<br>3. Integration with DevOps tools: Use the REST API to integrate with your choice of orchestration tools.                                                                                       | of Devo   | ps and | I |
| Pricing of available editions                                                                                                    |           |        |   |
| This template gives you access to 8 different versions of Pulse vTM. Search for Pulse Se<br>Marketplace to see editions of Pulse vTM with Web Application Firewall or standalone<br>Application Firewall.                          |           | n the  |   |
| 1. Pulse Virtual Traffic Manager Dev/BYOL – 1Mbps. Free edition. Server inst<br>Azure pricing                                                                                                    | ance as   | s per  |   |
| 2. Pulse Virtual Traffic Manager – Essential 10Mbps. \$0.15 USD per hour<br>3. Pulse Virtual Traffic Manager – Essential 100Mbps. \$0.21 USD per hour<br>4. Pulse Virtual Traffic Manager – Essential 300Mbps. \$0.35 USD per hour |           |        |   |
| 5. Pulse Virtual Traffic Manager – Standard 10Mbps. \$0.44 USD per hour<br>6. Pulse Virtual Traffic Manager – Standard 200Mbps. \$0.76 USD per hour<br>7. Pulse Virtual Traffic Manager – Standard 1Gbps. \$1.16 USD per hour      |           |        |   |
| 8. Pulse Virtual Traffic Manager – Enterprise 1Gbps. \$1.70 USD per hour                                                                                                    |           |        |   |
| Other currencies are available. See the Pulse Secure vTM & WAF Licensing Guide for de features available with each edition.                                                                                                    | etails of | the    |   |
| BYOL                                                                                                    |           |        |   |
| The Dev/BYOL edition of Pulse vTM can be used as the host for a license key purchased<br>Pulse Secure's Partners. Please see the Cloud Services Installation and Getting Started of<br>license deployment process.                 |           |        |   |
| icense deployment process.                                                                                                    |           |        |   |
| Pulse (previously Brocade) Virtual Traffic Manager (Pulse vTM) is a software-base<br>application delivery controller. Designed to run in public or private clouds or virt                                                          |           |        |   |
| environments                                                                                                    |           |        |   |
| Select a deployment model 🚯                                                                                                    |           |        |   |
|                                                                                                    |           |        |   |
| Resource Manager                                                                                                    |           |        |   |
| Create                                                                                                    |           |        |   |
|                                                                                                    |           |        |   |

- 3. In the wizard that follows, provide the required configuration details:
  - Cluster name
  - License type
  - Authentication details
  - Virtual Network and Subnet settings
  - Resource group
  - Location information

In the **Network Settings** tab, select the Virtual Network and Traffic Manager Subnet matching PCS's Vnet and External Subnet.

| Home > Marketplace > Everything > Pulse Virtual Traffic<br>Create Pulse Virtual Traffic Mana × |                                                              | Basics   |                                                                                                    |               |                                                |   |        |
|------------------------------------------------------------------------------------------------|--------------------------------------------------------------|----------|----------------------------------------------------------------------------------------------------|---------------|------------------------------------------------|---|--------|
| 1 Basics > Configure basic settings                                                            | * Cluster Name  vtmlb License                                | <b>~</b> |                                                                                                    |               |                                                |   |        |
| 2 Service Configuration > Configure settings for the servi                                     | Developer Edition or BYOL                                    | ~        |                                                                                                    |               |                                                |   |        |
| 3 Network Settings > Configure Virtual Network                                                 | * Instance Count                                             |          | eate Pulse Virtual Traffic Ma<br>Basics<br>Done                                                                                        | ana ×         | Network Settings * Virtual Network @ pcs1-vnet | × | Subnet |
| 4 Instance Configuration > Configure Instance settings                                         | Authentication type     Password SSH public key     Password |          | 2 Service Configuration<br>Done                                                                                                    | ~             | * Subnet<br>Review subnet configuration        | • |        |
| 5 Summary > Pulse Virtual Traffic Manager                                                      | Confirm password                                             | ✓        | <ul> <li>3 Network Settings<br/>Configure Virtual Network</li> <li>4 Instance Configuration<br/>Configure Instance settings</li> </ul> | >             |                                                |   |        |
| 6 <sup>Buy</sup> >                                                                             | Subscription<br>MSDN Platforms                               | ~        | 5 Summary<br>Pulse Virtual Traffic Manager                                                                                             | >             |                                                |   |        |
|                                                                                                | * Resource group ① Create new Use existing RG3               | <b>~</b> | 6 виу                                                                                                    | >             |                                                |   |        |
|                                                                                                | * Location<br>East US                                        | ~        |                                                                                                    |               |                                                |   |        |
|                                                                                                | ок                                                           | on/Re    | sources/resourceType/Microsoft.Resou                                                                                                   | urces%2Fresou | OK                                             |   | ОК     |

Create Pulse Virtual Traffic Mana... imesSummary 1 Validation passed Basics 1 ~ Done Basics MSDN Platforms Subscription Resource group RG3 Service Configuration 2 > Location East US Configure settings for the servi... Cluster Name vtmlb License Developer Edition or BYOL Version 17.4 3 Network Settings 1 Instance Count 1 Done \*\*\*\*\*\*\*\*\* Password Service Configuration IP Address Name vtmlb Instance Configuration 4  $\checkmark$ DNS Label vtmlb Done Service Port Number 80 Service Protocol TCP Summary Network Settings 5 >Pulse Virtual Traffic Manager Virtual Network pcs1-vnet Traffic Manager Subnet ExternalSubnet Traffic Manager Subnet addres... 10.0.1.0/24 Buy Instance Configuration 6 Virtual Traffic Manager VM Size Standard A3 First port number for SSH access 50000 First port number for administr... 50100 First port number for REST acce... 50200 Standard\_LRS Storage Account Type Storage Account Prefix vtmlb Storage account count 1 ОК Download template and parameters

#### Figure 41: Configuration Wizard

## Adding Load Balancing and Inbound Network Security Rules

To manage an additional service in your Traffic Manager cluster, or if the existing service uses multiple ports or protocols, add load balancer and network security rules after creating the cluster.

To add load balancing rule, perform the following steps:

- 1. Navigate to your resource group.
- 2. Click the Load Balancer resource name (typically named "<clustername>-vtmLB").
- 3. From the load balancer settings pane, click Load balancing rules.
- 4. Click Add.

#### Figure 42: Add Load Balancing Rule

| Add load balancing rule SSL     Name   SSP     • Name   SSP     • Name     SSP     • Name     SSP     • Name     SSP     • Name     SSP     • Name     SSP     • Name     SSP     • Name     SSP     • Name     SSP     • Name     SSP     • Name     SSP        • Name   SSP </th <th>Home &gt; Resource groups &gt; RG3 &gt; vtmlb-vtmLB - Load balancing rules &gt; Add load balancing rule</th> <th>Home &gt; Resource groups &gt; RG3 &gt; vtmlb-vtmLB - Load balancing rules &gt; SSL</th>                                                                                                    | Home > Resource groups > RG3 > vtmlb-vtmLB - Load balancing rules > Add load balancing rule | Home > Resource groups > RG3 > vtmlb-vtmLB - Load balancing rules > SSL |
|----------------------------------------------------------------------------------------------------|---------------------------------------------------------------------------------------------|-------------------------------------------------------------------------|
| ESP   • IP Version   • IP Version   • IP Nember 10   • Protocol   • Port   4500   • Backend port •   • Statemer Backend   • Backend port •   • Backend port •   • Backend po                                                                                                    | Add load balancing rule                                                                     |                                                                         |
| <ul> <li>IP Version</li> <li>IP Version</li> <li>IP Net   IPA6</li> <li>Frontend IP address ●</li> <li>40.117.152.174 (LoadBalancerFrontEnd)</li> <li>Protocol</li> <li>ICP</li> <li>UDP</li> <li>Port</li> <li>4500</li> <li>Sackend port ●</li> <li>Font</li> <li>Backend port ●</li> <li>LoadBalancerBackend</li> <li>VinAdminProbe (TCP:9000)</li> <li>Session persistence ●</li> <li>Client IP</li> <li>Foating IP (direct server return) ●</li> <li>Disabled Enabled</li> <li>K</li> </ul>                                                                                                    | * Name                                                                                      | 🕞 Save 🗶 Discard 🛅 Delete                                               |
| <ul> <li>IP Version</li> <li>IP Version</li> <li>IP Normend IP address ●</li> <li>40.117.152.174 (LoadBalancerFrontEnd)</li> <li>Protocol</li> <li>IP OP</li> <li>Port</li> <li>4500</li> <li>Seakend port ●</li> <li>4500</li> <li>Backend port ●</li> <li>4500</li> <li>Backend port ●</li> <li>InddBalancerEackend</li> <li>VarnAdminProbe (ICP:990)</li> <li>Session pensistence ●</li> <li>Client IP</li> <li>Foating IP (direct server return) ●</li> <li>Ditabled</li> <li>Enabled</li> <li>K</li> <li>K</li> <li>Image: Set in the set of the set of the set</li></ul>                               | ESP 🗸                                                                                       |                                                                         |
| * Frontend IP address @   * Frontend IP address @   40.117.152.174 (LoadBalancerfrontEnd)   Protocol   • Port   4500   * Backend port @   4500   * Backend port @   4500   • Backend port @   4500   • Port   4500   • Det   • Backend port @   • LoadBalancerFlackend   • MadminProbe (TCP-9090)   • Backend pool @   Client IP   Potabled   Enabled   Session persistence @   Client IP   None   Ide timeout (minutes) @                                                                                                    | * IP Version                                                                                | U opdaung                                                               |
| <ul> <li>Frontend IP address @</li> <li>Invited IP address @</li> <li>IP Version</li> <li>IP Version</li></ul>                                   | ● IPv4                                                                                      |                                                                         |
| Protocol    Prot    4500     Backend port •    4500    4500   4500   4500   4500   4500   4500   4500   4500   4500   4500   4500   4500   4500   4500   4500   4500   4500   4500   4500   4500   4500   4500   4500   4500   4500   4500   4500   4500   4500   4500   4500   4500   4500   4500   4500   4500   4500   4500   4500   4500   4510   4510   4510   4510   4510   4510   4510   4510   4510   4510   4510   5ession persistence •   10110   101100   101100   101100   101100   101100   101100   1011000   1011000   1011000   1011000   1011000   1011000   1011000   1011000   10110000   10110000   10110000   10110000   101100000 <t< td=""><td>* Frontend IP address 🚯</td><td>SSL</td></t<>                                                                                                    | * Frontend IP address 🚯                                                                     | SSL                                                                     |
| Protocol           Port     4500     * Backend port •     4500     Backend pool •     LoadBalancerBackend    wtmAdminProbe (TCP:9090)    Session persistence •   Client IP   Floating IP (direct server return) •   Disabled Enabled <b>CK</b>                                                                                                    | 40.117.152.174 (LoadBalancerFrontEnd)                                                       | * IP Version                                                            |
| <ul> <li>CP ● UPP</li> <li>Port</li> <li>4500</li> <li>Backend port ●</li> <li>4500</li> <li>Backend port ●</li> <li>4500</li> <li>Backend port ●</li> <li>LoadBalancerBackend</li> <li>VrnAdminProbe (TCP:9090)</li> <li>Session persistence ●</li> <li>Client P</li> <li>Floating IP (direct server return) ●</li> <li>Disabled Enabled</li> <li>K</li> </ul>                                                                                                    | Protocol                                                                                    |                                                                         |
| <ul> <li>Port</li> <li>4500</li> <li>Backend port ●</li> <li>4500</li> <li>Backend pool ●</li> <li>LoadBalancerBackend</li> <li>VtmAdminProbe (TCP:9090)</li> <li>Session persistence ●</li> <li>Client IP</li> <li>Floating IP (direct server return) ●</li> <li>Disabled Enabled</li> <li>OK</li> </ul>                                                                                                    |                                                                                             | * Frontend IP address 🕦                                                 |
| <ul> <li>* Backend port @</li> <li>* Backend port @</li> <li>4500</li> <li>Backend pool @</li> <li>LoadBalancerBackend</li> <li>* Mackend port @</li> <li>* Backend port @</li> <li>* Backend port @</li> <li>* Backend port @</li> <li>* Backend port @</li> <li>* Backend port @</li> <li>* Backend port @</li> <li>* Backend pool @</li> <li>LoadBalancerBackend</li> <li>* Backend pool @</li> <li>LoadBalancerBackend</li> <li>* Backend pool @</li> <li>LoadB</li></ul>                             | * Port                                                                                      | 40.117.152.174 (LoadBalancerFrontEnd)                                   |
| <ul> <li>* Backend port ①</li> <li>4500</li> <li>Backend pool ①</li> <li>LoadBalancerBackend</li> <li>* Mackend port ①</li> <li>* Backend port ①</li> <li>* Backend port ②</li> <li>* Backend port ②</li> <li>* Backend port ②</li> <li>* Backend port ③</li> <li>* Backend port ④</li> <li>* Backend port ④</li> <li>* Backend port ④</li> <li>* Backend port ④</li> <li>* Backend port ④</li> <li>* Backend port ●</li> <li>* Backend port ●</li> <li>* Backend port ●</li> <li>* Backend port ●</li> <li>* Backend port ●</li> <li>* Backend port ●</li> <li>* Backend port ●</li> <li>* Backend port ●<td>4500 🗸</td><td>Protocol</td></li></ul> | 4500 🗸                                                                                      | Protocol                                                                |
| 4500          Backend pool ①          LaadBalancerBackend          Health probe ①          VtmAdminProbe (TCP:9090)          Session persistence ①          Client IP          Floating IP (direct server returm) ①          Disabled       Enabled         OK                                                                                                    | * Backend port 🙃                                                                            |                                                                         |
| backend pool •       •         LoadBalancerBackend       •         Health probe •       •         vtmAdminProbe (TCP:9090)       •         Session persistence •       •         Client IP       •         Floating IP (direct server returm) •       •         Disabled Enabled       •         OK       Idle timeout (minutes) •                                                                                                    |                                                                                             | * Port                                                                  |
| Health probe ① Interview of the section of the section of the secting of the secting of the secting of the sect                                       | Backend pool 🚯                                                                              | 443                                                                     |
| Health probe ①   vtmAdminProbe (TCP:9090)   Session persistence ④   Client IP   Floating IP (direct server return) ①   Disabled Enabled     OK     443     Backend pool ④   LoadBalancerBackend   VtmAdminProbe (TCP:9090)     VtmAdminProbe ①     Session persistence ④     None     Idle timeout (minutes) ④                                                                                                    | LoadBalancerBackend V                                                                       | * Backend port 🙃                                                        |
| Session persistence ①     Backend pool ①       Client IP     ✓       Floating IP (direct server return) ①     ✓       Disabled Enabled     ✓       OK     Idle timeout (minutes) ①                                                                                                    | Health probe 🕐                                                                              |                                                                         |
| Session persistence ①     IoadBalancerBackend     ~       Client IP     ~       Floating IP (direct server return) ①     ~       Disabled     Enabled       OK     Idle timeout (minutes) ①                                                                                                    | vtmAdminProbe (TCP:9090) V                                                                  | Backend pool                                                            |
| Floating IP (direct server return) ①     Health probe ①       Disabled     Enabled       OK     Idle timeout (minutes) ①                                                                                                    | Session persistence 🕦                                                                       |                                                                         |
| Floating IP (direct server return) ①     vtmAdminProbe (TCP:9090)     v       Disabled     Enabled     Session persistence ①       None     v       OK     Idle timeout (minutes) ①                                                                                                    | Client IP V                                                                                 |                                                                         |
| Disabled     Enabled       Session persistence ()     None       OK     Idle timeout (minutes) ()                                                                                                    | Floating IP (direct server return) 🙃                                                        |                                                                         |
| OK     None                                                                                                    |                                                                                             |                                                                         |
| OK Idle timeout (minutes) 🛛                                                                                                    |                                                                                             |                                                                         |
| OK OK                                                                                                    |                                                                                             | None                                                                    |
|                                                                                                    | OK .                                                                                        | Idle timeout (minutes) 🚯                                                |
|                                                                                                    |                                                                                             | 4                                                                       |

- 5. Configure the following settings for ESP and SSL traffic modes, and click **OK**:
  - Name: Type a descriptive name for this rule.
  - **Protocol**: Select your traffic protocol.
  - **Port**: Enter the port number for your traffic.
  - Backend Port: Set to the same value as Port.
  - Session Persistence: Select "None".
  - Idle Timeout (minutes): Set to a timeout value suitable for your service.
  - Floating IP (direct server return): Select "Disabled".
- 6. In the resource group, click the name of the Network Security Group resource (typically named "<clustername>-vtmNSG").
- 7. Click Inbound Security Rules and then click Add.

| me > Resource groups > RG3 > vtmlb<br>vtmlb-vtmNSG - Inbound<br>Network security group |           | y rules                       |      |          |                |                |        | * > |
|----------------------------------------------------------------------------------------|-----------|-------------------------------|------|----------|----------------|----------------|--------|-----|
| ♀ Search (Ctrl+/)                                                                      | « 🕂 Add 🗞 | Default rules                 |      |          |                |                |        |     |
| 🔋 Overview                                                                             | Updating  |                               |      |          |                |                |        |     |
| Activity log                                                                           | PRIORITY  | NAME                          | PORT | PROTOCOL | SOURCE         | DESTINATION    | ACTION |     |
| Access control (IAM)                                                                   | 1000      | 🔺 allow-ssh                   | 22   | тср      | Any            | Any            | Allow  |     |
| Tags                                                                                   | 1100      | allow-service                 | 80   | тср      | Any            | Any            | Allow  |     |
| X Diagnose and solve problems                                                          | 1200      | allow-admin                   | 9090 | ТСР      | Any            | Any            | Allow  |     |
| ETTINGS                                                                                | 1300      | allow-rest                    | 9070 | тср      | Any            | Any            | Allow  |     |
| - Inbound security rules                                                               | 1310      | Port_443                      | 443  | Any      | Any            | Any            | Allow  |     |
| Outbound security rules                                                                | 1320      | Port_4500                     | 4500 | UDP      | Any            | Any            | Allow  |     |
| Network interfaces                                                                     | 65000     | AllowVnetInBound              | Any  | Any      | VirtualNetwork | VirtualNetwork | Allow  |     |
| Subnets                                                                                | 65001     | AllowAzureLoadBalancerInBound | Any  | Any      | AzureLoadBalan | Any            | Allow  |     |
| Properties                                                                             | 65500     | DenyAllInBound                | Any  | Any      | Any            | Any            | O Deny |     |

- 8. Configure the following settings:
  - Name: Type a descriptive name for this rule.
  - **Priority**: Enter the desired priority number. The higher the priority number, the lower the priority over other rules.
  - Source: Select "Any".
  - **Protocol**: Select your traffic protocol.
  - Source Port Range: Leave this setting as the default "\*".
  - Destination: Select "Any".
  - Destination Port Range: Enter the port number or range for your traffic.
  - Action: Select "Allow".
- 9. Click **OK** to save the rule.

## Pulse Secure Virtual Traffic Manager Initial Configuration

A newly created Virtual Traffic Manager requires some basic information to function normally. Use the Initial Configuration wizard by entering the URL of the Admin UI into your Web browser. Provide the following details:

- Administrator password for the instance
- Confirmation to the terms and conditions
- Time zone settings for the appliance
- Login credentials for master admin user to log in to the Administration server and SSH console
- Licensing option

## Figure 44: Pulse Secure vTM Initial Configuration Wizard

| C 🖉 C 🔺 Not Secure   https://40.117.152.174:50100/apps/zxtm/wizard.fcgi?section=Wizard:Startup                                                                                              | 🖈 🌀 <u>ଲ</u> : |
|----------------------------------------------------------------------------------------------------|----------------|
| 👯 Apps 🗁 Citrix 🗁 Tools_related 🗁 AWS 🌎 sbi 🗁 PCS - CLNT 📄 SMB                                                                                                    | Cther Bookmark |
| nitial configuration, step 1 of 7                                                                                                    |                |
| 1. Welcome to your Pulse Secure Virtual Traffic Manager                                                                                                    |                |
| The following pages will guide you through the process of setting up your Pulse Secure Virtual Traffic Manager<br>Azure Appliance for basic operation. This should only take a few minutes. |                |
|                                                                                                    | ■Back Next ►   |

| Initial configuration, step 2 of 7                                                                                                    |               |
|----------------------------------------------------------------------------------------------------|---------------|
| 2. Enter administrator password                                                                                                    |               |
| Please enter the administrator password for this instance.                                                                                                    |               |
| If you did not specify a password when you launched the instance, connect to the instance with SSH and set a<br>password using z-reset-password.                                                                                |               |
|                                                                                                    |               |
| Password:                                                                                                    |               |
|                                                                                                    | < Back Next ► |
|                                                                                                    |               |
| Initial configuration, step 3 of 7                                                                                                    |               |
| 3. Pulse Secure Terms and Conditions of Sale                                                                                                    |               |
| Use of this software is subject to the Pulse Secure Terms and Conditions of Sale.                                                                                                    |               |
| Please review these terms, published at https://www.pulsesecure.net/support/eula before proceeding.                                                                                                    |               |
| I accept the license agreement                                                                                                    | ■ Back Next ▶ |
|                                                                                                    | a Daux Next   |
|                                                                                                    |               |
| Initial configuration, step 4 of 7                                                                                                    |               |
| 4. Date and Time Settings                                                                                                    |               |
| Please specify the time settings for this appliance.                                                                                                    |               |
| Time Zone: America/Los Angeles                                                                                                    |               |
| Date: 31 July + 2018                                                                                                    |               |
| Time: 03 : 02 : 20                                                                                                    |               |
|                                                                                                    | < Back Next ► |
|                                                                                                    |               |
| Initial configuration, step 5 of 7                                                                                                    |               |
|                                                                                                    |               |
| 5. Security                                                                                                    |               |
| A master 'admin' user is created that you can use to log in to the Administration Server and SSH console. Please choose a password for this user.                                                                               |               |
| Enter Password: •••••••                                                                                                    |               |
| Confirm Password: •••••••                                                                                                    |               |
| Pulse Secure vTM Appliances come with a tool pre-installed to help prevent brute-force SSH attacks. This will<br>block remote hosts that have made multiple failed connection attempts for a set time. The specific parameters, |               |
| including the time spent blocked and the number of permissible failed attempts, can be configured on the<br>Security page when you have completed the initial configuration.                                                    |               |
| Would you like to enable this tool now?  Enable SSH Intrusion Prevention                                                                                                    |               |
|                                                                                                    | ✓ Back Next ► |
|                                                                                                    |               |
|                                                                                                    |               |
|                                                                                                    |               |
| Initial configuration, step 6 of 7                                                                                                    |               |
| 6. License Key                                                                                                    |               |
| To use the traffic manager, you will need a valid license key. You have the following licensing options:                                                                                                    |               |
| Upload a license key for this traffic manager Register for flexible licensing using Services Director. This option is available for KVM, VMware and EC2.                                                                        |               |
|                                                                                                    |               |
| platforms only                                                                                                    |               |
| platforms only Skip licensing for now (traffic manager will run in <b>Developer mode</b> until licensing is configured)                                                                                                    |               |
| platforms only                                                                                                    |               |

For additional details, and to deploy vTM though Azure CLI, follow the steps in the section "Creating a Traffic Manager Instance on Azure EC2" in <u>Pulse Secure Virtual Traffic Manager: Cloud Services Installation and Getting</u> <u>Started Guide</u>. Make sure that vTM is deployed on the external network of PCS.

## Setting Up and Configuring vTM for External Users

Once the vTM EC2 instance is deployed, set up the instance using the Initial Configuration wizard. For details, refer <u>Pulse Secure Virtual Traffic Manager: Cloud Services Installation and Getting Started Guide</u>. The Pulse Secure vTM Administrator login prompt appears.

## Figure 45: Pulse Secure vTM Login Page

| S Pulse Se | CUIC Virtual Traffic Manager Appliance 500 L 10 17.4                                                 |
|------------|----------------------------------------------------------------------------------------------------|
| Login      | Pulse Secure vTM Administration Server                                                               |
|            | Software: Virtual Traffic Manager Appliance 17.4                                                     |
|            | Use of this software is subject to the Pulse Secure Terms and Conditions of Sale.                    |
|            | Please review these terms, published at Pulse Secure Terms and Conditions of Sale before proceeding. |
|            | Login to 10.251.2.152                                                                                |
|            | Enter a username and password to access the administration server.                                   |
|            | Your session timed out. Please login.                                                                |
|            | Username:                                                                                            |
|            | Password:                                                                                            |
|            | Login                                                                                                |

Next step is to set up the vTM for the external users using traffic pools and load balancing virtual servers. Traffic pool is the group that will bind to virtual server for load balancing. In an Active-Active Cluster scenario, traffic pool comprises cluster nodes. We need to create two separate traffic pools, each for SSL(L7) and ESP(L3) traffic modes.

## **Create Service Pool**

In the **Services** tab, select **Pools** and create new pool by adding external IPs of cluster nodes along with port number. Also, select appropriate monitor from the drop-down options.

Complete these steps for SSL and UDP. For details, refer to the section "Creating PCS Pools" in <u>Load Balancing</u> <u>PCS with vTM Deployment Guide</u>.

#### Figure 46: Create Traffic Pool

| ^                   |              |                                                 |                                                                                         |         | 10.251.2.152 (ad | min/admin) Logout  |
|---------------------|--------------|-------------------------------------------------|-----------------------------------------------------------------------------------------|---------|------------------|--------------------|
| Security Pulse Secu | Jre virtual  | Traffic Manager Appliance 500 L 10 17.          | 4                                                                                       |         | Cluster: OK      | 840.0 b/s          |
| 🕈 Home 🚱 Ser        | vices 🛄 Cat  | talogs 🖇 Diagnose 🖗 Activity 🖌 System           | m                                                                                       | Wizards | ¢Q               | Help               |
| Configuring:        | Traffic IP G | roups Virtual Servers Pools Config S            | ummary                                                                                  |         |                  |                    |
| Pools               | Pools        |                                                 |                                                                                         |         | Unf              | old All / Fold All |
|                     | A pool man   | ages a group of server nodes. It routes traffic | to the most appropriate node, based on load balancing and session persistence criteria. |         |                  |                    |
|                     | 🕨 🖌 (nt      | OP-testing-ESP-pool (UDP - Streaming, 2         | nodes)                                                                                  |         |                  | 🖊 Edit             |
|                     | ► 🗸 S        | SL-testing-SSI-pool (SSL (HTTPS), 2 node        | s)                                                                                      |         |                  | 🖊 Edit             |
|                     | Create a n   | ew Pool                                         |                                                                                         |         |                  |                    |
|                     | Pool Name:   | SSL-Pool                                        |                                                                                         |         |                  |                    |
|                     | Nodes:       | 10.251.2.143:443,10.251.2.180:443               |                                                                                         |         |                  |                    |
|                     | Monitor:     | Ping \$                                         |                                                                                         |         |                  |                    |
|                     | Create Pool  |                                                 |                                                                                         |         |                  |                    |
|                     |              |                                                 |                                                                                         |         |                  |                    |

By default, they use Round Robin method of traffic distribution without any session persistency. Make a note of protocol type and port numbers that has been used for this use case.

## Figure 47: SSL and UDP Pools

| N            |                                            |                           |                                                                         |         | 10.251.2.152 (a | dmin/admin) Logol  |
|--------------|--------------------------------------------|---------------------------|-------------------------------------------------------------------------|---------|-----------------|--------------------|
| S Pulse Sec  | UIC' Virtual Traffic Manager Appliance 50  | OL10 17.4                 |                                                                         |         | Cluster: OK     | 1.6 kb/s           |
| Home 😔 Se    | ervices 🛄 Catalogs 🤌 Diagnose 🚈 Activi     | ty 🗲 System               |                                                                         | Wizards | ¢) [Q           | Hel                |
| Configuring: | Traffic IP Groups Virtual Servers Pool     | Config Summary            |                                                                         |         |                 |                    |
| Pools        | Pools                                      |                           |                                                                         |         | U               | nfold All / Fold A |
|              | A pool manages a group of server nodes. It | outes traffic to the most | appropriate node, based on load balancing and session persistence crite | ria.    |                 |                    |
|              | ¥ 💉 ESP-pool (UDP - Streaming, 2 no        | des)                      |                                                                         |         |                 | Z Ec               |
|              | Protocol: UDP - Streaming                  | Used by virtual serve     | rs: ESP-pool                                                            |         |                 |                    |
|              | Nodes: 10.251.2.143 10.251.2.180           | Traffic distribution:     | Round Robin, no session persistence                                     |         |                 |                    |
|              | Port: 4500                                 | Monitored by:             | Ping                                                                    |         |                 |                    |
|              | SSL: II                                    | Bandwidth:                | 22                                                                      |         |                 |                    |
|              | 🔻 💉 SSI-pool (SSL (HTTPS), 2 nodes)        |                           |                                                                         |         |                 | <u>/</u> Ec        |
|              | Protocol: SSL (HTTPS)                      | Used by virtual serve     | rs: SSL-Vserver                                                         |         |                 |                    |
|              | Nodes: 10.251.2.143 10.251.2.180           | Traffic distribution:     | Round Robin, no session persistence                                     |         |                 |                    |
|              | Port: 443                                  | Monitored by:             | Ping                                                                    |         |                 |                    |
|              | SSL: II                                    | Bandwidth:                | 22                                                                      |         |                 |                    |

## Choose an IP-based Session Persistence Class

In the **Services** tab, select **Pools.** In the pool edit page, locate the Session Persistence section and enable the **Session Persistence** class. Session persistency is required for ESP-based VPN tunnels.

## Figure 48: Session Persistency Class

| Seculse Secu    | JTC <sup>4</sup> Virtual Traffic Manager Appliance 500 L 10 17.4                                              |
|-----------------|----------------------------------------------------------------------------------------------------|
| f Home 🚱 Sei    | rvices 🛄 Catalogs 🖇 Diagnose 🖉 Activity 🖌 System                                                              |
| Configuring:    | Traffic IP Groups         Virtual Servers         Pools > VA-ESP > Session Persistence         Config Summary |
| Edit<br>Session | Pool: VA-ESP (UDP - Streaming, 2 nodes)                                                                       |
| Persistence     | Session Persistence ensures that all requests from a client will always get sent to the same node.            |
|                 | Session Persistence Catalog                                                                                   |
|                 | Choose Session Persistence Class                                                                              |
|                 | The default Session Persistence class this pool uses, if any.                                                 |
|                 | Name Type                                                                                                    |
|                 | persistence: None                                                                                             |
|                 | Persistency IP-based persistence Edit Update                                                                  |

## **Create Virtual Servers**

In the **Services** tab, select **Virtual Servers** and create a new virtual server by selecting protocol type and traffic pools. You need to create separate virtual servers to handle both SSL and UDP traffic. Each virtual server balances traffic across the pool of the same protocol type.

For details, refer to the section "Creating Virtual Server" in Load Balancing PCS with vTM Deployment Guide.

#### Figure 49: Create Virtual Server

| A                  |                         |                       |                                 | 10.251.2.152 (admin/admin) Logout          |                                   |           |             |                     |
|--------------------|-------------------------|-----------------------|---------------------------------|--------------------------------------------|-----------------------------------|-----------|-------------|---------------------|
| S Pulse Sec        | UIC Virtual Traffic M   | anager Appliance      | 500 L 10 17.4                   |                                            |                                   |           | Cluster: OK | 800.0 b/s           |
| ft Home 😪 Se       | ervices 🛄 Catalogs 🦧    | Diagnose 🗠 Act        | ivity 🗜 System                  |                                            |                                   | Wizards   | \$ 9        | Help                |
| Configuring:       | Traffic IP Groups       | /irtual Servers Po    | ols Config Summary              |                                            |                                   |           |             |                     |
| Virtual<br>Servers | Virtual Servers         |                       |                                 |                                            |                                   |           | Unf         | fold All / Fold All |
| Servers            | A virtual server accept | ts network traffic an | d processes it. It normally giv | ives each connection to a pool; the pool t | hen forwards the traffic to a ser | ver node. |             |                     |
|                    | ► 🖌 🖻 SSL-Vser          | ver (SSL (HTTPS),     | port 443)                       |                                            |                                   |           |             | 🖊 Edit              |
|                    | ► ✓ ESP-pool (U         | DP - Streaming, po    | ort 4500)                       |                                            |                                   |           |             | 🖉 Edit              |
|                    | Create a new Virtue     | al Server             |                                 |                                            |                                   |           |             |                     |
|                    | Virtual Server Name:    | SSL-Server            |                                 |                                            |                                   |           |             |                     |
|                    | virtual server name:    |                       |                                 |                                            |                                   |           |             |                     |
|                    | Protocol:               |                       | •                               |                                            |                                   |           |             |                     |
|                    |                         |                       | •                               |                                            |                                   |           |             |                     |

## Figure 50: Virtual Servers to Handle SSL and UDP Traffic

| Que la c                                                                                                    |                   | 10.251.2.152 (admi | in/admin) Logout  |
|----------------------------------------------------------------------------------------------------|-------------------|--------------------|-------------------|
| SPulse Secure' Virtual Traffic Manager Appliance 500 L 10 17.4                                                                             |                   | Cluster: OK        | 1.6 kb/s          |
| Home Services Catalogs & Diagnose Activity & System                                                                                        | Wizards           | ¢                  | Help              |
| Configuring: Traffic IP Groups Virtual Servers Pools Config Summary                                                                        |                   |                    |                   |
| Virtual Virtual Servers                                                                                                    |                   |                    |                   |
| Servers                                                                                                    |                   | Untol              | id Ali / Fold Ali |
| A virtual server accepts network traffic and processes it. It normally gives each connection to a pool; the pool then forwards the traffic | to a server node. |                    |                   |
| ▼ 🛷 🚔 SSL-Vserver (SSL (HTTPS), port 443)                                                                                                  |                   |                    | 🖊 Edit            |
| Balancing: SSL (HTTPS), port 443 Rules: 😂 Service protection class: 😂                                                                      |                   |                    |                   |
| Listening on all IP addresses SLM class: S Bandwidth class:                                                                                |                   |                    |                   |
| On to pool: SSI-pool Logging: 🗸                                                                                                    |                   |                    |                   |
|                                                                                                    |                   |                    |                   |
| V V ESP-pool (UDP - Streaming, port 4500)                                                                                                  |                   |                    | 🖊 Edit            |
| Balancing: UDP - Streaming, port 4500 Rules: 🛤 Service protection class: 🛤                                                                 |                   |                    |                   |
| Listening on all IP Addresses SLM class: Bandwidth class: B                                                                                |                   |                    |                   |
| On to pool: ESP-pool Logging: 🗸                                                                                                    |                   |                    |                   |
|                                                                                                    |                   |                    |                   |
| Create a new Virtual Server                                                                                                    |                   |                    |                   |
|                                                                                                    |                   |                    |                   |
| Virtual Server Name:                                                                                                    |                   |                    |                   |
| Protocol:                                                                                                    |                   |                    |                   |
| Port: 80                                                                                                    |                   |                    |                   |
| Default Traffic Pool                                                                                                    |                   |                    |                   |
| Create Virtual Server                                                                                                    |                   |                    |                   |
|                                                                                                    |                   |                    |                   |
|                                                                                                    |                   |                    |                   |

## Once the configuration is complete, go to home page and verify the configurations.

## Figure 51: Pulse Secure vTM Home Page Showing Services and Event Logs

|                     |                                                                         |                                                                          | 10.251.2.152 (admin/admin) Logos |             |              |
|---------------------|-------------------------------------------------------------------------|--------------------------------------------------------------------------|----------------------------------|-------------|--------------|
| S Pulse Sec         | CUTE' Virtual Traffic Manager Appliance 5                               | 00L10 17.4                                                               |                                  | Cluster: OK | 1.6 kb/s     |
| ft Home 🚱 S         | ervices 🛄 Catalogs 🖇 Diagnose 🕍 Activ                                   | ity 🖌 System                                                             | Wizards                          | ۹.          | He           |
|                     | igin by admin: 2017-12-13 10:36:43 -0800 from<br>npts since then: none. | 121.244.123.150 (UI) on 10.251.2.152.                                    |                                  |             |              |
| Traffic<br>Managers | 10.251.2.152                                                            |                                                                          |                                  |             |              |
| Services            | SSL-Vserver<br>SSL (HTTP5) (443)                                        | SSI-pool<br>Default Pool                                                 |                                  |             |              |
|                     | ESP-pool<br>UDP - Streaming (4500)                                      | ESP-pool     Default Pool                                                |                                  |             |              |
| Event Log           | ✓ 13/Dec/2017:20:04:36 -0800 INFO P                                     | ool ESP-pool, Node 10.251.2.180:4500: Node 10.251.2.180 is working again |                                  | 8           | 10.251.2.152 |
|                     | ✓ 13/Dec/2017:20:04:36 -0800 INFO P                                     | ool SSI-pool, Node 10.251.2.180:443: Node 10.251.2.180 is working again  |                                  |             | 10.251.2.152 |
|                     | ✓ 13/Dec/2017:20:04:35 -0800 INFO M                                     | onitor Ping: Monitor is working for node '10.251.2.180'.                 |                                  | 9           | 10.251.2.152 |
|                     | ✓ 13/Dec/2017:20:04:35 -0800 INFO P                                     | ool SSI-pool: Pool now has working nodes                                 |                                  | 8           | 10.251.2.152 |
|                     | ✓ 13/Dec/2017:20:04:35 -0800 INFO P                                     | ool SSI-pool, Node 10.251.2.143:443: Node 10.251.2.143 is working again  |                                  | 8           | 10.251.2.152 |
|                     |                                                                         |                                                                          |                                  | ٩           | Examine Logs |

# Accessing the Pulse Connect Secure Virtual Appliance

The Pulse Connect Secure appliance can be accessed:

- <u>as an administrator</u>
- <u>as an end user</u>
- using SSH console

## Accessing the Pulse Connect Secure Virtual Appliance as an Administrator

To access the Pulse Connect Secure Virtual Appliance as an administrator, copy the IP address from the Pulse Management Interface resource.

## Figure 52: Pulse Management Interface

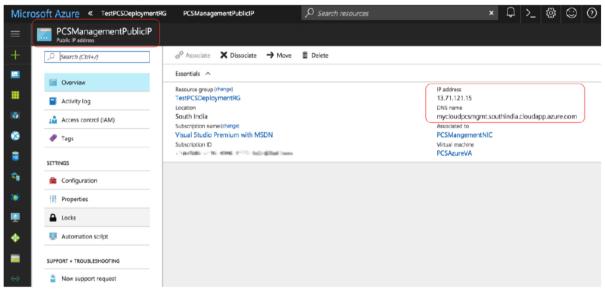

Use the credentials provided in the provisioning parameters to log in as the administrator. The default PCS admin Ul user configured in the azuredeploy.json config file is: user 'admin' and password 'password'.

The administrator can configure Active Directory located in the corporate network for user authentication. The Pulse Connect Secure Virtual Appliance administrator can check troubleshooting tools provided in the Pulse Connect Secure admin UI (System->Maintenance->Troubleshooting), to verify whether Pulse Connect Secure is able to reach other cloud resources as well as corporate resources. For this, Azure network administrator needs to ensure that all other resources have Pulse Connect Secure Internal interface as its default gateway.

## Accessing the Pulse Connect Secure Virtual Appliance as an End User

To access the Pulse Connect Secure Virtual Appliance as an end user, copy the IP address from Pulse External Interface resource.

## Figure 53: Pulse External Interface

| Micro    | OSOft Azure Resource groups | TestPCSDeploymentRG PCSExternalPublicIP $ ho$ Se                                                                                                    | earch resources | ×                                     | Û        | >_      | ŝ        | $\odot$ | ? |
|----------|-----------------------------|----------------------------------------------------------------------------------------------------|-----------------|---------------------------------------|----------|---------|----------|---------|---|
| ≡        | PCSExternalPublicIP         |                                                                                                    |                 |                                       |          |         |          |         |   |
| +        | Search (Ctrl+/)             | $\mathscr{C}^{\mathcal{P}}$ Associate $\bigstar$ Dissociate $\rightarrow$ Move $	ilde{	ext{ II }}$ Delet                                                                                                    | te              |                                       |          |         |          |         |   |
|          | Overview                    | Essentials A<br>Resource group (change)                                                                                                    |                 | IP address                            |          |         |          |         |   |
|          | Activity log                | TestPCSDeploymentRG                                                                                                    |                 | 13.71.127.197                         |          |         |          |         |   |
|          | Access control (IAM)        | South India<br>Subscription name (change)                                                                                                    | L               | mycloudpcsext.southi<br>Associated to | ndia.clo | udapp.a | zure.com | n       |   |
| ٢        | I Tags                      | Visual Studio Premium with MSDN<br>Subscription ID                                                                                                    |                 | PCSExternalNIC<br>Virtual machine     |          |         |          |         |   |
| 3        | SETTINGS                    | Chicaelinin: - 1181 - 45403 - 511 - 511 - |                 | PCSAzureVA                            |          |         |          |         |   |
| ۹        | Gonfiguration               | -                                                                                                    |                 |                                       |          |         |          |         |   |
| <b>1</b> | Properties                  |                                                                                                    |                 |                                       |          |         |          |         |   |
|          | Locks                       |                                                                                                    |                 |                                       |          |         |          |         |   |
|          | Automation script           |                                                                                                    |                 |                                       |          |         |          |         |   |

## Figure 54: Resource in Corporate Network

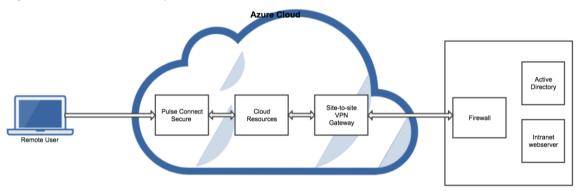

## Accessing the Pulse Connect Secure Virtual Appliance using SSH Console

To access the Pulse Connect Secure Virtual Appliance using the SSH console, copy the Public IP address from the PCSManagementPublicIP resource.

## On Linux and Mac OSX

Execute the following command:

ssh -i <rsa-private-key-file> <PCS-Management-Interface-PublicIP> -p 6667

## On Windows

- 1. Launch the Putty terminal emulator.
- 2. In the Session category:
  - Enter the host name or IP address.
  - Enter the port number.
  - Select the connection type as SSH.

| Figure 55: Putty Co                                                                                            | nfiguration – Basic Options                                                                                                    |      |
|----------------------------------------------------------------------------------------------------|----------------------------------------------------------------------------------------------------|------|
| 🕵 PuTTY Configuration                                                                                          |                                                                                                    | 8    |
| Category:                                                                                                    |                                                                                                    |      |
| Session Logging Terminal Keyboard Bell Features Window                                                         | Basic options for your PuTTY session Specify the destination you want to connect to Host Name (or IP address) Port 13.71.121.15 6667 Connection type: Raw Telnet Rlogin SSH Se | rial |
| Appearance<br>Behaviour<br>Translation<br>Colours<br>Connection<br>Data<br>Proxy<br>Telnet<br>Rlogin<br>Serial | Load, save or delete a stored session<br>Saved Sessions<br>Default Settings<br>Default Settings<br>Delete                                                                      | ;    |
| About                                                                                                    | Close window on exit:<br>Always Never Only on clean exit<br>Open Cancer                                                                                                    | el   |

3. Select **Connection > SSH > Auth**. Click **Browse** and select the private key file for authentication.

Figure 56: Putty Configuration – SSH Authentication

| 🕵 PuTTY Configurat                                                                                        | ion  |                                                                                                    | ?        | $\times$ |  |  |  |
|----------------------------------------------------------------------------------------------------|------|----------------------------------------------------------------------------------------------------|----------|----------|--|--|--|
| Category:                                                                                                 |      |                                                                                                    |          |          |  |  |  |
| - Teminal                                                                                                 | ^    | Options controlling SSH authentication                                                                                                    |          |          |  |  |  |
| Keyboard<br>Bell<br>Features                                                                              |      | Display pre-authentication banner (SSH<br>Bypass authentication entirely (SSH-2 of                                                                   |          |          |  |  |  |
| <ul> <li>Window</li> <li>Appearance</li> <li>Behaviour</li> <li>Translation</li> <li>Selection</li> </ul> | l    | Authentication methods<br>Attempt authentication using Pageant<br>Attempt TIS or CryptoCard auth (SSH-1)<br>Attempt "keyboard-interactive" auth (SSH |          |          |  |  |  |
| Colours<br>Connection<br>Data<br>Proxy<br>Telnet                                                          | l    | Authentication parameters Allow agent forwarding Allow attempted changes of usemame Private key file for authentication:                             | in SSH-2 | _        |  |  |  |
| Rlogin<br>⊡ SSH<br>Kex<br>Host keys                                                                       |      | C:\Users\ops\myPrivateKey.ppk                                                                                                    | Browse   |          |  |  |  |
| ···· Flost Reys<br>···· Cipher<br>···· TTY<br>···· X11                                                    | *    |                                                                                                    |          |          |  |  |  |
| About                                                                                                    | Help | Open                                                                                                    | Cance    | 4        |  |  |  |

## System Operations

The Azure VA portal provides Start, Restart and Stop operations to control the Virtual Appliance connection.

## Figure 57: System Operations

| ≡           | PCSAzureVA<br>Virtual machine |                                                                                                    |
|-------------|-------------------------------|----------------------------------------------------------------------------------------------------|
| +           | Search (Ctrl+/)               |                                                                                                    |
|             | Q Overview                    | Essentials 🔿                                                                                                    |
|             | Activity log                  | Resource group (change)     Computer name       upgradetest     PCSAzureVA                                                                |
|             | Access control (IAM)          | Status Operating system<br>Running Linux                                                                                                  |
| 8           | 🛷 Tags                        | Location Size South India Ch Standard DS3 v2 (4 vcpus, 14 GB memory)                                                                      |
| 2           | X Diagnose and solve problems | Subscription (change)         Public IP address           Visual Studio Premium with MSDN         52.172.34.62                            |
| <b>.</b>    | SETTINGS                      | Subscription ID         Virtual network/subnet           c7def686-c196-4946-9175-0d2d28a03eee         PCSVirtualNetwork/PCSInternalSubnet |
| <b>18</b> 7 | Availability set              | DNS name<br>mycloudpcsint.southindia.cloudapp.azure.com                                                                                   |

On the Azure portal top menu bar:

- Click **Start** to start a VM
- Click **Stop** to stop the VM
- Click **Restart** to restart the VM

The corresponding CLI commands are: Start a VM az vm start --resource-group myResourceGroup --name myVM

Stop a VM

az vm stop --resource-group myResourceGroup --name myVM

Restart a VM

az vm restart --resource-group myResourceGroup --name myVM

# Network Configuration

## IP Address Assignment for Internal, External and Management Interfaces

Each interface in Azure can have private and public IP addresses. Sample Azure Templates provided by Pulse Connect Secure creates the Pulse Connect Secure Virtual Appliance with public and private IP addresses for external and management interfaces and only private IP address for internal interface. More details about IP address types on Azure can be seen at: <u>https://docs.microsoft.com/en-us/azure/virtual-network/virtual-network/virtual-network/virtual-network-ip-addresses-overview-arm</u>

## **IP Addressing Modes**

When Pulse Connect Secure gets deployed by using the sample templates provided by Pulse Secure, Pulse Connect Secure comes up with multiple interfaces. If you take an example of a template "pulsesecure-pcs-3-nics.zip" provided by Pulse Secure, you notice the following things.

PCS external interface and PCS management interface are having both Public and Private IP addresses. In the below code snippet, observe the network interface getting created with two IP addresses - private IP address and public IP address. Highlighted section points to private IP allocation method and Public IP address getting assigned to NIC.

- 1. "type": "Microsoft.Network/networkInterfaces",

If you want to have control on the IP assigned to Network Interface, then you need to change the attribute "privateIPAllocationMethod" from "Dynamic" to "Static". Also, you need to add an attribute called "privateIPAddress" which holds the static IP address. When you are assigning static IP address, make sure that it is not in the reserved IP category.

```
    "ipConfigurations": [{
    "name": "ipconfig2",
    "properties": {
    "privatelPAllocationMethod": "Static",
    "privatelPAddressVersion": "IPv4",
    "privatelPAddress": "[variables('privatelPExternal')]",
    }
    }]
```

## Modifying Network Parameters After Deployment

Since Networking Infrastructure is provided by Azure, a PCS admin cannot change Networking configuration after deployment. Hence, both admin UI and ssh does not support changing network configuration.

## Controlling the Selection of Internal, External and Management Interfaces

Sample Azure Template, provided by Pulse Secure, requests Azure fabric to create three Network Interfaces. While running this template, Azure fabric creates interfaces named eth0, eth1 and eth2 and attaches them to PCS Virtual Interface.

So, the question is, among eth0, eth1 and eth2 which network interface will become external, internal or management interface? Below table answers this question.

| Interface Name | PCS Interface        |
|----------------|----------------------|
| eth0           | internal interface   |
| eth1           | external interface   |
| eth2           | management interface |

Then, question is how you can control the order of network interfaces named eth0, eth1 and eth2 created through Azure Template?. Azure supports two types of interfaces: primary and secondary. Only one primary interface can be present on a VM.

For more details of primary and secondary interface, see <u>https://docs.microsoft.com/en-us/azure/virtual-network/virtual-network-interface-addresses</u>.

The Pulse Connect Secure Virtual Appliance is qualified with internal interface as primary and other two are secondary. In the following code snippet, three network interfaces get assigned to VM. These three NICs with ID "nic1", "nic2" and "nic3" are internally mapped to 'eth0', 'eth1', and 'eth2' respectively.

| 1.  | "networkProfile": {     |
|-----|-------------------------|
| 2.  | "networkInterfaces": [{ |
| 3.  | "id": "nic1",           |
| 4.  | "properties": {         |
| 5.  | "primary": <b>true</b>  |
| 6.  | }                       |
| 7.  | }, {                    |
| 8.  | "id": "nic2",           |
| 9.  | "properties": {         |
| 10. | "primary": <b>false</b> |
| 11. | }                       |
| 12. | }, {                    |
| 13. | "id": "nic3",           |
| 14. | "properties": {         |
| 15. | "primary": <b>false</b> |
| 16. | }                       |
| 17. | }]                      |
| 18. | },                      |

PCS converts eth0 to int0, eth1 to ext0 and eth2 to mgmt0. This means, the network interface with ID nic1 will be internal interface, nic2 will be external interface and nic3 will be management interface. The below table depicts this scenario well:

| Interface Name | PCS Interface                | Network ID |
|----------------|------------------------------|------------|
| eth0           | internal interface (int0)    | nic1       |
| eth1           | external interface (ext0)    | nic2       |
| eth2           | management interface (mgmt0) | nic3       |

Suppose if you make 'nic2' as primary, then the order may not be maintained, and it is difficult to predict which interface will become internal interface of PCS. As a best practice, always assign 'primary' to the first network interface which will become internal interface of PCS.

# Backing up Configs and Archived Logs on Azure Storage

Pulse Connect Secure supports pushing configs and archived logs to the servers that support SCP and FTP protocols. In the Azure deployment, Pulse Connect Secure now supports pushing configs and archived logs to the Azure storage.

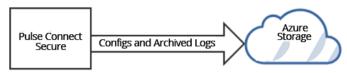

## Configuring Backup Configs and Archived Logs via PCS Admin Console

To configure backing up configs and archived logs:

- 1. Log into the Pulse Connect Secure admin console.
- 2. Navigate to Maintenance > Archiving > Archiving Servers.
- 3. In the Archive Settings section, select the **Azure Storage** option and configure Storage Name, Storage Key, Container Name and Destination Path Prefix.

## Figure 58: Azure Archive Settings

| ★ Archive Settings         |                  |                                                        |
|----------------------------|------------------|--------------------------------------------------------|
| Method:                    |                  | S S3 🧿 Azure Storage                                   |
| *Storage Name:             | pcsgoldenstorage | Azure storage account name                             |
| *Storage Key:              |                  | Secret access key to storage                           |
| *Container Name:           | testaz           | Container name in storage account                      |
| Dest Path Prefix:          |                  | Path to copy files under container,eg: folder1/folder2 |
| Test Connection            |                  |                                                        |
| * indicates required field |                  |                                                        |
|                            |                  |                                                        |

| Parameter    | Description                                                                                                    |
|--------------|----------------------------------------------------------------------------------------------------|
| Storage Name | <ul> <li>To create an Azure V2 Storage account: <ol> <li>In the Azure portal, select All services.</li> <li>From the list of resources, select Storage Accounts.</li> <li>In the Storage Accounts window, click Add.</li> <li>Select the subscription in which to create the storage account.</li> <li>Under the Resource group field, select Create new and enter a name for the new resource group.</li> <li>Next, enter a unique name, between 3 and 24 characters length, for the storage account.</li> </ol> </li> <li>For the procedure to create storage account, refer <a href="https://docs.microsoft.com/en-us/azure/storage/common/storage-quickstart-create-account?tabs=azure-portal">https://docs.microsoft.com/en-us/azure/storage/common/storage-quickstart-create-account?tabs=azure-portal</a></li> </ul> |
| Storage Key  | <ol> <li>To view storage key,</li> <li>In the Azure portal, locate the storage account (see Storage Name description).</li> <li>In the Settings section, select Access keys. The account access keys and the complete connection string for each key appear.</li> <li>Find the Key value under key1 and click the Copy button to copy the account key.</li> </ol> For more details, refer <a href="https://docs.microsoft.com/en-">https://docs.microsoft.com/en-</a>                                                                                                    |

| us/azure/storage/common/storage-account-manage#view-and-copy-access- |                                        |
|----------------------------------------------------------------------|----------------------------------------|
| Container Name                                                       | Container name in the storage account. |
| Dest Path Prefix (Optional)                                          | Path to copy files under container.    |

## Configuring Backup Configs and Archived Logs via REST

## Setting Azure as Archive Logs Backup

| REQUEST<br>PUT /api/v1/configuration/system/maintenance/archiving/settings HTTP/1.1<br>Content-Type: application/json                                                 |
|----------------------------------------------------------------------------------------------------|
| {     "archive-path": "folder1/folder2",     "method": "AZURE",     "Password-cleartext": "fasfdsfsdasfas",     "server": "mystorage",     "user-name": "mycontainer" |
| }                                                                                                    |

## Mapping of keys in POST body:

| archive-path       | Destination path Prefix |
|--------------------|-------------------------|
| method             | method (AZURE)          |
| Password-cleartext | Storage Key             |
| server             | Storage Name            |
| user-name          | Container Name          |

# Decommissioning Pulse Connect Secure

When deploying Pulse Connect Secure, if you have selected the option "Use existing resource group", then follow the steps mentioned in the section Delete Pulse Connect Secure and Resource It Uses, but not the Other Resources in Resource Group. Else if you have selected the option "New resource group" then follow the steps mentioned in the section Delete Entire Resource Group that the Pulse Connect Secure Is In.

## Delete Entire Resource Group that the Pulse Connect Secure Is In

- 1. Log into Azure portal.
- 2. Navigate to Resource Groups.
- 3. Click on the resource group where Pulse Connect Secure is in.
- 4. Click on the **Delete resource group** button. In the confirmation page type in resource group name and click **Delete**.

| Search (Ctrl+/)      | ➡ Add ◆ Assign Tags ■■ Columns                          | Delete resource group | $\bigcirc$ Refresh $\rightarrow$ Move |   |
|----------------------|---------------------------------------------------------|-----------------------|---------------------------------------|---|
|                      | Essentials                                              |                       |                                       |   |
| (*) Overview         | Subscription name (change)                              | Deployments           |                                       |   |
| Activity log         | Visual Studio Premium with MSDN                         | 1 Succeeded           |                                       |   |
| Access control (IAM) | Subscription ID<br>c7def686-c196-4946-9175-0d2d28a03eee |                       |                                       |   |
| Tags                 | Filter by name All types                                | ✓ All locations       | ✓ No grouping                         |   |
| ETTINGS              | 11 items                                                | түре 🔨                | LOCATION 1                            |   |
| 🗳 Quickstart         | Backend2PCSRoute                                        | Route table           | South India                           |   |
| • Resource costs     | SGExternal                                              | Network security gro  |                                       |   |
| ↑ Deployments        | NSGInternal                                             | Network security gro  | . South India                         |   |
| Policies             | NSGManagement                                           | Network security gro  | . South India                         |   |
| Properties           | PCSExternalNIC                                          | Network interface     | South India                           | • |
|                      | PCSExternalPublicIP                                     | Public IP address     | South India                           | • |
|                      | PCSInternalNIC                                          | Network interface     | South India                           | • |
| Automation script    | PCSManagementPublicIP                                   | Public IP address     | South India                           | • |
| IONITORING           | PCSMangementNIC                                         | Network interface     | South India                           | • |
| Metrics              | 📃 💆 РСЅРОС                                              | Virtual machine       | South India                           |   |

#### Figure 59: Delete Resource Group

- 5. Navigate to the storage account where the Pulse Connect Secure VHD image is stored.
- 6. In the storage account, click on **Blobs**. Find boot diagnostic folder and delete it. Boot diagnostic folder name will have the pattern "bootdiagnostics-<pcs-name>-<random-ascii-characters>".
- 7. In the storage account, click on **Blobs**. Find and click on the **vhds** folder. Find and delete file size named "rcsOSDisk.vhd".

# Delete Pulse Connect Secure and Resource It Uses, but not the Other Resources in Resource Group

- 1. Log into Azure portal.
- 2. Navigate to Resource Groups.
- 3. Click on the resource group where Pulse Connect Secure is in.
- 4. Delete the following resources:
  - PCS Virtual Machine
  - Virtual Network named PCSVirtualNetwork
  - PCSInternalNIC, PCSExternalNIC and PCSManagementNIC
  - PCSExternalPublicIP and PCSManagementIP
  - Three Network Security Groups named NSGInternal, NSGExternal and NSGManagement
  - User-defined Routing table named Backend2PCSRoute
- 5. Navigate to the storage account where the Pulse Connect Secure VHD image is stored.
- 6. In the storage account, click on **Blobs**. Find boot diagnostic folder and delete it. Boot diagnostic folder name will have the pattern "bootdiagnostics-<pcs-name>-<random-ascii-characters>".
- 7. In the storage account, click on **Blobs**. Find and click on the **vhds** folder. Find and delete file size named "rcsOSDisk.vhd".

# Pricing

The cost of running this product is combination of License cost and Azure infrastructure cost. It will be very difficult to find out Azure infrastructure cost for this product as it may vary with Regions/Country/Time. Hence, it is recommended to use "Azure Calculator", which is available online, to calculate the cost of running this product.

Here are resources that are created during deployment.

| Resources                                                                                                    | Category   | Chargeable |
|----------------------------------------------------------------------------------------------------|------------|------------|
| PCS VM (Standard_DS3_V2)                                                                                                    | Compute    | Yes        |
| Virtual Network with four subnets                                                                                                    | Networking | No         |
| Three NIC cards named PCSInternalNIC,<br>PCSExternalNIC and PCSManagementNIC                                                                                         | Networking | No         |
| Two static Public IPs name PCSExternalPublicIP<br>and PCSManagementIP                                                                                                | Networking | Yes        |
| Three Network Security Groups named<br>NSGInternal, NSGExternal and<br>NSGManagement.                                                                                | Networking | No         |
| User Defined Routing table named<br>Backend2PCSRoute                                                                                                    | Networking | No         |
| Boot diagnostic file under existing storage<br>account (Less than 5MB)                                                                                               | Storage    | Yes        |
| File size of 40GB in the existing storage<br>account under Blobs and container VHDs<br>named " <pcs-name>&lt;13 digit unique<br/>string&gt;pcsOSDisk.vhd"</pcs-name> | Storage    | Yes        |

# Limitations

The following list of Pulse Connect Secure features are not supported in this release:

- VLAN tagging
- IPv6 capabilities
- Layer 3 Tunnel IP pool assignment via DHCP
- Layer 2 functionality like ARP Cache and ND Cache
- Virtual Ports
- Multicast capabilities
- Bandwidth management

# Not Qualified

The following list of Pulse Connect Secure features are not qualified in this release:

- Pulse Connect Secure and Pulse One interaction
- Pulse Connect Secure and PWS interaction
- IF-MAP support

# Troubleshooting

Pulse Connect Secure emits booting logs at a specified storage. You can check the storage details of the boot diagnostic logs as shown below:

#### Figure 60: Boot Diagnostics

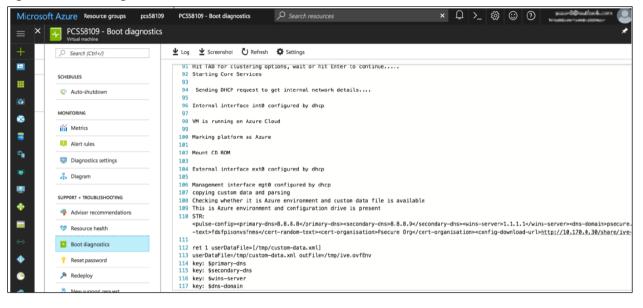

# Frequently Asked Questions

This section provides solution for the frequently asked questions.

## FAQ1: I am unable to connect to my backend resources through L3 VPN

**Solution**: The solution describes the configuration required in the Azure Virtual Network and PCS to connect to the On-premise network through the L3 VPN connection.

The following network topology shows two networks, Azure Virtual Network and On-premise network, with Site-to-Site connectivity between them.

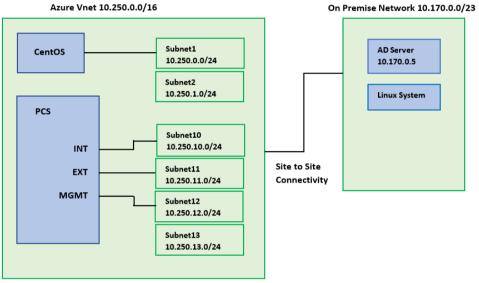

Figure 61: Pulse Connect Secure on Microsoft Azure

Before proceeding with the configuration, prepare a configuration checklist that will be handy during the configuration.

| Azure Virtual Network | Resource group name: OnPremRG                                   |
|-----------------------|-----------------------------------------------------------------|
|                       | Virtual Network name: VirtualNetwork                            |
|                       | Virtual Network address space: 10.250.0.0/16                    |
|                       | Subnets:                                                        |
|                       | Subnet1: 10.250.0.0/24                                          |
|                       | Subnet2: 10.250.1.0/24                                          |
|                       | Subnet3: 10.250.2.0/24                                          |
|                       | Subnet4: 10.250.3.0/24                                          |
|                       |                                                                 |
|                       |                                                                 |
|                       |                                                                 |
|                       |                                                                 |
|                       | Subnet10: 10.250.10.0/24                                        |
|                       | Subnet11: 10.250.11.0/24                                        |
|                       | Subnet12: 10.250.12.0/24                                        |
|                       | Subnet13: 10.250.13.0/24                                        |
|                       | PCS Internal interface connected to Subnet10 (10.250.10.0/24)   |
|                       | PCS External interface connected to Subnet11 (10.250.11.0/24)   |
|                       | PCS Management interface connected to Subnet12 (10.250.12.0/24) |
|                       | PCS VPN pool connected to Subnet13 (10.250.13.0/24)             |
|                       |                                                                 |

|                    | CentOS system IP address: 10.250.0.4 connected to Subnet1 (10.250.0.0)<br>Public IP address: 104.211.245.193<br>VPN Pool address space: 10.250.13.0/24 |
|--------------------|----------------------------------------------------------------------------------------------------|
| On-premise network | On-premise Network address space: 10.170.0.0/23<br>AD Server IP address: 10.170.0.5                                                                    |

The Azure Vnet with address space 10.250.0.0/16 has four subnets - Subnet10 to Subnet12 - connected to PCS's Internal, External and Management interfaces respectively, and Subnet13 connected to PCS VPN pool. The CentOS system is connected to Subnet1.

Figure 62: Virtual Network in a Resource Group (OnPremRG)

| Microsoft Azure        |                                       |                                                                                            |                         | × 🗘 >_ 🎕 😳                                    |               |
|------------------------|---------------------------------------|--------------------------------------------------------------------------------------------|-------------------------|-----------------------------------------------|---------------|
| + Create a resource    | Home Resource groups OnPremRG Virt    |                                                                                            |                         |                                               | * ×           |
| All services           |                                       | O Refresh → Move                                                                           |                         |                                               |               |
| ★ FAVORITES            | $\Leftrightarrow$ Overview            | Resource group (thing)<br>OnPremRG<br>Location                                             |                         | Address space<br>10.250.0.0/16<br>DNS servers |               |
| 🧮 Dashboard            | Activity log                          | South India<br>Subscription (change)                                                       |                         | Azure provided DNS service                    |               |
| All resources          | Access control (IAM)                  | Visual Studio Premium with MSDN<br>Subscription ID<br>c7def686-c196-4946-9175-0d2d28a03eee |                         |                                               |               |
| Resource groups        | 🥔 Tags                                | c/def686-c196-4946-91/5-0d2d28803eee                                                       |                         | *                                             |               |
| S App Services         | X Diagnose and solve problems         | Connected devices                                                                          |                         |                                               |               |
| 🥃 SQL databases        | SETTINGS                              | Search connected devices  DEVICE                                                           | туре                    | 1 IP ADDRESS                                  | SUBNET †.     |
| 📬 SQL data warehouses  | Address space                         | PCSExternalNIC                                                                             | Network interface       | 10.250.11.4                                   | subnet11      |
| 🧟 Azure Cosmos DB      | <ul> <li>Connected devices</li> </ul> | PCSMangementNIC                                                                            | Network interface       | 10.250.12.4                                   | subnet12      |
| Virtual machines       | <-> Subnets                           | PCSInternalNIC                                                                             | Network interface       | 10.250.10.4                                   | subnet10      |
| 🚸 Load balancers       | DNS servers                           | VnetGateway                                                                                | Virtual network gateway | -                                             | GatewaySubnet |
| Storage accounts       | Service endpoints                     | centosycs129                                                                               | Network interface       | 10.250.0.4                                    | subnet1       |
| ↔ Virtual networks     | Properties                            |                                                                                            |                         |                                               |               |
| Azure Active Directory | Locks                                 |                                                                                            |                         |                                               |               |
| 🧿 Monitor              |                                       |                                                                                            |                         |                                               |               |

## Figure 63: Subnets in the Virtual Network

| Microsoft Azure                                              |                                                                                        | ,                    | earch resources, services and docs | × 🖧 >_              | Si C O outlook |     |
|--------------------------------------------------------------|----------------------------------------------------------------------------------------|----------------------|------------------------------------|---------------------|----------------|-----|
| + Create a resource                                          | Home Resource groups OnPremRG Virtu<br><-> VirtualNetwork - Subnets<br>Virtual network |                      |                                    |                     |                | * × |
| EAVORITES                                                    | , Search (Ctrl+∕)                                                                      | + Subnet + Gatewa    | y subnet                           |                     |                |     |
| Dashboard                                                    | Overview     Activity log                                                              | NAME                 | °↓ ADDRESS RANGE                   | AVAILABLE ADDRESSES |                | °4  |
| All resources                                                | Access control (IAM)                                                                   | subnet2              | 10.250.1.0/24                      | 251                 | -              |     |
| <ul> <li>Resource groups</li> <li>App Services</li> </ul>    | <ul> <li>Tags</li> <li>Diagnose and solve problems</li> </ul>                          | subnet4              | 10.250.3.0/24                      | 251<br>250          |                |     |
| sQL databases                                                | SETTINGS                                                                               | subnet12             | 10.250.12.0/24                     | 250                 | -              |     |
| SQL data warehouses Azure Cosmos DB                          | Address space     Connected devices                                                    | subnet14             | 10.250.14.0/24                     | 251                 | -              |     |
| Virtual machines                                             | <> Subnets                                                                             | subnet6              | 10.250.5.0/24                      | 251                 | -              |     |
| <ul> <li>Load balancers</li> <li>Storage accounts</li> </ul> | DNS servers                                                                            | subnet13<br>subnet10 | 10.250.13.0/24                     | 251                 |                |     |
| Storage accounts     Virtual networks                        | Service endpoints                                                                      | GatewaySubnet        | 10.250.255.0/27                    | 26                  | -              | ••• |
| Azure Active Directory                                       | Locks                                                                                  | subnet1              | 10.250.0.0/24                      | 250                 | -              |     |

Log in to PCS admin console and configure the VPN tunneling connection profile. The VPN pool has the range 10.250.13.10 to 10.250.13.20 in subnet13.

## Figure 64: VPN Tunneling Connection Profile

| Access Control Connection Profiles Split-tunneling Networks | Bandwidth Management      |                |                                                                  |                |
|-------------------------------------------------------------|---------------------------|----------------|------------------------------------------------------------------|----------------|
| Show profiles that apply to: All roles 🗘 🔍 Update           |                           |                |                                                                  |                |
| iew/Modify VPN Tunnel Server side configuration             |                           |                |                                                                  |                |
| New Profile Duplicate Delete 🛨 🖡                            |                           |                | Save C                                                           | hanges         |
| Profiles                                                    | IPv4 Addresses            | IPv6 Addresses | DNS Settings                                                     | Appli<br>to ro |
| 1. vpn pool                                                 | 10.250.13.10-10.250.13.20 |                | No proxy server<br>Default<br>Search client DNS servers<br>first | All<br>roles   |

Create a user for this VPN tunnel policy and define the role mapping rule.

## Figure 65: Use Role Mapping

| lse Connect Secur                                                                           | •                                                                                                    |                                              | Help   Guidance   Switch to New UI   Sign Out |
|---------------------------------------------------------------------------------------------|----------------------------------------------------------------------------------------------------|----------------------------------------------|-----------------------------------------------|
| System<br>Status +<br>Configuration +<br>Network +<br>Clustering +<br>Traffic Segregation + | Uter Realms > Users ><br>Role Mapping<br>General Authentication Policy Role Mapping                      |                                              |                                               |
| IF-MAP Federation +<br>Log/Monitoring +                                                     | Specify how to assign roles to users when they sign in. Users that are not                               | assigned a role will not be able to sign in. |                                               |
| Reports ()<br>Authentication                                                                | New Rule Duplicate Delete 🕇 🖡                                                                            |                                              | Save Changes                                  |
| Signing In +<br>Endpoint Security +                                                         | When users meet these conditions                                                                         | assign these roles                           | Rule Name Stop                                |
| Auth. Servers                                                                               | C 1. username is "*"                                                                                     | → Users                                      | rule 0                                        |
| Administrators<br>Admin Realms                                                              |                                                                                                    |                                              |                                               |
| Admin Roles →<br>Users                                                                      | When more than one role is assigned to a user: <ul> <li>Merge settings for all assigned roles</li> </ul> |                                              |                                               |
| Jser Realms >                                                                               | User Roles st select from among assigned roles                                                           |                                              |                                               |
| Resource Profiles                                                                           |                                                                                                    |                                              |                                               |
| Resource Policies                                                                           | 1. Users                                                                                                 |                                              |                                               |

## Testing the Connection to CentOS System

1. Note down the public IP address / FQDN of PCS's External interface.

## Figure 66: Public IP of PCS External Interface

| Microsoft Azure                                           |                                                                               | $\mathcal P$ Search resources, services and docs                          | × 🗘 >_ 🍩 😳 Ø                                                                               | ycsunil@outlook.com |
|-----------------------------------------------------------|-------------------------------------------------------------------------------|---------------------------------------------------------------------------|--------------------------------------------------------------------------------------------|---------------------|
| + Create a resource                                       | Home Resource groups pcs83r3 PCSE<br>PCSExternalPublicIP<br>Public IP address | xtems Public P                                                            |                                                                                            | * ×                 |
| i All services<br>★ FAVORITES                             | Search (Ctrl+/)      Overview                                                 |                                                                           |                                                                                            |                     |
| 🔲 Dashboard                                               | Activity log                                                                  | Resource group (change)<br>pcs83ar3<br>IP address                         | Location<br>South India<br>Subscription name ( <del>change</del> )                         |                     |
| All resources                                             | Access control (IAM)                                                          | 52.172.29.21<br>DNS name<br>mycloud12pcsext.southindia.cloudapp.azure.com | Visual Studio Premium with MSDN<br>Subscription ID<br>c7def686-c196-4946-9175-0d2d28a03eee |                     |
| <ul> <li>Resource groups</li> <li>App Services</li> </ul> | SETTINGS                                                                      | Associated to<br>PCSExternalNIC<br>Virtual machine                        |                                                                                            |                     |
| SQL databases                                             | e Configuration                                                               | pcs83r3                                                                   |                                                                                            |                     |

2. From client, connect to PCS.

# Figure 67: Client Connection

3. Once connected, on the CentOS system run tcpdump to capture the icmp traffic. And from the client system, ping to CentOS system.

## Figure 68: tcpdump and ping responses

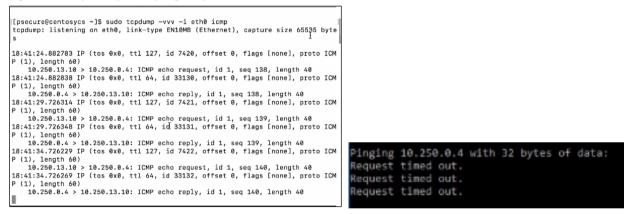

The following is observed:

- The CentOS system shows echo request and echo reply messages.
- The ICMP request is from 10.250.13.10, which is the tunnel IP.
- The client system shows the "Request timed out" messages.
- The packet is sent out from the CentOS system, but it is not forwarded to the PCS Internal interface.

The solution is to add a route that forwards any packet in the tunnel IP address range 10.150.13.0/24 to PCS Internal interface. And associate the route to subnet (Subnet1) connected to the CentOS system.

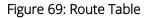

| Microsoft Azure       |                                     | $\mathcal{P}$ Search resources, services and docs  | × 🗘 >_ 🏐 😳 🧿          | ycsunil@outlook.com |
|-----------------------|-------------------------------------|----------------------------------------------------|-----------------------|---------------------|
| + Create a resource   | Home Resource groups pcs83r3 Backer |                                                    |                       | * ×                 |
| i ⊟ All services      | Search (Ctrl+/)                     | → Move                                             |                       |                     |
| ★ FAVORITES           | Cverview                            | Essentials A                                       | Associations          |                     |
| Dashboard             | <ul> <li>Activity log</li> </ul>    | pcs83r3<br>Location                                | 0 subnet associations |                     |
| All resources         | Access control (IAM)                | South India<br>Subscription name (change)          |                       |                     |
| Resource groups       | 🥔 Tags                              | Visual Studio Premium with MSDN<br>Subscription ID |                       |                     |
| App Services          | X Diagnose and solve problems       | c7def686-c196-4946-9175-0d2d28a03eee               |                       |                     |
| 🧧 SQL databases       | SETTINGS                            | Search routes  NAME  ADDRESS PREFix                |                       | °↓                  |
| 🔓 SQL data warehouses | Configuration                       | BackEndToPCS 10.250.13.0/24                        | 10.250.10.4           |                     |
| 1 m m                 | Pouter                              |                                                    |                       |                     |

## Figure 70: Subnet Association

| Microsoft Azure     |                                                                               | ho Search resources, services and d | locs × 🖓        |                       | unil@outlook.com |
|---------------------|-------------------------------------------------------------------------------|-------------------------------------|-----------------|-----------------------|------------------|
| + Create a resource | Home Resource groups pcs83r3 Backen <-> Backend2PCSRoute - Subnet Route table |                                     |                 |                       | * ×              |
| All services        | Search (Ctrl+)                                                                | Associate     Search subnets        |                 |                       |                  |
| 🔲 Dashboard         | Cverview                                                                      | NAME                                | VIRTUAL NETWORK | ⇒ SECURITY GROUP<br>- | •.               |
| All resources       | Access control (IAM)                                                          |                                     |                 |                       |                  |

Wait for some time and observe that the packets are transmitted successfully.

Figure 71: Successful Packets Transmission

| Pinging 18.258.8.4 with | h 32 byte | s of data: |        |
|-------------------------|-----------|------------|--------|
| Request timed out.      |           |            |        |
| Request timed out.      |           |            |        |
| Request timed out.      |           |            |        |
| Request timed out.      |           |            |        |
| Request timed out.      |           |            |        |
| Request timed out.      |           |            |        |
| Request timed out.      |           |            |        |
| Reply from 10.250.0.4:  | bytes=32  | time=11ms  | TTL=63 |
| Reply from 10.250.0.4:  |           |            |        |
| Reply from 10.250.0.4:  |           |            |        |
| Reply from 10.250.0.4:  |           |            |        |
| Reply from 10.250.0.4:  |           |            |        |
| Reply from 10.250.0.4:  |           |            |        |
|                         |           |            |        |

| Session time remaining: | 54m 12s      |
|-------------------------|--------------|
| Session duration:       | 5m 48s       |
| Tunnel type:            | VPN          |
| VPN type:               | ESP          |
| Assigned IPV4:          | 10.250.13.10 |
| Bytes in:               | 660          |
| Bytes out:              | 9468         |
| Connection source:      | User-added   |

## Testing the Connection to On-premise Resource

1. From the client system, ping the on-premise resource, AD server whose IP address is 10.170.0.5.

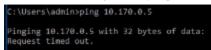

The output shows "Request timed out" messages. The packet in the return traffic stops at the Azure gateway subnet.

The solution is to add a route that forwards any packet at the gateway subnet to tunnel IP address range 10.150.13.0/24, and associate the route to gateway subnet.

#### Figure 72: Route Table

| Microsoft Azure                                           |                                               | $\mathcal P$ Search resources, services and docs                             | × 🗘 >_ 🏽 🖸 O                          | ) ycsunil@outlook.com<br>YCSUNILOUTLOOK (DEFAULT |
|-----------------------------------------------------------|-----------------------------------------------|------------------------------------------------------------------------------|---------------------------------------|--------------------------------------------------|
| + Create a resource                                       | Home Resource groups pcs83r3 Backen           |                                                                              |                                       | * ×                                              |
| i Ξ All services                                          | Search (Ctrl+/)                               | Move Delete  ssentials                                                       |                                       |                                                  |
| <ul> <li>FAVORITES</li> <li>Dashboard</li> </ul>          | Overview     Activity log                     | Resource group (dunge)<br>pcs83r3<br>Location                                | Associations<br>0 subnet associations |                                                  |
| All resources                                             | Access control (IAM)                          | South India<br>Subscription name (change)<br>Visual Studio Premium with MSDN |                                       |                                                  |
| <ul> <li>Resource groups</li> <li>App Services</li> </ul> | Tags     Tags     Diagnose and solve problems | Subscription ID<br>c7def686-c196-4946-9175-0d2d28a03eee                      |                                       |                                                  |
| SQL databases                                             | SETTINGS                                      | Search routes  ADDRESS PREFix                                                |                                       | ^                                                |
| 📬 SQL data warehouses                                     | Configuration                                 | BackEndToPCS 10.250.13.0/24                                                  | 10.250.10.4                           |                                                  |

#### Figure 73: Subnet Association

| Microsoft Azure     |                              | P Set          | arch resources, services and docs | × 🗘             | >_ 🎲 😳 🔿 ycsu                           | nil@outlook.com     |
|---------------------|------------------------------|----------------|-----------------------------------|-----------------|-----------------------------------------|---------------------|
| + Create a resource | Home Resource groups pcs83r3 |                |                                   |                 | Saved route table for subnet            | 6:48 PM ×           |
| E All services      | Search (Ctrl+/)              | + Associate    |                                   |                 | Successfully saved route table for subn | rt 'GatewaySubnet'. |
| ★ FAVORITES         | Cverview                     | Search subnets |                                   |                 |                                         |                     |
| Dashboard           | Activity log                 | NAME           | ADDRESS RANGE                     | VIRTUAL NETWORK | SECURITY GROUP                          |                     |
| All resources       | Access control (IAM)         | subnet1        | 10.250.0.0/24                     | VirtualNetwork  |                                         |                     |
| Resource groups     | 🛷 Tags                       | GatewaySubnet  | 10.250.255.0/27                   | VirtualNetwork  | 43                                      |                     |

Wait for some time and observe that the packets are transmitted successfully.

#### Figure 74: Successful Packets Transmission

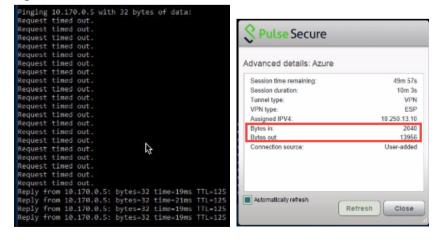

# FAQ2: Users are unable to access internet resources when connected to a VPN tunnel on an Azure-based PCS

**Cause**: When end user launches Pulse Client, connects to PCS in Azure and tries to access internet, PCS forwards the received packets (src ip: tunnel-ip, dest-ip: internet) through its internal interface. These packets reach Azure hidden Network Load Balancing (NLB). Azure hidden NLB drops these packets because it sees there is no NIC in the VNET with source IP as tunnel IP, the src-ip of the packet coming out of PCS is 'Client tunnel IP'. **Solution**: Pulse Connect Secure must be able to SNAT these packets to the Internal interface IP which belongs to a subnet within the VNET.

To NAT endpoint tunnel IP to Internal interface IP, do the following:

- 1. Log in to Pulse Connect Secure admin console.
- 2. Navigate to System > Network > VPN Tunneling.
- 3. Enable Source NATTING. By default, Source NATTING is disabled.

| Source NATTING                              |      |
|---------------------------------------------|------|
| <ul> <li>Enable</li> <li>Disable</li> </ul> | Save |

# Appendix A: Network Security Group (NSG)

Microsoft Azure has a limitation where virtual machine with multiple network interfaces cannot connect to different Virtual Networks (VNETs). For example, a VM with two NIC cards, NIC1 and NIC2, will not be able to connect to Vnet1 and Vnet2 respectively.

Figure 75: Virtual Machine with two NIC cards Connecting to VNet1 and Vnet2

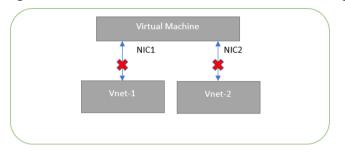

Microsoft Azure supports a virtual machine with multiple NICs to connect to different Subnets under a same Virtual Network. For example, a VM with two NICs, NIC1 and NIC2, can connect to 'Subnet1' and 'Subnet2' where these subnets exist under a same Virtual Network respectively.

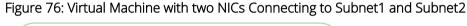

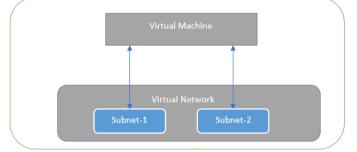

Azure provides isolation between different Vnets. But it does not provide the same kind of isolation when it comes to subnets in the same Vnet. For example, consider a Vnet has two subnets, Subnet1 and Subnet2. And consider two VMs, VM-1 and VM-2, which are connected to Subnet1 and Subnet2 respectively. In this scenario VM-1 can access the resources from VM-2 and vice versa.

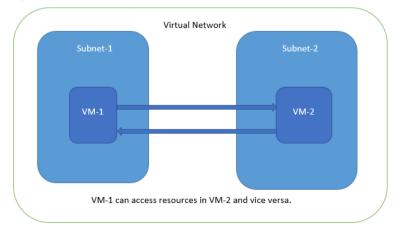

Figure 77: Virtual Machine VM-1 can Access Resources in VM-2 and Vice Versa

Application isolation is an important concern in enterprise environments, as enterprise customers seek to protect various environments from unauthorized or unwanted access. To achieve the traffic isolation between subnets, go for an option of filtering traffic using "Network Security Group" provided by Azure.

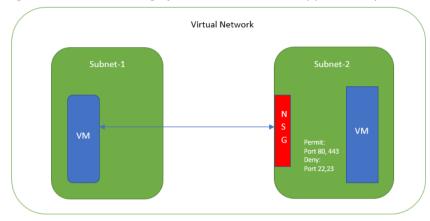

Figure 78: Traffic Filtering by MS Azure Network Support Group

Pulse Connect Secure, when provisioned through the ARM template provided by Pulse Secure, creates four subnets under a virtual network named "PCSVirtualNetwork". The four Subnets are:

- 1. PCSInternalSubnet
- 2. PCSExternalSubnet
- 3. PCSManagementSubnet
- 4. PCSTunnelVPNPoolSubnet

Along with above mentioned subnets, create the following three Network Security Groups (NSG) policies:

- 1. NSGExternalSubnet
- 2. NSGInternalSubnet
- 3. NSGManagementSubnet

## Figure 79: NSG External, Internal and Management Subnets

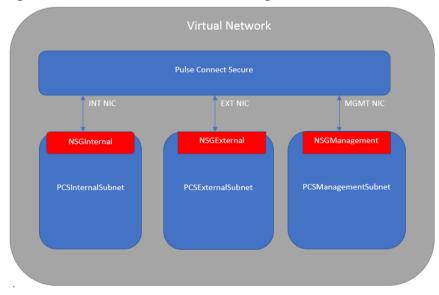

In Network Security Group (NSG) we need to create policies for Inbound and outbound traffic.

1. The list of NSG Inbound/Outbound rules created "NSGExternalSubnet" are:

| Figu | ure 80: NSG External -        | Inbound I | Rules                      |             |          |                |                |        |
|------|-------------------------------|-----------|----------------------------|-------------|----------|----------------|----------------|--------|
| ×    | NSGExternal - Inbound securit | y rules   |                            |             |          |                |                |        |
|      | Search (Ctrl+/)               | 🕇 Add 💿 [ | Default rules              |             |          |                |                |        |
| -    | 🌍 Overview                    | PRIORITY  | NAME                       | PORT        | PROTOCOL | SOURCE         | DESTINATION    | ACTION |
|      | Activity log                  | 100       | allowHTTP                  | 80          | Any      | Any            | Any            | Allow  |
|      | Access control (IAM)          | 200       | allowHTTPS                 | 443         | Any      | Any            | Any            | Allow  |
|      | Tags                          | 300       | allowPTP                   | 11000-11099 | Any      | Any            | Any            | Allow  |
|      | X Diagnose and solve problems | 400       | allowESP                   | 4500        | Any      | Any            | Any            | Allow  |
|      | SETTINGS                      | 500       | allowIKEv2                 | 500         | Any      | Any            | Any            | Allow  |
|      | → Inbound security rules      | 4000      | denyAll                    | Any         | Any      | Any            | Any            | 🕴 Deny |
|      |                               | 65000     | AllowVnetInBound           | Any         | Any      | VirtualNetwork | VirtualNetwork | Allow  |
|      | Network interfaces            | 65001     | AllowAzureLoadBalancerInBo | Any         | Any      | AzureLoadBala  | Any            | Allow  |
|      | <-> Subnets                   | 65500     | DenyAllInBound             | Any         | Any      | Any            | Any            | 🕴 Deny |

## Figure 81: NSG External - Outbound Rules

| Search (Ctrl+/)               | 🕂 Add 👁  | Default rules         |      |          |                |                |        |
|-------------------------------|----------|-----------------------|------|----------|----------------|----------------|--------|
| 🔋 Overview                    | PRIORITY | NAME                  | PORT | PROTOCOL | SOURCE         | DESTINATION    | ACTION |
| Activity log                  | 100      | denyInternalSubnet    | Any  | Any      | Any            | 10.20.1.0/24   | 🕴 Deny |
| Access control (IAM)          | 200      | denyManagementSubnet  | Any  | Any      | Any            | 10.20.3.0/24   | 😣 Deny |
| Tags                          | 300      | denyPoolRange         | Any  | Any      | Any            | 10.20.4.0/24   | 8 Deny |
| X Diagnose and solve problems | 65000    | AllowVnetOutBound     | Any  | Any      | VirtualNetwork | VirtualNetwork | Allow  |
| SETTINGS                      | 65001    | AllowInternetOutBound | Any  | Any      | Any            | Internet       | Allow  |
| Jubound security rules        | 65500    | DenyAllOutBound       | Any  | Any      | Any            | Any            | 8 Deny |
| Outbound security rules       |          |                       |      |          |                |                |        |

2. The list of NSG Inbound/Outbound rules created "NSGInternalSubnet" are:

## Figure 82: NSG Internal - Inbound Rules

| * |                               | ty rules   |                            |      |          |                |                |        |
|---|-------------------------------|------------|----------------------------|------|----------|----------------|----------------|--------|
|   | Search (Ctrl+/)               | 🕇 Add  👁 D | efault rules               |      |          |                |                |        |
|   | 🔋 Overview                    | PRIORITY   | NAME                       | PORT | PROTOCOL | SOURCE         | DESTINATION    | ACTION |
|   | Activity log                  | 100        | denyExternalSubnet         | Any  | Any      | 10.20.2.0/24   | Any            | 8 Deny |
|   | Access control (IAM)          | 200        | allow-custom-ssh           | 6667 | Any      | Any            | Any            | Allow  |
|   | 🥔 Tags                        | 65000      | AllowVnetInBound           | Any  | Any      | VirtualNetwork | VirtualNetwork | Allow  |
|   | X Diagnose and solve problems | 65001      | AllowAzureLoadBalancerInBo | Any  | Any      | AzureLoadBala  | Any            | Allow  |
| s | SETTINGS                      | 65500      | DenyAllInBound             | Any  | Any      | Any            | Any            | 8 Deny |
|   | ⇒ Inbound security rules      |            |                            |      |          |                |                |        |
|   | Outbound security rules       |            |                            |      |          |                |                |        |
|   | Network interfaces            |            |                            |      |          |                |                |        |
|   | <-> Subnets                   |            |                            |      |          |                |                |        |

| Figu    | ure 83: NSG Internal -        | Outbound      | d Rules               |      |          |                |                |        |
|---------|-------------------------------|---------------|-----------------------|------|----------|----------------|----------------|--------|
| ,<br>;- | NSGInternal - Outbound se     | ecurity rules |                       |      | -        |                |                |        |
| L       | Search (Ctrl+/)               | 🕇 Add 👁       | Default rules         |      |          |                |                |        |
| L       | Overview                      | PRIORITY      | NAME                  | PORT | PROTOCOL | SOURCE         | DESTINATION    | ACTION |
|         | Activity log                  | 65000         | AllowVnetOutBound     | Any  | Any      | VirtualNetwork | VirtualNetwork | Allow  |
| L       | Access control (IAM)          | 65001         | AllowInternetOutBound | Any  | Any      | Any            | Internet       | Allow  |
| L       | Jags                          | 65500         | DenyAllOutBound       | Any  | Any      | Any            | Any            | 😣 Deny |
| L       | X Diagnose and solve problems |               |                       |      |          |                |                |        |
| L       | SETTINGS                      |               |                       |      |          |                |                |        |
| L       | Linbound security rules       |               |                       |      |          |                |                |        |
| L       | Outbound security rules       |               |                       |      |          |                |                |        |
|         | Network interfaces            |               |                       |      |          |                |                |        |

3. The list of NSG Inbound/Outbound rules created "NSGManagementSubnet" are:

## Figure 84: NSG Management - Inbound Rules

| NSGManagement - Inbound s                   | security rules |                            |      |          |                |                |        |
|---------------------------------------------|----------------|----------------------------|------|----------|----------------|----------------|--------|
|                                             | 🕇 Add  👁 D     | efault rules               |      |          |                |                |        |
| 🌍 Overview                                  | PRIORITY       | NAME                       | PORT | PROTOCOL | SOURCE         | DESTINATION    | ACTION |
| Activity log                                | 100            | allowHTTPS                 | 443  | Any      | Any            | Any            | Allow  |
| Access control (IAM)                        | 200            | allowHTTP                  | 80   | Any      | Any            | Any            | Allow  |
| 🥔 Tags                                      | 300            | allowCustomSSH             | 6667 | Any      | Any            | Any            | Allow  |
| X Diagnose and solve problems               | 400            | allowDMI                   | 830  | Any      | Any            | Any            | Allow  |
| SETTINGS                                    | 4000           | denyAll                    | Any  | Any      | Any            | Any            | 8 Deny |
| Inbound security rules                      | 65000          | AllowVnetInBound           | Any  | Any      | VirtualNetwork | VirtualNetwork | Allow  |
| <ul> <li>Outbound security rules</li> </ul> | 65001          | AllowAzureLoadBalancerInBo | Any  | Any      | AzureLoadBala  | Any            | Allow  |
| Network interfaces                          | 65500          | DenyAllInBound             | Any  | Any      | Any            | Any            | 😣 Deny |
| <-> Subnets                                 |                |                            |      |          |                |                |        |

## Figure 85: NSG Management - Outbound Rules

| Search (Ctrl+/)               | Add 👁 Default rules |                       |      |          |                |                |        |
|-------------------------------|---------------------|-----------------------|------|----------|----------------|----------------|--------|
| 🔋 Overview                    | PRIORITY            | NAME                  | PORT | PROTOCOL | SOURCE         | DESTINATION    | ACTION |
| Activity log                  | 100                 | denyInternalSubnet    | Any  | Any      | Any            | 10.20.1.0/24   | 🕴 Den  |
| Access control (IAM)          | 200                 | denyExternalSubnet    | Any  | Any      | Any            | 10.20.2.0/24   | 🕴 Den  |
| 🛷 Tags                        | 65000               | AllowVnetOutBound     | Any  | Any      | VirtualNetwork | VirtualNetwork | Allov  |
| X Diagnose and solve problems | 65001               | AllowInternetOutBound | Any  | Any      | Any            | Internet       | Allow  |
| SETTINGS                      | 65500               | DenyAllOutBound       | Any  | Any      | Any            | Any            | 🕴 Denj |
| Jubound security rules        |                     |                       |      |          |                |                |        |
| Outbound security rules       |                     |                       |      |          |                |                |        |
| Network interfaces            |                     |                       |      |          |                |                |        |

# Appendix B: Pulse Connect Secure Resource Manager Template

Pulse Secure provides sample Azure template files to deploy the Pulse Connect Secure Virtual Appliance on Azure. Users can modify this to make it suitable for their need. Visit <u>https://www.pulsesecure.net</u> and download the pulsesecure-pcs-3-nics.zip file, and unzip it to get **azuredeploy.json**.

This template creates a new PCS with 3 NICs, Vnet, four subnets, NSG policies attached to PCS internal, external and management subnets and user-defined routes on the PCS internal subnet to ensure PCS is used as default gateway for L3 tunnel. All 3 NICs of PCS are configured with dynamic IP configuration and enabled IP forwarding. Public IPs are attached to the PCS external and management NIC.

The template has following sections:

| parameters | This section defines the parameters used for deploying PCS on Azure. It contains parameter name, its default value and the mouse-over help text that is displayed when mouse is placed over the parameter in Azure Web portal. The parameters defined here are displayed in the Custom Deployment page of Azure portal. |
|------------|----------------------------------------------------------------------------------------------------|
| variables  | This section defines variables that will be used in the functions defined in the resources section.                                                                                                    |
| resources  | This section defines resource types that are deployed or updated in a resource group.                                                                                                    |
| outputs    | This section defines the public IP address and FQDN returned after successful deployment of PCS on Azure.                                                                                                    |

## parameters

## Figure 86: Custom Deployment

| Custom deployment<br>Deploy from a custom template                       |                                                                                                    |  |  |
|--------------------------------------------------------------------------|----------------------------------------------------------------------------------------------------|--|--|
| SETTINGS                                                                 |                                                                                                    |  |  |
| PCS Sto<br>Resource group of the ex<br>PCS Sto, age Account Resource gro | kisting storage account where PCS image is uploaded                                                      |  |  |
| Name                                                                     | GoldenImageRG                                                                                            |  |  |
| PCS Image Location URI 0                                                 | https://pcsgoldenstorage.blob.core.windows.net/master/pcs-azure-drop5-upgrad                             |  |  |
| PCSVM Name                                                               | PCSAzureVA                                                                                               |  |  |
| PCS Config 🛛                                                             | <pre><pre>config&gt;<primary-dns>8.8.8.8</primary-dns><secondary-dns>8.8.8.9</secondary-dns></pre></pre> |  |  |
| Dns Label Prefix Ext                                                     | mycloudpcsext                                                                                            |  |  |
| Dns Label Prefix Mgmt 🖲                                                  | mycloudpcsmgmt                                                                                           |  |  |

**PCS Storage Account Name:** This is the name of the PCS Storage Account where the PCS Azure vhd image is stored.

```
"parameters": {
    "PCSStorageAccountName": {
    "type": "string",
    "defaultValue": "pcsgoldenstorage",
    "metadata": {
        "description": "Storage account name where PCS image is uploaded"
```

**PCS Storage Account Resource Group Name:** The is the name of the PCS Storage Account Resource Group where the PCS Azure vhd image is stored.

```
"PCSStorageAccountResourceGroupName": {
    "type": "string",
    "defaultValue": "GoldenImageRG",
    "metadata": {
        "description": "Resource group of the existing storage account where PCS image is uploaded"
    }
}.
```

PCS Image Location URI: The is the URL to the location where PCS Azure vhd image is stored.

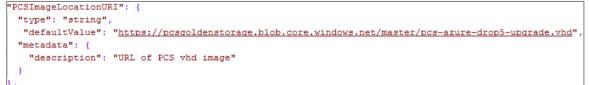

PCS VM Name: This is the name given to PCS Virtual Appliance.

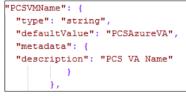

SSH Public Key: This is an RSA public key that is used to access Pulse Connect Secure via SSH.

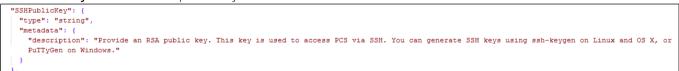

**PCS Config:** This section contains provisioning parameters that are required during the deployment of a Virtual Appliance. An XML-based configuration file can be present in another Virtual Machine in Azure cloud or in the corporate network which is accessible for Pulse Connect Secure through site-to-site VPN between Azure and the corporate data center.

Pulse Connect Secure accepts the following parameters as provisioning parameters:

- primary-dns
- secondary-dns
- wins-server
- dns-domain
- username
- ssh-publickey
- cert-common-name
- cert-random-text

- cert-organization
- config-download-url
- config-data
- auth-code-license
- enable-license-server
- accept-license-agreement
- enable-rest

For details about these parameters, see Pulse Connect Secure Provisioning Parameters.

"<pulse-config<primary-dns>8.8.8.8</primary-dns>8.8.8.9</secondary-dns><wins-server>1.1.1.1</wins-server><dns-domain>psecure.net</dns-dom
ain><sdmin-username>admin-/admin-username>admin-password>/admin-password>/cert-common-name>val.psecure.net</cert-common-name><cert-random-text>
fdsfpisonvsfims</cert-organisation>config-download-url></config-data</config-data</config-data</config-data</config-data-</cert-code-license></mathcade-license><enable-license-serve
r>n</enable-license-server><accept-license-agreement></accept-license-agreement></mathcade-rest>/cure.psecure

DNS Label Prefix Ext: This is the prefix for External Interface DNS label.

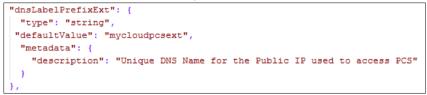

DNS Label Prefix Mgmt: This is the prefix for Management Interface DNS label.

```
"dnsLabelPrefixMgmt": {
    "type": "string",
    "defaultValue": "mycloudpcsmgmt",
    "metadata": {
        "description": "Unique DNS Name for the Public IP used to access PCS"
    }
}
```

VNet Address Space: This is a Virtual Network address space.

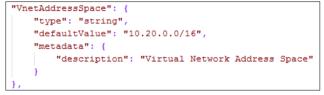

Internal Subnet: Subnet from which Pulse Connect Secure Internal Interface needs to lease IP.

```
"InternalSubnet": {
    "type": "string",
    "defaultValue": "10.20.1.0/24",
    "metadata": {
        "description": "PCS internal interface connects to this subnet"
    }
}
```

External Subnet: Subnet from which Pulse Connect Secure External Interface needs to lease IP.

```
"ExternalSubnet": {
    "type": "string",
    "defaultValue": "10.20.2.0/24",
    "metadata": {
        "description": "PCS external interface connects to this subnet"
    }.
```

Management Subnet: Subnet from which Pulse Connect Secure Management Interface needs to lease IP.

```
"ManagementSubnet": {
    "type": "string",
    "defaultValue": "10.20.3.0/24",
    "metadata": {
        "description": "PCS management interface connects to this subnet"
    }
```

Tunnel Subnet: Subnet which will be configured as Tunnel IP pool in Pulse Connect Secure VPN profile.

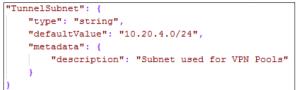

## variables

PCS Virtual Network: This is the variable associated with the PCS Virtual Network.

"pcsvnetname" : "PCSVirtualNetwork",

**PCS Internal Subnet:** This is the variable associated with the Subnet from which Pulse Connect Secure Internal Interface needs to lease IP.

"pcsVnetIntSubnet" : "PCSInternalSubnet",

**PCS External Subnet:** This is the variable associated with the Subnet from which Pulse Connect Secure External Interface needs to lease IP

"pcsVnetExtSubnet" : "PCSExternalSubnet",

**PCS Management Subnet:** This is the variable associated with the Subnet from which Pulse Connect Secure Management Interface needs to lease IP.

"pcsVnetMgmtSubnet" : "PCSManagemnetSubnet",

**PCS Tunnel VPN Pools Subnet:** This is the variable associated with the Subnet which will be configured as Tunnel IP pool in Pulse Connect Secure VPN Profile.

"pcsVnetTunnelPool" : "PCSTunnelVPNPoolSubnet",

Backend to PCS Route: This creates route table for accessing the backend resources in Pulse Connect Secure Internal Interface.

"routeTableName" : "Backend2PCSRoute",

PCS Internal Private IP: This is the private IP address of the Internal IP.

"pcsIntPrivateIP" : "10.20.1.4",

PCS Internal NIC: This is network interface card of PCS Internal network.
"pcsIntNic" : "PCSInternalNIC",

PCS External NIC: This is network interface card of PCS External network.
"pcsExtNic" : "PCSExternalNIC",

PCS Management NIC: This is network interface card of PCS Management network.
"pcsMangementNic"

PCS External Public IP: This is public IP address assigned to PCS External Subnet.
"publicIPAddr1" : "PCSExternalPublicIP",

PCS Management Public IP: This is public IP address assigned to PCS Management Subnet.
"publicIPAddr2" : "PCSManagementPublicIP",]

Public IP Address Type: This variable is defined as static IP.
"publicIPAddressType" : "Static",

NSG Internal Subnet: This variable defines Network Security Group's Internal Subnet policy.
"nsgInt" : "NSGInternalSubnet",

NSG External Subnet: This variable defines Network Security Group's External Subnet policy.
"nsgExt" : "NSGExternalSubnet",

NSG Management Subnet: This variable defines Network Security Group's Management Subnet policy.
"nsgMgmt" : "NSGManagementSubnet",

VM Name: This variable defines PCS Virtual Machine name. "vmName" : "MyPCSVM",

VM Size: This variable defines PCS Virtual Machine size. It is 4 cores, 144MB memory.
"vmSize" : "Standard\_DS3\_v2",

Virtual Network ID: This variable defines PCS Virtual Network name.

"vnetID" : "[resourceId('Microsoft.Network/virtualNetworks',variables('pcsvnetname'))]",

"subnetRefInt" : "[concat(variables('vnetID'),'/subnets/',variables('pcsVnetIntSubnet'))]",

"subnetRefExt" : "[concat(variables('vnetID'),'/subnets/',variables('pcsVnetExtSubnet'))]",

"subnetRefMgmt" : "[concat(variables('vnetID'),'/subnets/',variables('pcsVnetMgmtSubnet'))]",

#### **API Version**

"apiVersion" : "2015-06-15"

#### resources

**publicIPAddresses/publicIPAddr1:** This block is responsible for creating public IP address which is static in nature. This is used for external interface IP address of PCS.

"type": "Microsoft.Network/publicIPAddresses", "name": "[variables('publicIPAddr1')]",

**publicIPAddresses/publicIPAddr2:** This block is responsible for creating public IP address which is static in nature. This is used for management interface IP address of PCS.

"type": "Microsoft.Network/publicIPAddresses", "name": "[variables('publicIPAddr2')]",

virtualNetworks/pcvnetname: This block is responsible for creating PCS Virtual Network name. The creation of

PCS Virtual Network name depends on:

- Backend to PCS route
- NSG Internal Subnet
- NSG External Subnet
- NSG Management Subnet

"type": "Microsoft.Network/virtualNetworks",

"name": "[variables('pcsvnetname')]",

virtualNetworks/pcsVnetIntSubnet: This block is responsible for creating subnet. The created subnet is applied to PCS Internal interface.

"name": "[variables('pcsVnetIntSubnet')]",

virtualNetworks/pcsVnetExtSubnet: This block is responsible for creating subnet. The created subnet is applied to PCS External interface.

"name": "[variables('pcsVnetExtSubnet')]",

virtualNetworks/pcsVnetMgmtSubnet: This block is responsible for creating subnet. The created subnet is applied to PCS Management interface.

"name": "[variables('pcsVnetMgmtSubnet')]",

virtualNetworks/pcsVnetTunnelPool: This block is responsible for creating tunnel pool. The created tunnel pool is applied to PCS Tunnel Pool.

"name": "[variables('pcsVnetTunnelPool')]",

**routeTables/routeTableName:** This block is responsible for creating route table. The created route table is used for accessing the backend resources in PCS Internal interface.

"type": "Microsoft.Network/routeTables",

"name": "[variables('routeTableName')]",

**networkInterfaces/pcsExtNic:** This block is responsible for creating network interface. The created network interface is applied to network interface card of PCS External interface. The creation of this network interface depends on:

- PCS Virtual Network name
- Public IP address of External Subnet

```
"type": "Microsoft.Network/networkInterfaces",
"name": "[variables('pcsExtNic')]",
```

**networkInterfaces/pcsMgmtNic:** This block is responsible for creating network interface. The created network interface is applied to network interface card of PCS Management interface. The creation of this network interface depends on:

- PCS Virtual Network name
- Public IP address of Management Subnet

```
"type": "Microsoft.Network/networkInterfaces",
"name": "[variables('pcsMgmtNic')]",
```

**networkInterfaces/pcsIntNic:** This block is responsible for creating network interface. The created network interface is applied to network interface card of PCS Internal interface. The creation of this network interface depends on:

#### • PCS Virtual Network name

"type": "Microsoft.Network/networkInterfaces", "name": "[variables('pcsIntNic')]",

virtualMachines/PCSVmName: This block is responsible for creating Virtual Machine name. The created Virtual machine name is applied to PCS Virtual Machine. The creation of PCS Virtual Machine name depends on:

- Network Interface Card of PCS Internal interface
- Network Interface Card of PCS External interface
- Network Interface Card of PCS Management interface

"type": "Microsoft.Compute/virtualMachines", "name": "[parameters('PCSVmName')]",

**networkSecurityGroups/nsgExt:** This block is responsible for creating policy. The created policy is applied to Network Security Group's External interface.

"type": "Microsoft.Network/networkSecurityGroups", "name": "[variables('nsgExt')]",

The following security rules can be defined:

- allowHTTPS
- allowHTTP
- allowPTP
- allowESP
- allowIKEv2
- denyAll
- denyInternalSubnet
- denyManagementSubnet
- denyPoolRange

**networkSecurityGroups/nsgMgmt:** This block is responsible for creating policy. The created policy is applied to Network Security Group's Management interface.

"type": "Microsoft.Network/networkSecurityGroups", "name": "[variables('nsgMgmt')]",

The following security rules can be defined:

- allowHTTPS
- allowHTTP
- allowCustomSSH
- allowDMI
- denyAll
- denyInternalSubnet
- denyExternalSubnet

**networkSecurityGroups/nsgInt:** This block is responsible for creating policy. The created policy is applied to Network Security Group's Internal interface.

"type": "Microsoft.Network/networkSecurityGroups", "name": "[variables('nsgInt')]", The following security rules can be defined:

- denyExternalSubnet
- allow-custom-ssh

## outputs

The outputs section defines the public IP address and FQDN that is displayed on successful deployment of PCS on Azure.

```
"outputs": {
    "hostname": {
        "type": "string",
        "value": "[reference(variables('publicIPAddr1')).dnsSettings.fqdn]"
```

## Appendix C: Pulse Connect Secure Resource Manager Template for an Existing Virtual Network

Pulse Secure provides sample Azure template files to deploy Pulse Connect Secure Virtual Appliance on Azure. Users can modify this to make it suitable for their need. Visit <u>https://www.pulsesecure.net</u> and download the pulsesecure-pcs-3-nics.zip file, and unzip it to get **azuredeploy.json**.

This template creates a new PCS with 3 NICs, Vnet, four subnets, NSG policies attached to PCS internal, external and management subnets and user-defined routes on the PCS internal subnet to ensure PCS is used as default gateway for L3 tunnel. All 3 NICs of PCS are configured with dynamic IP configuration and enabled IP forwarding. Public IPs are attached to the PCS external and management NIC.

The template has following sections:

| parameters | This section defines the parameters used for deploying PCS on Azure. It contains parameter name, its default value and the mouse-over help text that is displayed when mouse is placed over the parameter in Azure Web portal. The parameters defined here are displayed in the Custom Deployment page of Azure portal. |
|------------|----------------------------------------------------------------------------------------------------|
| variables  | This section defines variables that will be used in the functions defined in the resources section.                                                                                                    |
| resources  | This section defines resource types that are deployed or updated in a resource group.                                                                                                    |
| outputs    | This section defines the public IP address and FQDN returned after successful deployment of PCS on Azure.                                                                                                    |

## parameters

#### Figure 87: Custom Deployment

| Custom deployment<br>Deploy from a custom template |                                                                                                    |  |
|----------------------------------------------------|----------------------------------------------------------------------------------------------------|--|
| SETTINGS                                           |                                                                                                    |  |
| PCS Sto<br>Resource group of the ex                | isting storage account where PCS image is uploaded                                                               |  |
| Name <b>0</b>                                      | GoldenImageRG                                                                                                    |  |
| PCS Image Location URI                             | https://pcsgoldenstorage.blob.core.windows.net/master/pcs-azure-drop5-upgrad                                     |  |
| PCSVM Name                                         | PCSAzureVA                                                                                                    |  |
| PCS Config 0                                       | <pre><pulse-config><primary-dns>8.8.8.8</primary-dns><secondary-dns>8.8.8.9</secondary-dns></pulse-config></pre> |  |
| Dns Label Prefix Ext                               | mycloudpcsext                                                                                                    |  |
| Dns Label Prefix Mgmt 0                            | mycloudpcsmgmt                                                                                                   |  |

**PCS Storage Account Name:** This is the name of the PCS Storage Account where the PCS Azure vhd image is stored.

```
"parameters": {
    "PCSStorageAccountName": {
    "type": "string",
    "defaultValue": "pcsgoldenstorage",
    "metadata": {
        "description": "Storage account name where PCS image is uploaded"
    }
},
```

**PCS Storage Account Resource Group Name:** The is the name of the PCS Storage Account Resource Group where the PCS Azure vhd image is stored.

```
"PCSStorageAccountResourceGroupName": {
    "type": "string",
    "defaultValue": "GoldenImageRG",
    "metadata": {
        "description": "Resource group of the existing storage account where PCS image is uploaded"
    }
},
```

PCS Image Location URI: The is the URL to the location where PCS Azure vhd image is stored.

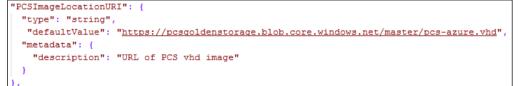

PCS VM Name: This is the name given to Pulse Connect Secure Virtual Appliance.

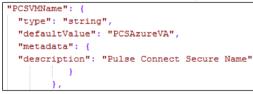

**PCS Config:** This section contains provisioning parameters that are required during the deployment of a Virtual Appliance. An XML-based configuration file can be present in another Virtual Machine in Azure cloud or in the corporate network which is accessible for Pulse Connect Secure through site-to-site VPN between Azure and the corporate data center.

Pulse Connect Secure accepts the following parameters as provisioning parameters:

- primary-dns
- secondary-dns
- wins-server
- dns-domain
- username
- ssh-publickey
- cert-common-name
- cert-random-text
- cert-organization
- config-download-url
- config-data
- auth-code-license
- enable-license-server
- accept-license-agreement
- enable-rest

For details about these parameters, see Pulse Connect Secure Provisioning Parameters.

"<pulse-config><primary-dns>8.8.8.8</primary-dns>8.8.8.9</secondary-dns><wins-server>1.1.1.1</wins-server><dns-domain>gecure.net</dns-dom ain><admin-username>admin</admin-username><admin-password>password</admin-password><cert-common-name>val.psecure.net</cert-common-name><cert-random-text> fdsfpisopysfnmg</cert-random-text>cert-organisation>Esecure Qrg</cert-organisation>Config-download-url><config-data><auth-code-license><auth-code-license><enable-license-serve r>n</enable-license-server><accept-license-agreement></accept-license-agreement><enable-rest></pulse-config>",

SSH Public Key: This is an RSA public key that is used to access Pulse Connect Secure via SSH.

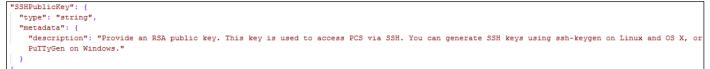

DNS Label Prefix Ext: This is the prefix for External Interface DNS label.

```
"dnsLabelPrefixExt": {
  "type": "string",
  "defaultValue": "mycloudpcsext",
  "metadata": {
    "description": "Unique DNS Name for the Public IP used to access PCS"
    }
}
```

DNS Label Prefix Mgmt: This is the prefix for Management Interface DNS label.

```
"dnsLabelPrefixMgmt": {
    "type": "string",
    "defaultValue": "mycloudpcsmgmt",
    "metadata": {
        "description": "Unique DNS Name for the Public IP used to access PCS"
    }
}
```

**Resource Group Name of Exiting Virtual Network:** Name of the Resource Group that contains the existing Virtual network.

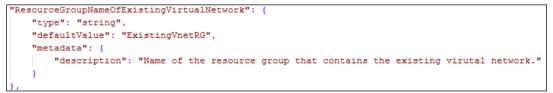

Existing Virtual Network Name: Name of the existing Virtual network.

```
"existingVnetName": {
    "type": "string",
    "defaultValue": "virtualNetwork",
    "metadata": {
        "description": "Name of existing virtual network"
    }
}.
```

Existing Internal Subnet: Subnet from which Pulse Connect Secure Internal Interface needs to lease IP.

```
"existingInternalSubnet": {
    "type": "string",
    "defaultValue": "subnet1",
    "metadata": {
        "description": "PCS internal interface connects to this subnet"
    }
},
```

Existing External Subnet: Subnet from which Pulse Connect Secure External Interface needs to lease IP.

```
"existingExternalSubnet": {
    "type": "string",
    "defaultValue": "subnet2",
    "metadata": {
        "description": "PCS external interface connects to this subnet"
    }
}
```

**Existing Management Subnet:** Subnet from which Pulse Connect Secure Management Interface needs to lease IP.

```
"existingManagementSubnet": {
    "type": "string",
    "defaultValue": "subnet3",
    "metadata": {
        "description": "PCS management interface connects to this subnet"
     },
```

Existing Tunnel Subnet: Subnet configured as Tunnel IP pool in Pulse Connect Secure VPN profile.

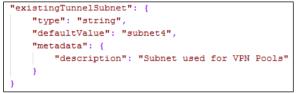

## variables

**Backend to PCS Route:** This creates route table for accessing the backend resources in Pulse Connect Secure Internal Interface.

"routeTableName" : "Backend2PCSRoute",

PCS Internal NIC: This is network interface card of PCS Internal network.

"pcsIntNic" : "PCSInternalNIC",

PCS External NIC: This is network interface card of PCS External network.
"pcsExtNic" : "PCSExternalNIC",

PCS Management NIC: This is network interface card of PCS Management network.
"pcsMgmtNic" : "PCSMangementNIC",]

PCS External Public IP: This is public IP address assigned to PCS External Subnet.
"publicIPAddr1" : "PCSExternalPublicIP",

PCS Management Public IP: This is public IP address assigned to PCS Management Subnet.
"publicIPAddr2" : "PCSManagementPublicIP",

Public IP Address Type: This variable is defined as static IP. "publicIPAddressType" : "Static",

NSG Internal Subnet: This variable defines Network Security Group's Internal Subnet policy.

 "nsgInt"
 : "NSGInternalSubnet",

| NSG External Subnet: | This variable defines Network Security Group's External Subnet policy. |
|----------------------|------------------------------------------------------------------------|
| "nsgExt"             | : "NSGExternalSubnet",                                                 |

NSG Management Subnet: This variable defines Network Security Group's Management Subnet policy.
"nsgMgmt" : "NSGManagementSubnet",

VM Size: This variable defines PCS Virtual Machine size. It is 4 cores, 144MB memory. "vmSize" : "Standard\_DS3\_v2",

Virtual Network ID: This variable defines PCS Virtual Network name.

| "vnetID"          | : "[resourceId('Microsoft.Network/virtualNetworks',variables('pcsvnetname'))]",   |
|-------------------|-----------------------------------------------------------------------------------|
| "subnetRefInt"    | : "[concat(variables('vnetID'),'/subnets/',variables('pcsVnetIntSubnet'))]",      |
| "subnetRefExt"    | : "[concat(variables('vnetID'),'/subnets/',variables('pcsVnetExtSubnet'))]",      |
| "subnetRefMgmt"   | : "[concat(variables('vnetID'),'/subnets/',variables('pcsVnetMgmtSubnet'))]",     |
| "subnetRefTunnel" | : "[concat(variables('vnetID'),'/subnets/',parameters('existingTunnelSubnet'))]", |
| API Version       |                                                                                   |
| "apiVersion"      | : "2015-06-15"                                                                    |

### resources

**publicIPAddresses/publicIPAddr1:** This block is responsible for creating public IP address which is static in nature. This is used for external interface IP address of PCS.

"type": "Microsoft.Network/publicIPAddresses", "name": "[variables('publicIPAddr1')]",

**publicIPAddresses/publicIPAddr2:** This block is responsible for creating public IP address which is static in nature. This is used for management interface IP address of PCS.

"type": "Microsoft.Network/publicIPAddresses", "name": "[variables('publicIPAddr2')]",

**networkSecurityGroups/nsgExt:** This block is responsible for creating policy. The created policy is applied to Network Security Group's External interface.

"type": "Microsoft.Network/networkSecurityGroups", "name": "[variables('nsgExt')]",

The following security rules can be defined:

- allowHTTPS
- allowHTTP
- allowPTP
- allowESP
- allowIKEv2
- denyAll
- denyInternalSubnet
- denyManagementSubnet

denyPoolRange

**networkSecurityGroups/nsgMgmt:** This block is responsible for creating policy. The created policy is applied to Network Security Group's Management interface.

"type": "Microsoft.Network/networkSecurityGroups", "name": "[variables('nsgMgmt')]",

The following security rules can be defined:

- allowHTTPS
- allowHTTP
- allowCustomSSH
- allowDMI
- denyAll
- denyInternalSubnet
- denyExternalSubnet

**networkSecurityGroups/nsgInt:** This block is responsible for creating policy. The created policy is applied to Network Security Group's Internal interface.

```
"type": "Microsoft.Network/networkSecurityGroups",
"name": "[variables('nsgInt')]",
```

The following security rules can be defined:

- denyExternalSubnet
- allow-custom-ssh

**routeTables/routeTableName:** This block is responsible for creating route table. The created route table is used for accessing the backend resources in PCS Internal interface.

"type": "Microsoft.Network/routeTables", "name": "[variables('routeTableName')]",

**networkInterfaces/pcsExtNic:** This block is responsible for creating network interface. The created network interface is applied to network interface card of PCS External interface. The creation of this network interface depends on:

- PCS Virtual Network name
- Public IP address of External Subnet

```
"type": "Microsoft.Network/networkInterfaces",
"name": "[variables('pcsExtNic')]",
```

**networkInterfaces/pcsMgmtNic:** This block is responsible for creating network interface. The created network interface is applied to network interface card of PCS Management interface. The creation of this network interface depends on:

- PCS Virtual Network name
- Public IP address of Management Subnet

```
"type": "Microsoft.Network/networkInterfaces",
"name": "[variables('pcsMgmtNic')]",
```

**networkInterfaces/pcsIntNic:** This block is responsible for creating network interface. The created network interface is applied to network interface card of PCS Internal interface. The creation of this network interface

depends on:

• PCS Virtual Network name

"type": "Microsoft.Network/networkInterfaces", "name": "[variables('pcsIntNic')]",

virtualMachines/PCSVmName: This block is responsible for creating Virtual Machine name. The created Virtual machine name is applied to PCS Virtual Machine. The creation of PCS Virtual Machine name depends on:

- Network Interface Card of PCS Internal interface
- Network Interface Card of PCS External interface
- Network Interface Card of PCS Management interface

"type": "Microsoft.Compute/virtualMachines", "name": "[parameters('PCSVmName')]",

## outputs

The outputs section defines the public IP address and FQDN that is displayed on successful deployment of PCS on Azure.

```
"outputs": {
    "hostname": {
        "type": "string",
        "value": "[reference(variables('publicIPAddr1')).dnsSettings.fqdn]"
```

## References

Microsoft Azure documentation: <u>https://docs.microsoft.com/en-us/azure/</u>

# **Requesting Technical Support**

Technical product support is available through the Pulse Secure Global Support Center (PSGSC). If you have a support contract, then file a ticket with PSGSC.

• Product warranties—for product warranty information, visit https://www.pulsesecure.net.